## <span id="page-0-0"></span>**TOSHIBA**

OWNER'S MANUAL

## **3LCD DATA PROJECTOR**

**TLP380 TLP381 (WITH DOCUMENT IMAGING CAMERA)**

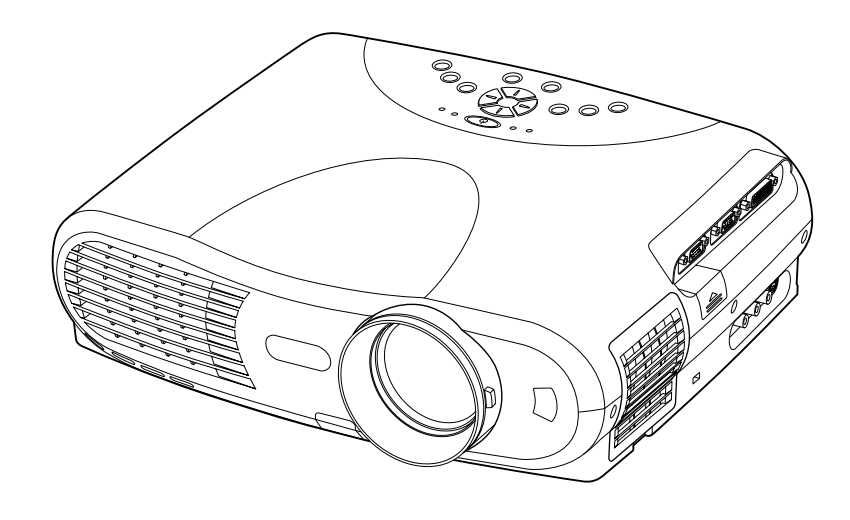

**TLP380**

## <span id="page-1-0"></span>**SAFETY PRECAUTIONS CONTEXTS [CONTENTS](#page-9-0)**

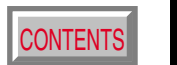

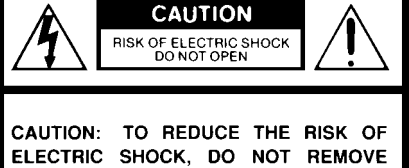

COVER (OR BACK). NO USERSERVICEABLE PARTS INSIDE. REFER SERVICING TO QUALIFIED SERVICE PERSONNEL.

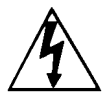

The lightning flash with arrowhead symbol, within an equilateral triangle, is intended to alert the user to the presence of uninsulated "dangerous voltage" within the product's enclosure that may be of sufficient magnitude to constitute a risk of electric shock to persons.

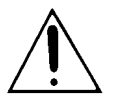

The exclamation point within an equilateral triangle is intended to alert the user to the presence of important operating and maintenance (servicing) instructions in the literature accompanying the appliance.

#### **WARNING: TO REDUCE THE RISK OF FIRE OR ELECTRIC SHOCK, DO NOT EXPOSE THIS APPLIANCE TO RAIN OR MOISTURE. DANGEROUS HIGH VOLTAGES ARE PRESENT INSIDE THE ENCLOSURE. DO NOT OPEN THE CABINET. REFER SERVICING TO QUALIFIED PERSONNEL ONLY.**

## <span id="page-2-0"></span>**IMPORTANT PRECAUTIONS**

#### **Save Original Packing Materials**

The original shipping carton and packing materials will come in handy if you ever have to ship your LCD projector. For maximum protection, repack the set as it was originally packed at the factory.

### **Avoid Volatile Liquid Letter**

Do not use volatile liquids, such as an insect spray, near the unit. Do not leave rubber or plastic products touching the unit for a long time. They will mar the finish.

#### **Moisture Condensation**

Never operate this unit immediately after moving it from a cold location to a warm location. When the unit is exposed to such a change in temperature, moisture may condense on the crucial internal parts. To prevent the unit from possible damage, do not use the unit for at least 2 hours when there is an extreme or sudden change in temperature.

### **Exemption Clauses**

- Toshiba Corporation bears no responsibility in the case of damages arising from earthquakes, fire not liable to Toshiba Corporation, operating by third parties, other accidents, or use under abnormal conditions including erroneous or improper operation and other problems.
- Toshiba Corporation bears no responsibility for incidental damages (lost profit, work interruption, corruption or loss of the memory contents, etc.) arising from the use of or the inability to use this unit.
- Toshiba Corporation accepts no liability whatsoever for any damages arising from not having followed the descriptions in this Owner's Manual.
- Toshiba Corporation accepts no liability whatsoever for any damages arising from malfunctions arising from combination with equipment or software that is not related to Toshiba Corporation.

In the spaces provided below, record the Model and Serial No. located at the bottom of your LCD projector.

Model No. Serial No.

Retain this information for future reference.

<span id="page-3-0"></span>**CAUTION: PLEASE READ AND OBSERVE ALL WARNINGS AND INSTRUCTIONS GIVEN IN THIS OWNER'S MANUAL AND THOSE MARKED ON THE UNIT. RETAIN THIS BOOKLET FOR FUTURE REFERENCE.**

This set has been designed and manufactured to assure personal safety. Improper use can result in electric shock or fire hazard. The safeguards incorporated in this unit will protect you if you observe the following procedures for installation, use and servicing. This unit is fully transistorized and does not contain any parts that can be repaired by the user.

**DO NOT REMOVE THE CABINET COVER, OR YOU MAY BE EXPOSED TO DANGEROUS VOLTAGE. REFER SERVICING TO QUALIFIED SERVICE PERSONNEL ONLY.**

#### **1. Read Owner's Manual**

After unpacking this product, read the owner's manual carefully, and follow all the operating and other instructions.

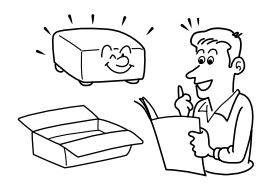

#### **2. Power Sources**

This product should be operated only from the type of power source indicated on the marking label. If you are not sure of the type of power supply to your home, consult your product dealer or local power company.

For products intended to operate from battery power, or other sources, refer to the operating instructions.

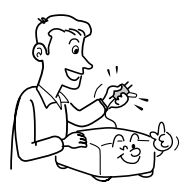

### **3. Source of Light**

Do not look into the lens while the lamp is on. The strong light from the lamp may cause damage to your eyes or sight.

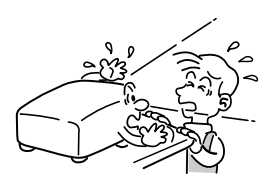

#### **4. Ventilation**

Openings in the cabinet are provided for ventilation and to ensure reliable operation of the product and to protect it from overheating, and these openings must not be blocked or covered. The openings should never be blocked by placing the product on a bed, sofa, rug or other similar surface. This product should not be placed in a built-in installation such as a bookcase or rack unless proper ventilation is provided or the manufacturer's instructions have been adhered to.

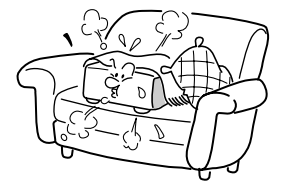

# **IMPORTANT SAFETY INSTRUCTIONS (continued)**

CONTENT

#### **5. Heat**

The product should be situated away from heat sources such as radiators, heat registers, stoves, or other products (including amplifiers) that produce heat.

#### **6. Water and Moisture**

Do not use this product near water – for example, near a bath tub, wash bowl, kitchen sink, or laundry tub; in a wet basement; or near a swimming pool and the like.

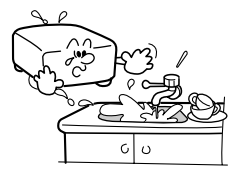

### **7. Cleaning**

Unplug this product from the wall outlet before cleaning. Do not use liquid cleaners or aerosol cleaners. Use a damp cloth for cleaning.

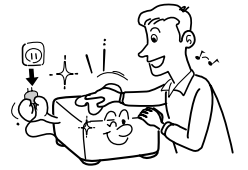

#### **8. Power-Cord Protection**

Power-supply cords should be routed so that they are not likely to be walked on or pinched by items placed upon or against them, paying particular attention to cords at plugs, convenience receptacles, and the point where they exit from the product.

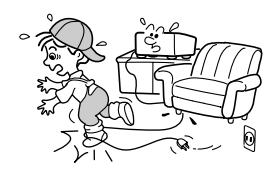

### **9. Overloading**

Do not overload wall outlets; extension cords, or integral convenience receptacles as this can result in a risk of fire or electric shock.

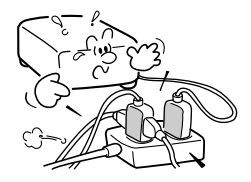

#### **10. Lightning**

For added protection for this product during storm, or when it is left unattended and unused for long periods of time, unplug it from the wall outlet. This will prevent damage to the product due to lightning and power-line surges.

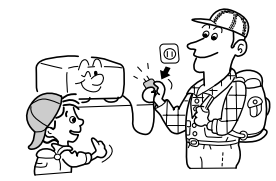

# **IMPORTANT SAFETY INSTRUCTIONS (continued)**

### **11. Object and Liquid Entry**

Never push objects of any kind into this product through openings as they may touch dangerous voltage points or shortout parts that could result in a fire or electric shock. Never spill liquid of any kind on the product.

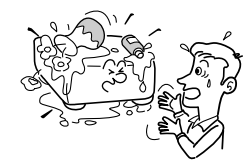

#### **12. Do not place the product vertically**

Do not use the product in the upright position to project the pictures at the ceiling, or any other vertical positions. It may fall down and dangerous.

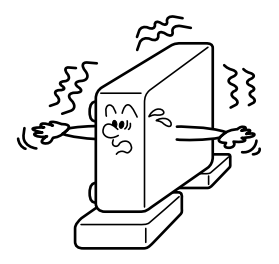

#### **13. Stack Inhibited**

Do not stack other equipment on this product or do not place this product on the other equipment.

Top and bottom plates of this product develops heat and may give some undesirable damage to other unit.

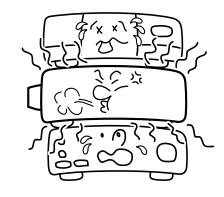

#### **14. Attachments**

Do not use attachments not recommended by the product manufacturer as they may cause hazards.

#### **15. Accessories**

Do not place this product on an unstable cart, stand, tripod, bracket, or table. The product may fall, causing serious injury to a child or adult, and serious damage to the product. Use only with a cart, stand, tripod, bracket, or table recommended by the manufacturer, or sold with the product. Any mounting of the product should follow the manufacturer's instructions, and should use a mounting accessory recommended by the manufacturer. A product and cart combination should be moved with care. Quick stops, excessive force, and uneven surfaces may cause the product and cart combination to overturn.

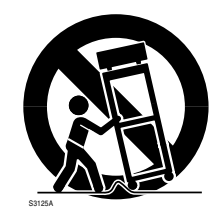

**7**

**Before use**

**Before use** 

#### **16. Damage Requiring Service**

Unplug this product from the wall outlet and refer servicing to qualified service personnel under the following conditions:

- a) When the power-supply cord or plug is damaged.
- b) If liquid has been spilled, or objects have fallen into the product.
- c) If the product has been exposed to rain or water.
- d) If the product does not operate normally by following the operating instructions. Adjust only those controls that are covered by the operating instructions as an improper adjustment of other controls may result in damage and will often require extensive work by a qualified technician to restore the product to its normal operation.
- e) If the product has been dropped or damaged in any way.
- When the product exhibits a distinct change in performance – this indicates a need for service.

#### **17. If glass components, including lens and lamp, should break, contact your dealer for repair service.**

This product incorporates glass components, including a lens and a lamp. If such parts should break, please handle with care to avoid injury and contact your dealer for repair service. The broken pieces of glass may cause to injury.

In the unlikely event of the lamp rupturing, thoroughly clean the area around the projector and discard any edible items placed in that area.

#### **18. Servicing**

Do not attempt to service this product yourself as opening or removing covers may expose you to dangerous voltage or other hazards. Refer all servicing to qualified service personnel.

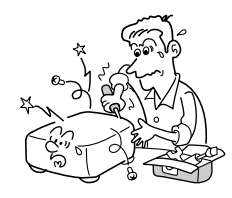

### **19. Replacement Parts**

When replacement parts are required, be sure the service technician has used replacement parts specified by the manufacturer or have the same characteristics as the original part. Unauthorized substitutions may result in fire, electric shock, or other hazards. (Replacement of the lamp only should be made by users.)

#### **20. Safety Check**

Upon completion of any service or repairs to this product, ask the service technician to perform safety checks to determine that the product is in proper operating condition.

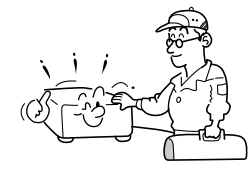

**8**

**21. Do not get your hands between the camera arm and the main unit when setting the camera arm back in its original position.**

To avoid injury, be careful not to get your hands caught when setting the camera arm back in its original position. Families with children should be particularly careful.

**23. Do not leave documents on the unit for long periods of time while using the document imaging function.**

Do not leave texts, papers or other documents for projection on the unit for long periods of time. The heat could erase the letters on a thermal paper.

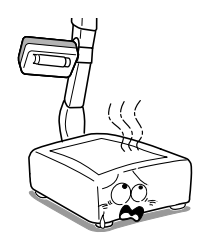

**25. Do not look into the arm light while it is lit.**

The strong light may cause damage to your eyes or sight.

#### **22. Do not carry by the camera arm.**

Do not carry the projector by the camera arm.

Doing so can result in damage or injury.

#### **24. Do not move the projector while the arm is still erect.**

Always store the arm back in position when moving the projector. Otherwise injury or damage may result.

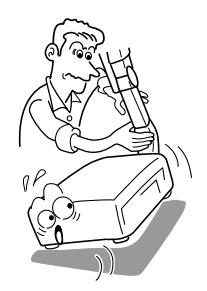

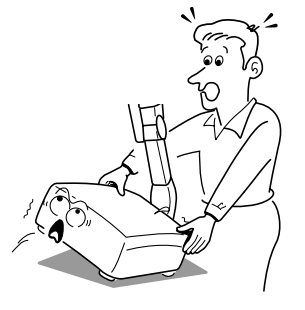

<span id="page-8-0"></span>If your line voltage is 220 to 240V, use one of the following types of cable.

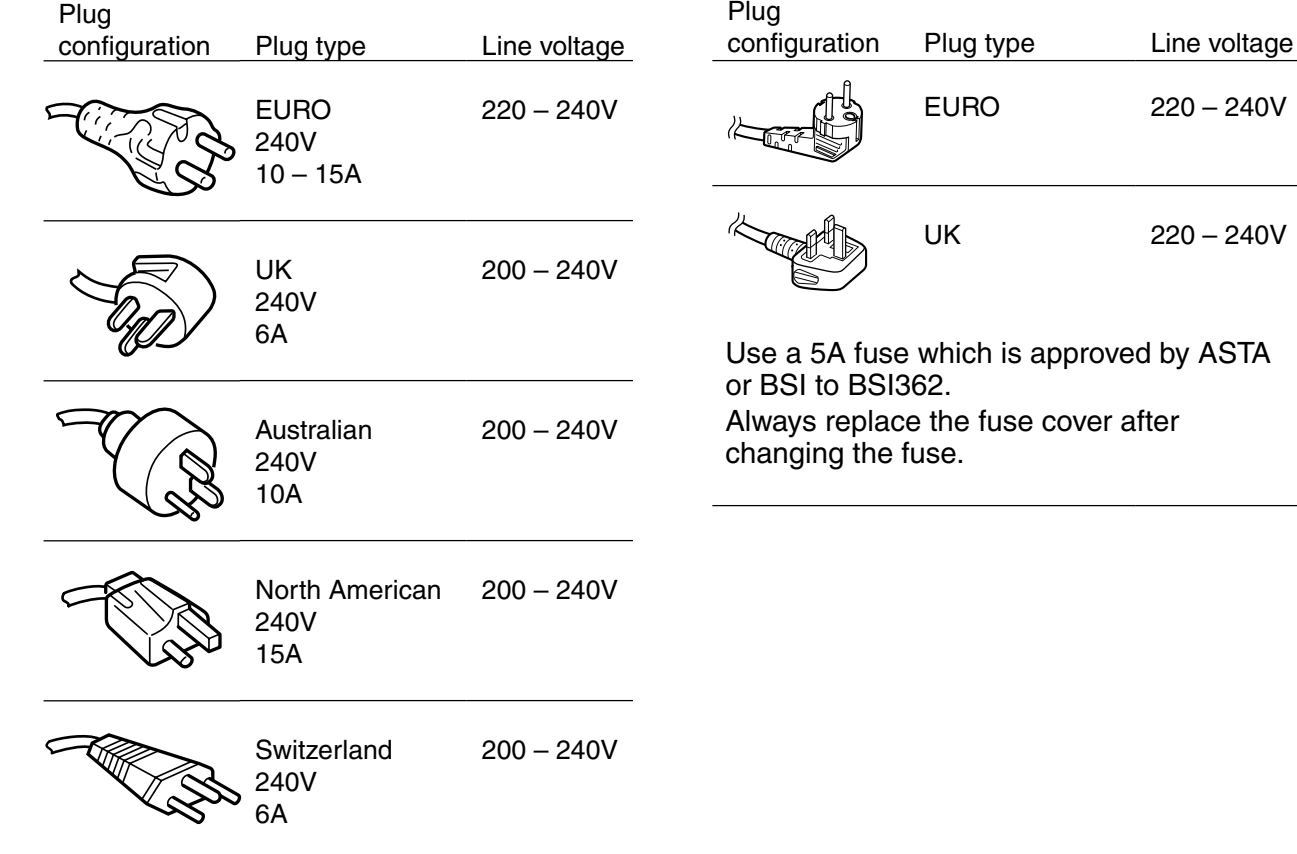

## <span id="page-9-0"></span>**Contents**

## **Before use**

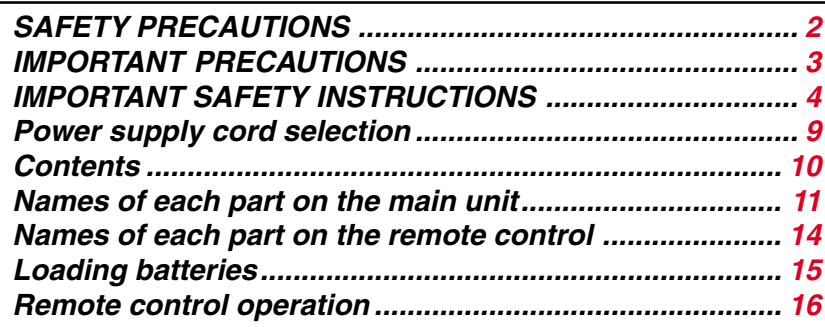

## **Installation and connections**

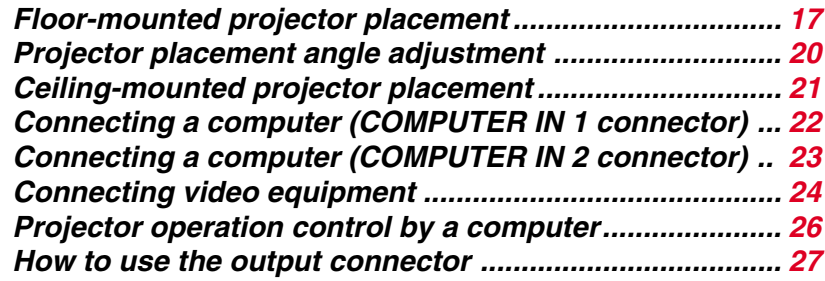

## **Operations**

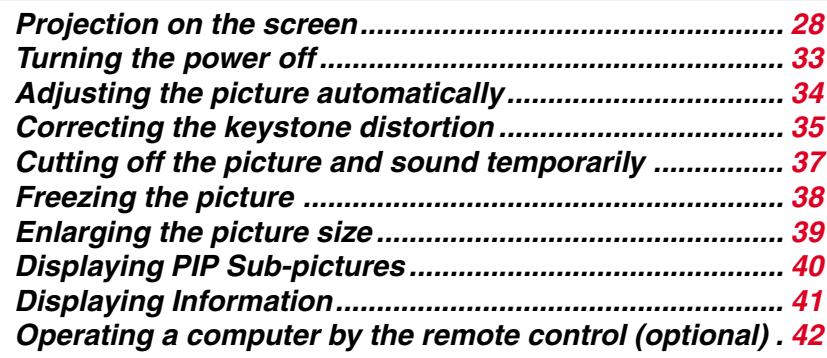

## **Adjustments & Settings**

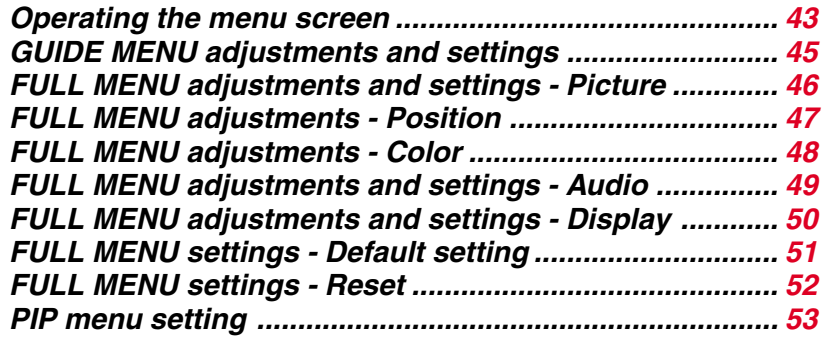

## **Document imaging camera**

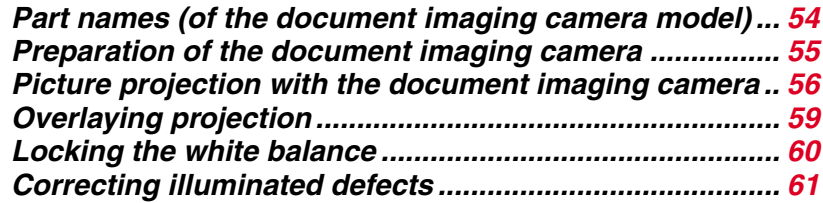

## **Maintenance**

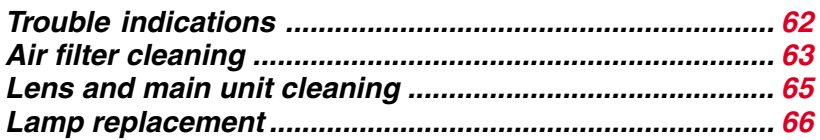

## **Others**

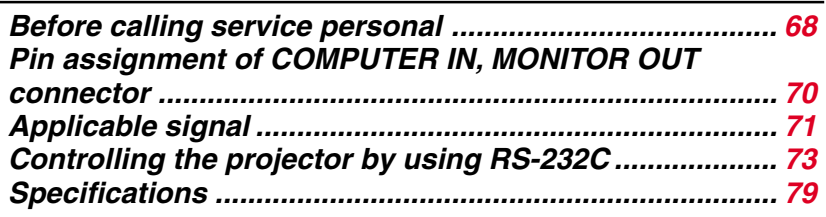

# <span id="page-10-0"></span>**Names of each part on the main unit**

### **CAUTION**

Openings in the cabinet are provided for ventilation and to ensure reliable operation of the product and to protect it from overheating, and these openings must not be blocked or covered.

The explanation here is only for the model without the document imaging camera. For the model with the document imaging camera, refer to  $\overline{54}$ .

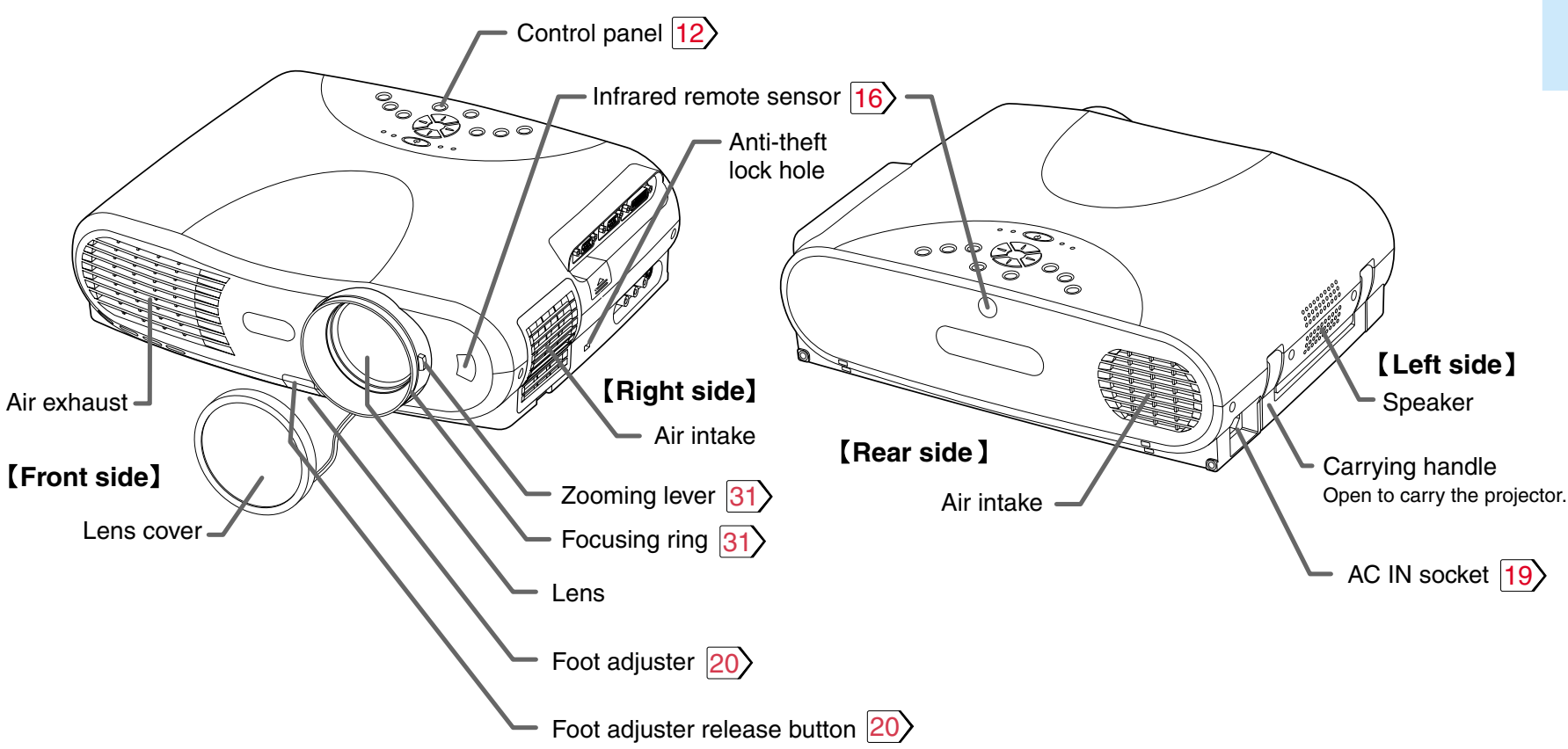

### **Note**

The air exhaust discharges high temperature air. Do not put anything around the air exhaust, otherwise it may deform due to the high temperature air.

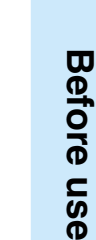

## **Names of each part on the main unit (continued)** [CONTENTS](#page-9-0)

<span id="page-11-0"></span>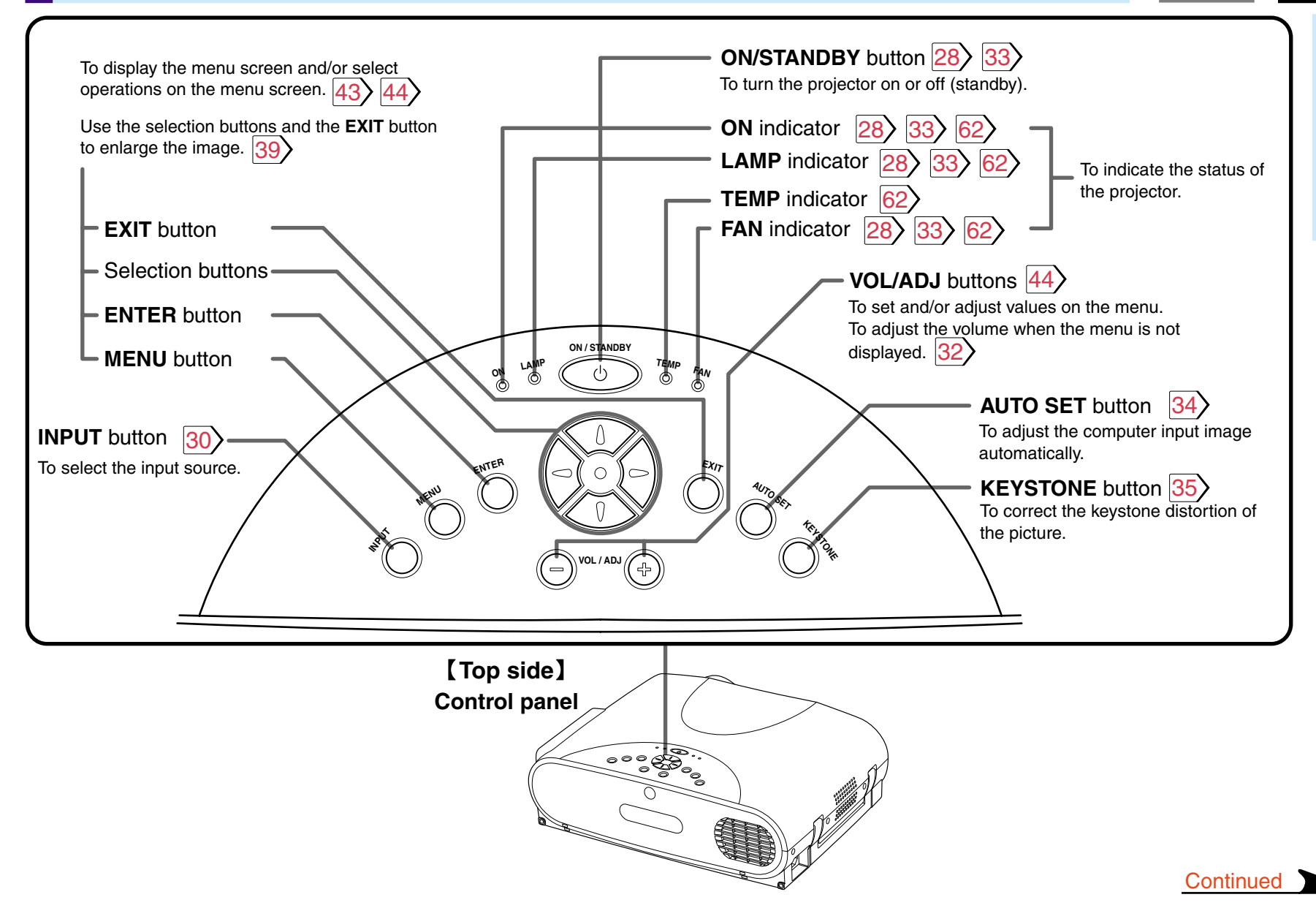

## **Names of each part on the main unit (continued)**

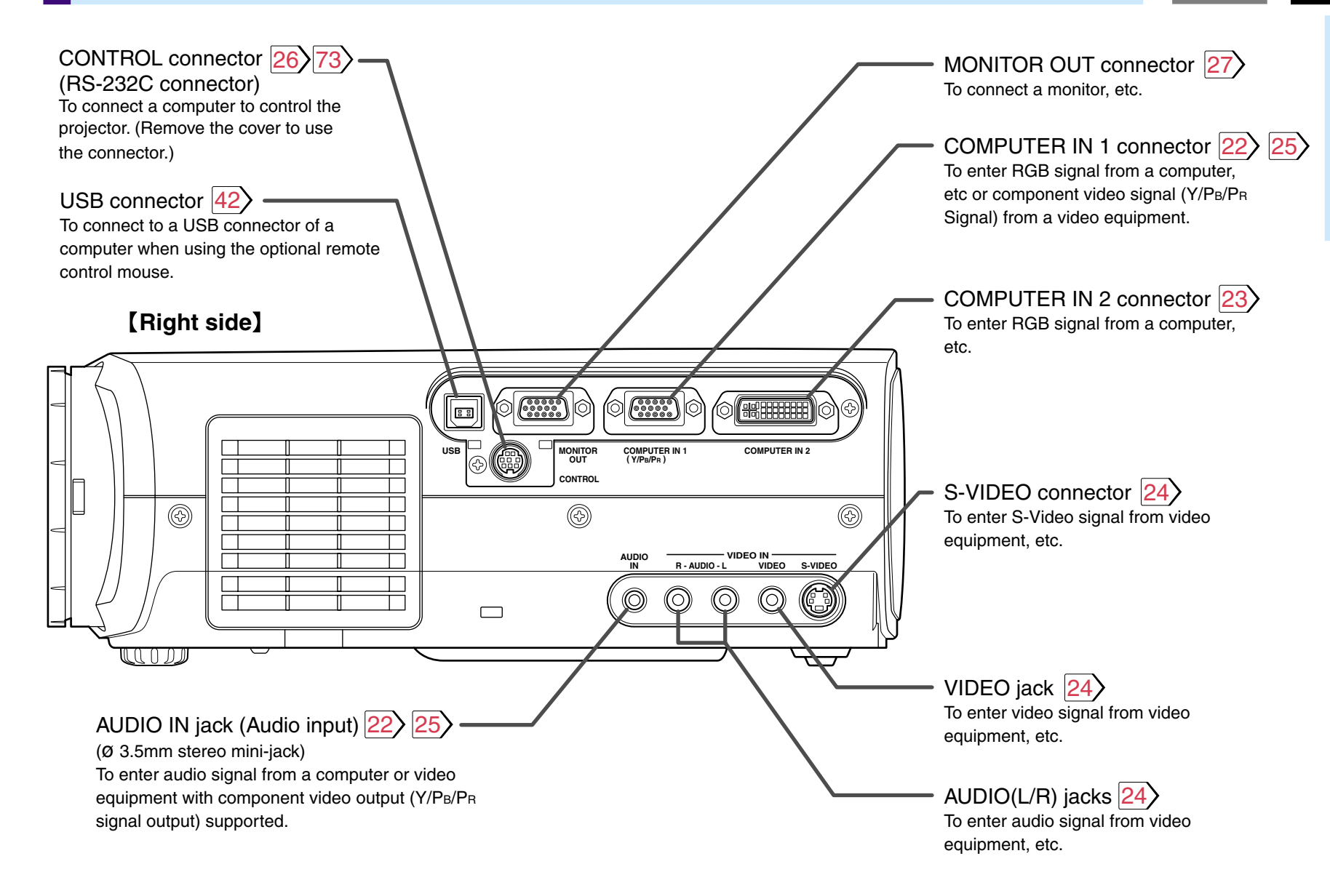

## <span id="page-13-0"></span>**Names of each part on the remote control [CONTENTS](#page-9-0)**

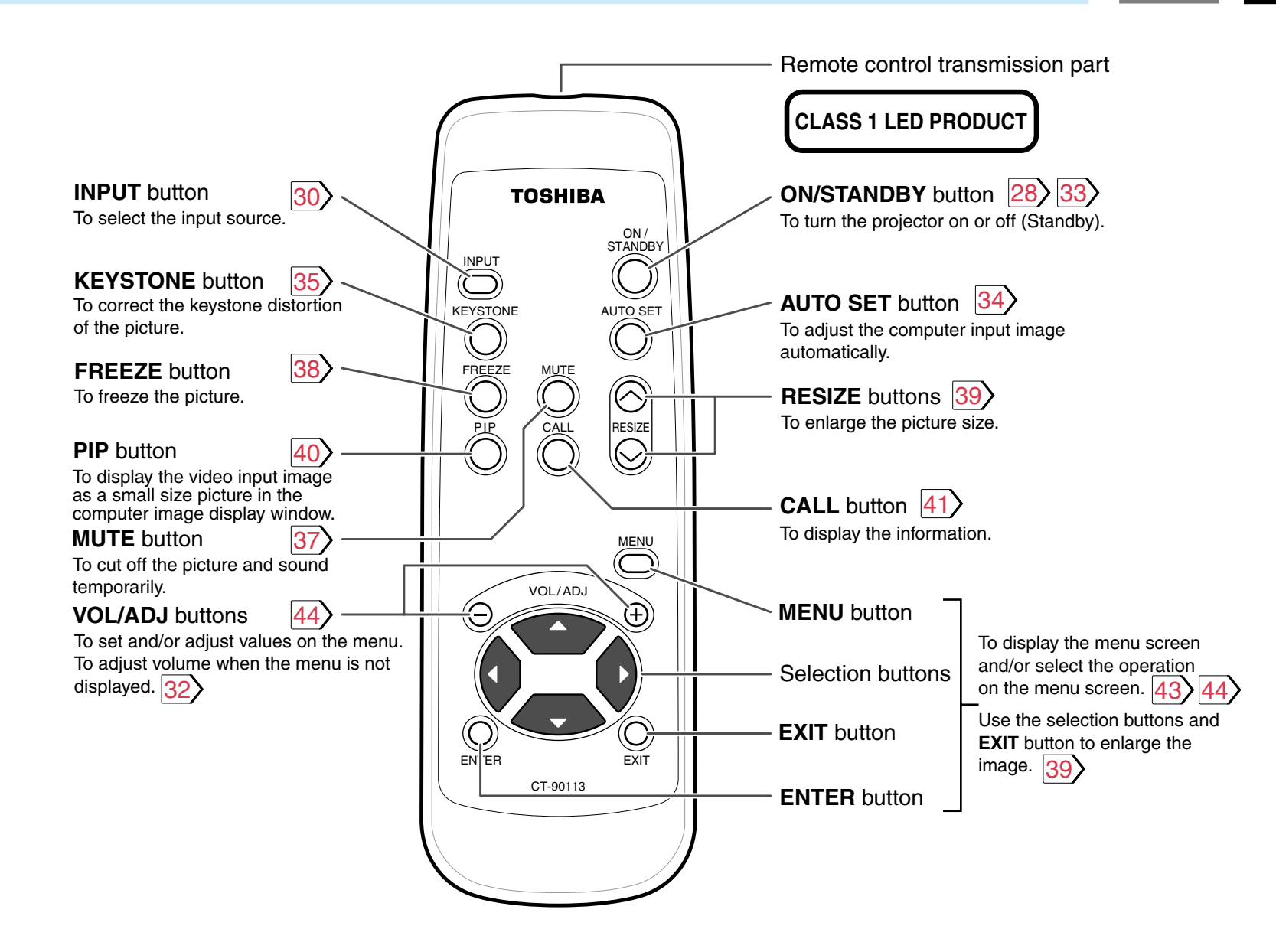

## <span id="page-14-0"></span>**Loading batteries** [CONTENTS](#page-9-0) **CONTENTS**

### **Notes**

Using batteries incorrectly can cause them to leak or burst. Strictly observe the following.

- $\bullet$  Install the batteries with their  $+$  and  $-$  ends facing correctly.
- Do not charge, heat, disassemble, or short the batteries or throw them into a fire.
- Do not leave any exhausted batteries in the remote control.
- Do not mix different types of batteries or new and old batteries.
- When you will not be using the remote control for a prolonged period, take the batteries out of the remote control.
- When the remote control stops working or only works at very close range, replace all the batteries with new ones.
- When replacing the batteries, use longer life alkaline batteries.
- If a battery has leaked, carefully wipe off any residue inside the battery case before loading new batteries.

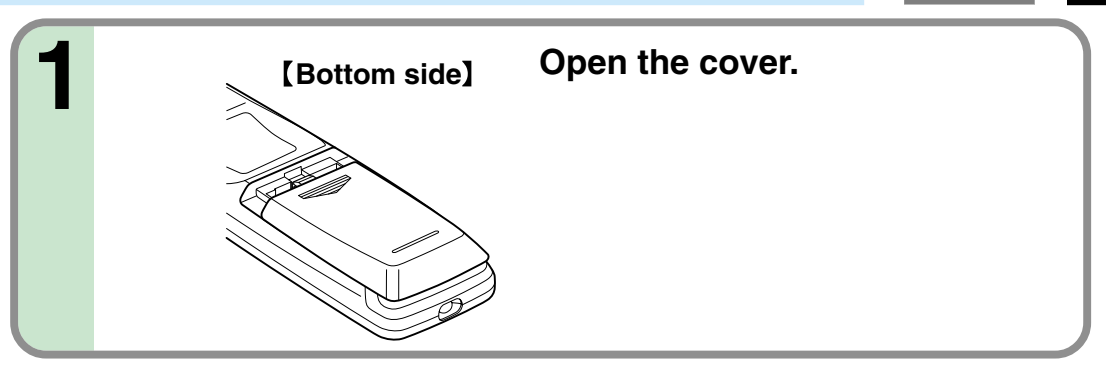

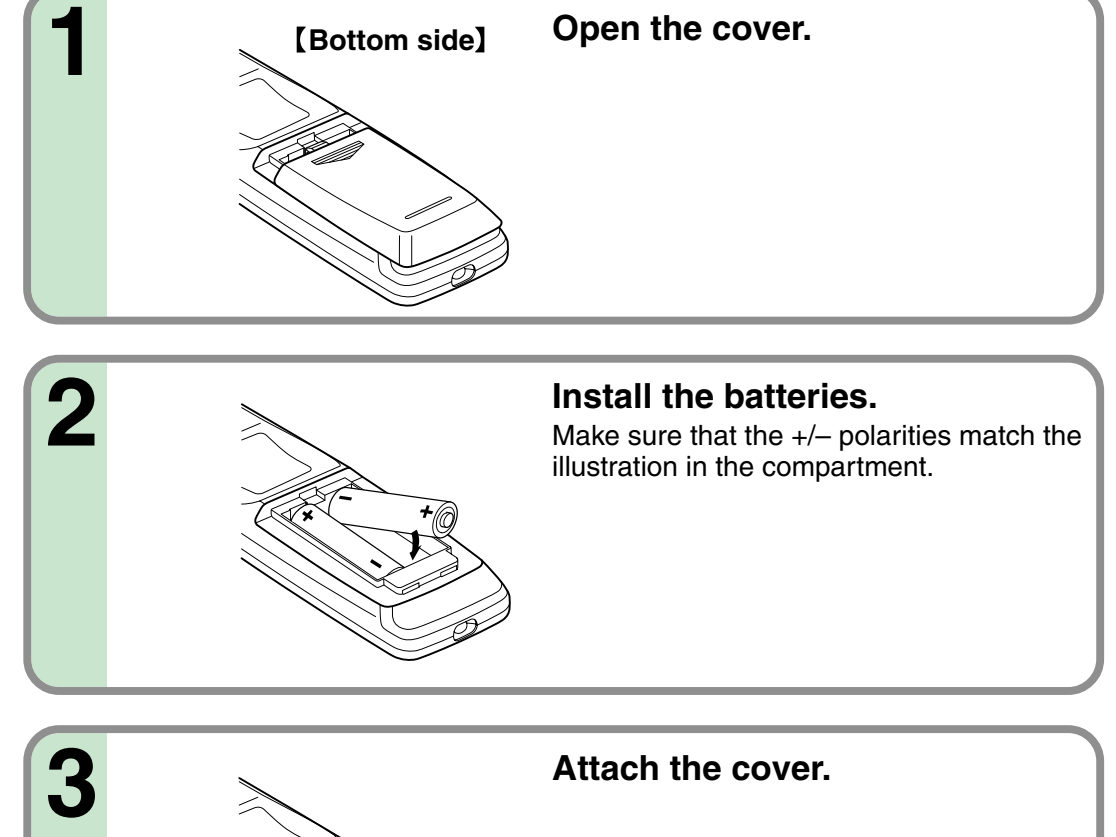

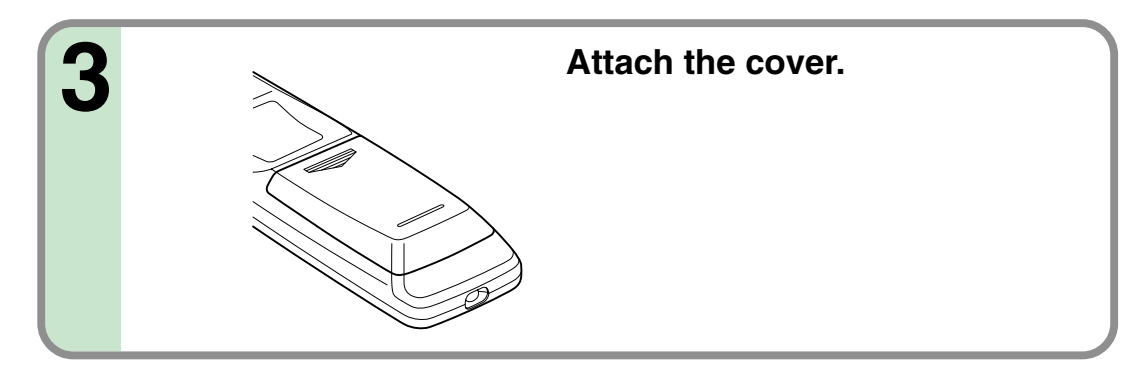

## <span id="page-15-0"></span>**Remote control operation**

Point the remote control at the infrared remote sensor and press a button.

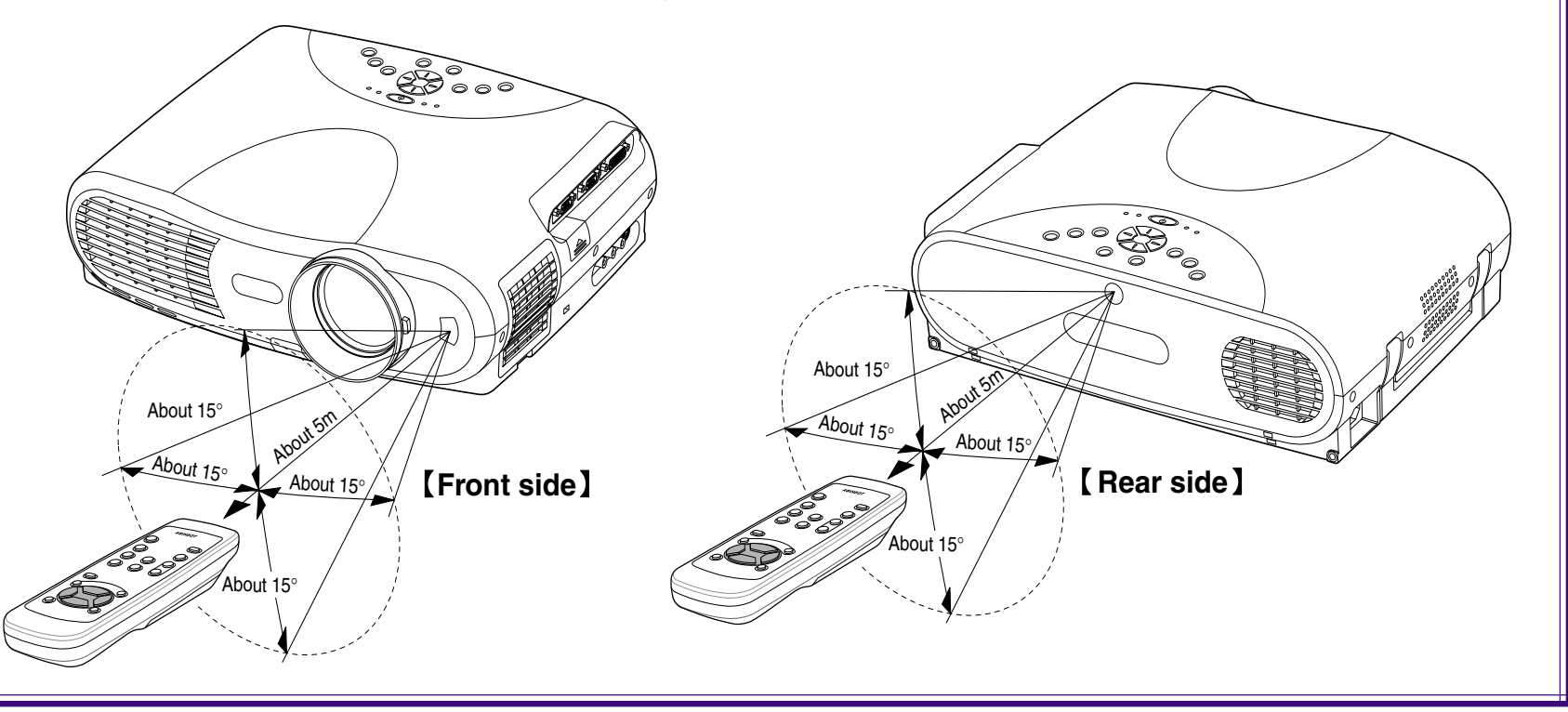

### **Notes**

- The remote control may not operate when there is sunlight or other strong light such as a fluorescent lamp shining on the projector's remote sensor.
- Operate the remote control from a position where the remote sensor is visible.
- Do not drop the remote control or otherwise jolt it.
- Keep the remote control out of locations with excessively high temperature or humidity.
- Do not get water on the remote control or place wet objects on it.
- Do not disassemble the remote control.
- Under unusual circumstances the remote control may not operate well due to the location being used or the surroundings. At such times, change the direction of the remote control to the projector and retry the operation.

## <span id="page-16-0"></span>**Floor-mounted projector placement**

There are two ways to place the floor-mounted projector. Perform the "Projection mode" setting on the menu screen for the projection || method.  $\overline{51}$ For the ceiling-mounted projector placement, refer to the page  $\boxed{21}$  $\boxed{21}$  $\boxed{21}$ .

### **Floor-mounted front projection**

Viewing a picture projected on the front of the screen from a floor installation.

### **Floor-mounted rear projection**

Viewing a picture projected through the back of the screen from a floor installation.

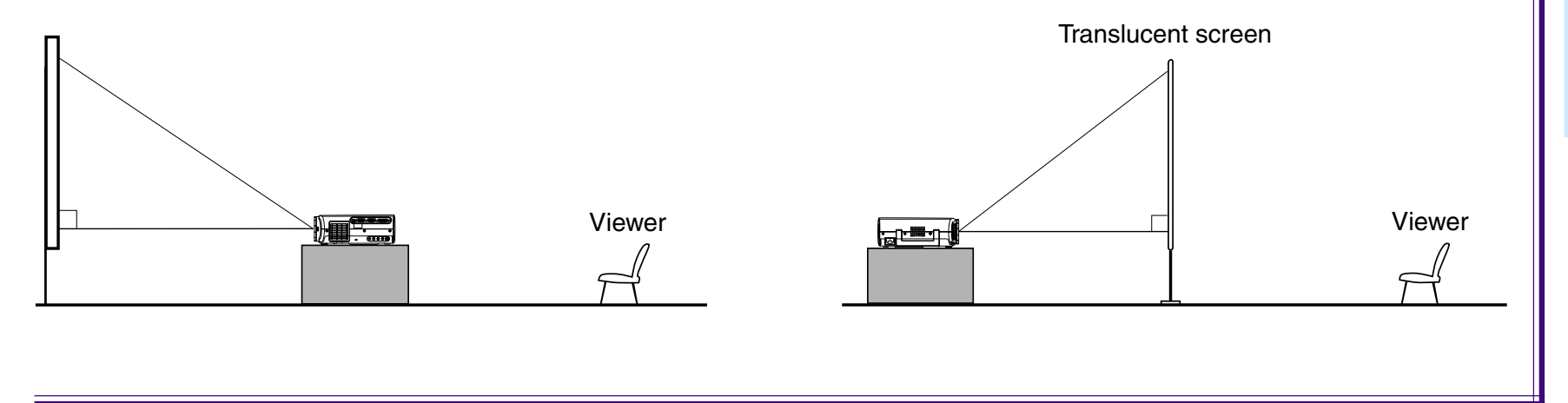

## <span id="page-17-0"></span>**Floor-mounted projector placement (continued)**

### **Place the projector on a steady, level surface such as a table.**

To obtain proper screen projection, place the projector so that the light beam hits the screen squarely.

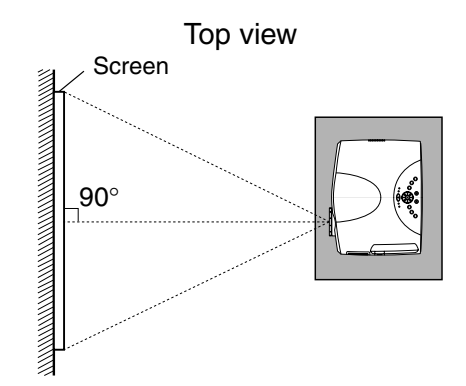

**1**

**2**

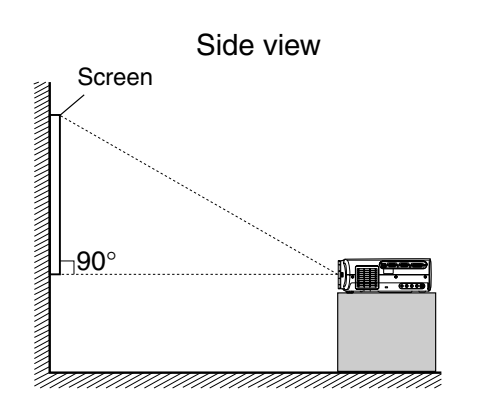

Point the lens straight at the center of the screen as above.

Place the projector horizontally so that the projecting light hits the screen squarely.

### **Determine the screen size projected on the screen.**

The projection size depends on the distance between the lens and the screen. Adjust the projection size by changing the distances as shown below.

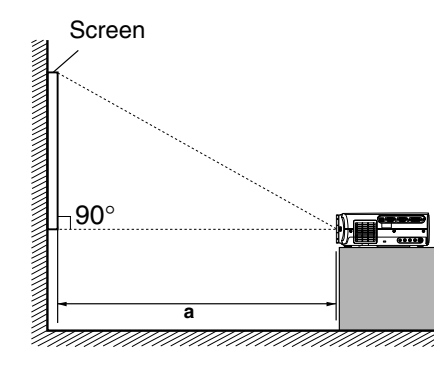

a (min.) = 
$$
\frac{\text{Projection size - 1.6017}}{27.041}
$$

$$
a \text{ (max.)} = \frac{\text{Projection size - 1.2699}}{21.463}
$$

a: Distance between the lens and the screen (m)

#### • The values are approximations.

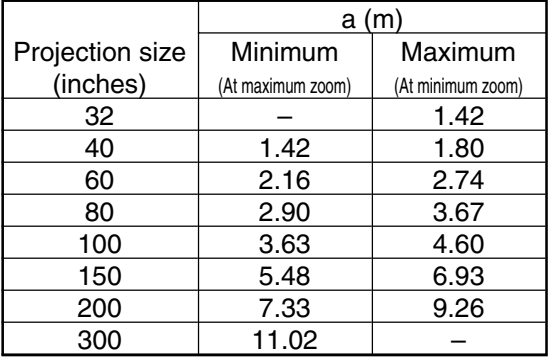

**[CONTENTS](#page-9-0)** 

<span id="page-18-0"></span>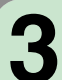

### **Connect the power cord.**

• Insert one end into the AC IN socket on the projector.

• Insert the other end into a wall outlet.

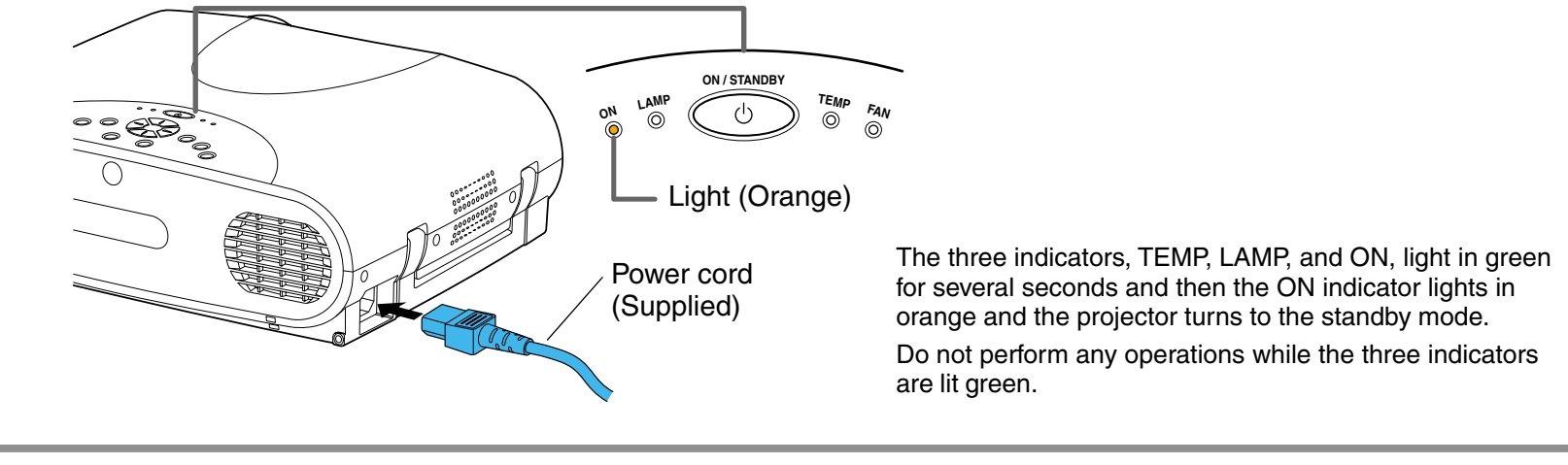

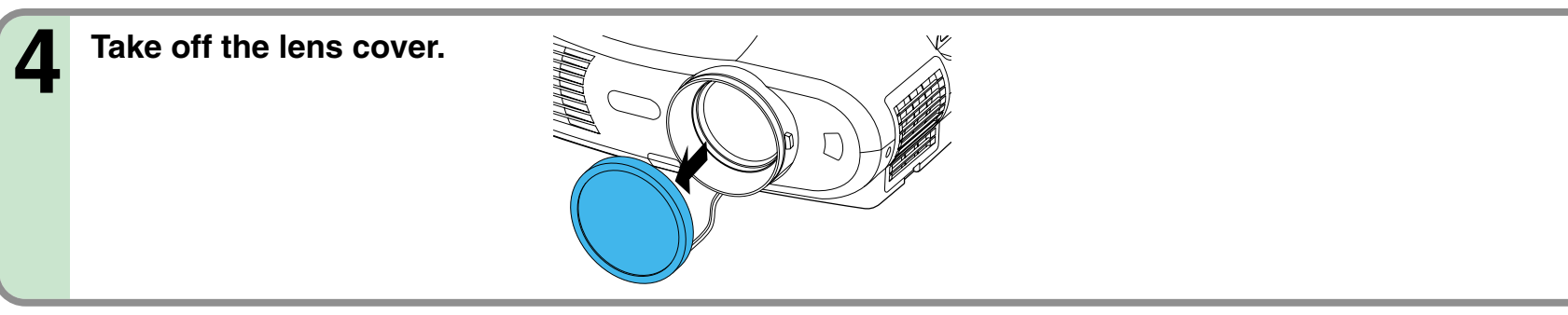

### **Notes**

- When the projector is moved from a cold location to a warm location, or when the ambient temperature in the projection room has risen suddenly, moisture may condense on the lens or the internal optical section to blur the projected pictures. In such a case, leave the projector for an adequate time (1 to 2 hours, depending on the room's condition) before using it, so it adjusts to the ambient temperature.
- If the screen is exposed to direct sunlight or other strong light, the projected picture will become too faint to see. Shut out the light with curtains or by other means.
- If the screen and the projector are not installed properly, the projected picture may be distorted.

**[CONTENTS](#page-9-0)** 

## <span id="page-19-0"></span>**Projector placement angle adjustment**

The tilt of the projector can be adjusted using the foot adjuster.

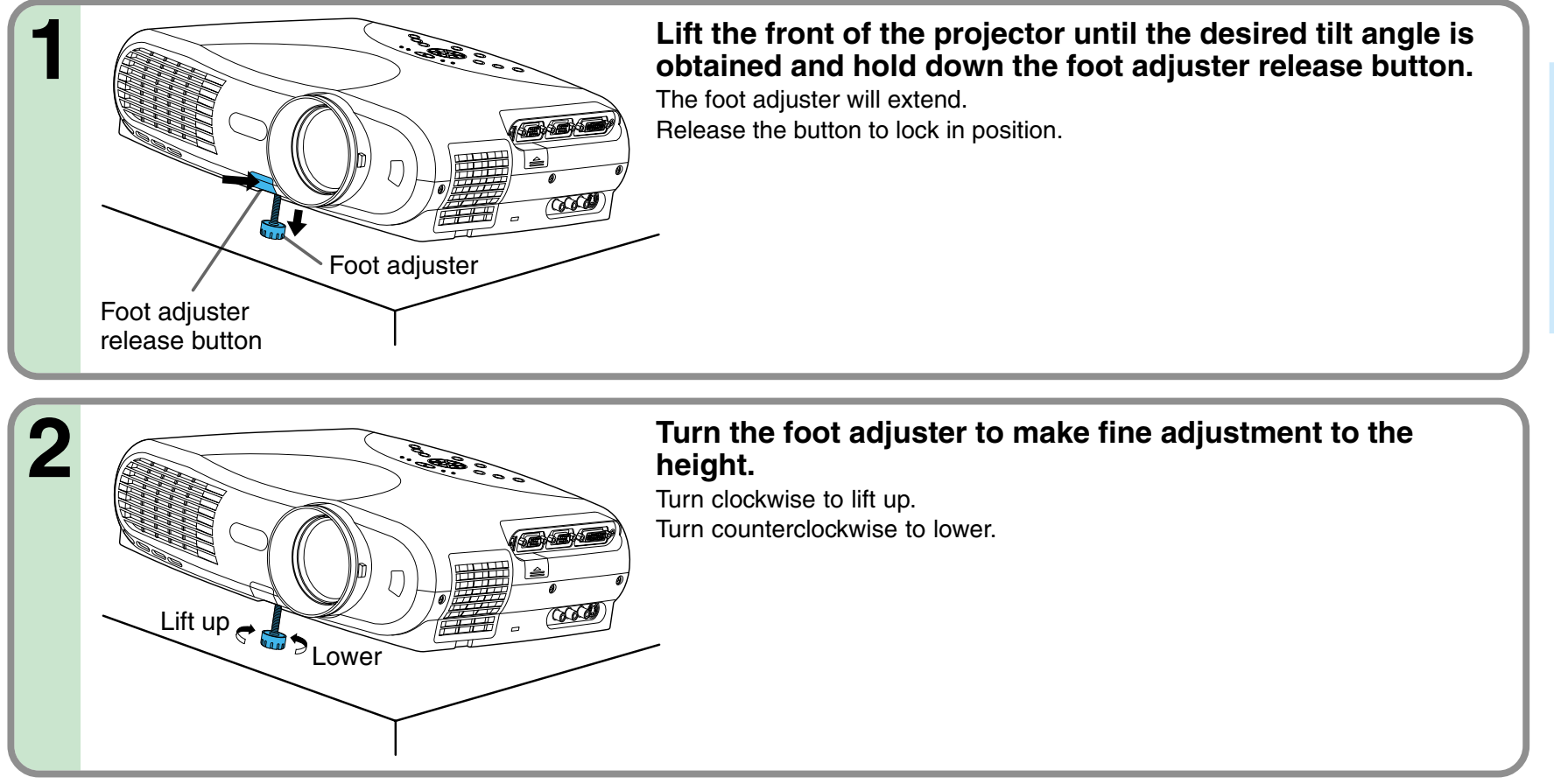

### **Notes**

- To put the foot adjuster back, hold down the foot adjuster release button and lower the front slowly.
- Be sure to hold the projector when putting the foot adjuster back so as not to let the front fall on your fingers.
- Do not tilt the projector at an angle exceeding the range adjustable by the foot adjusters, since the life duration of the lamp may be shortened.

## <span id="page-20-0"></span>**Ceiling-mounted projector placement**

### **CAUTION**

When a ceiling mount is required, please consult with the dealer.

### **Ceiling-mounted front projection**

Viewing a picture projected on the front of the screen from a ceiling installation.

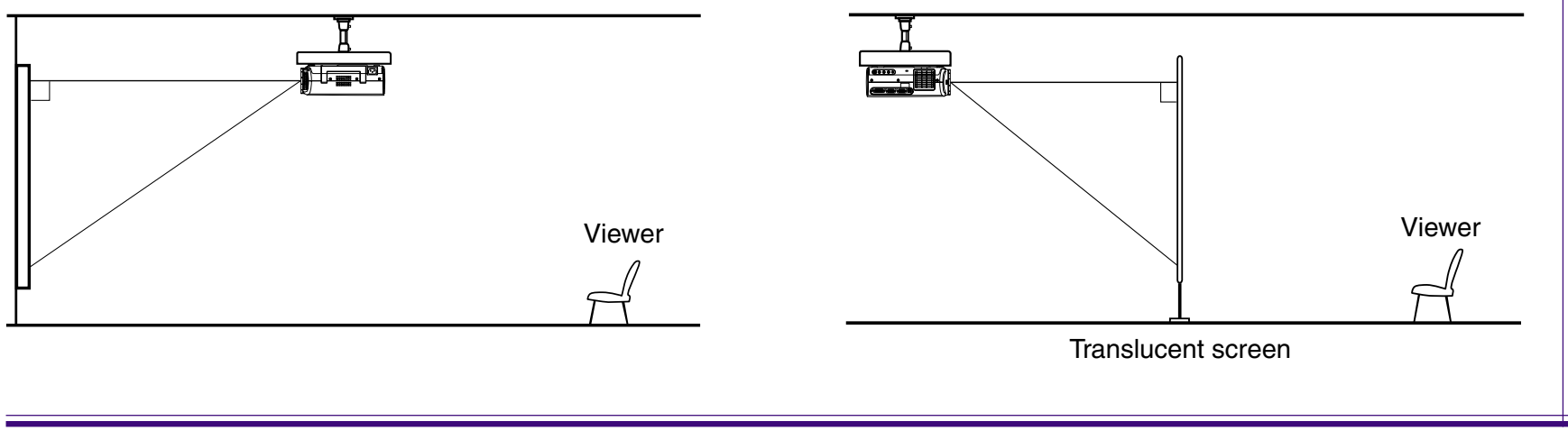

Perform the "Projection mode" setting on the menu screen for the projection method.  $\overline{51}$  $\overline{51}$  $\overline{51}$ 

### **Note**

The relation between the projection size and the distance to the screen is the same as that of the floor-mounted projection mode  $\{18\}$ .

### **Ceiling-mounted rear projection**

Viewing a picture projected through the back of the screen from a ceiling installation.

# <span id="page-21-0"></span>**Connecting a computer (COMPUTER IN 1 connector)**

**[CONTENTS](#page-9-0)** 

**22**

You can project the picture from the computer.

Check that the power supplies for the projector and for the computer are off before connecting the cables.

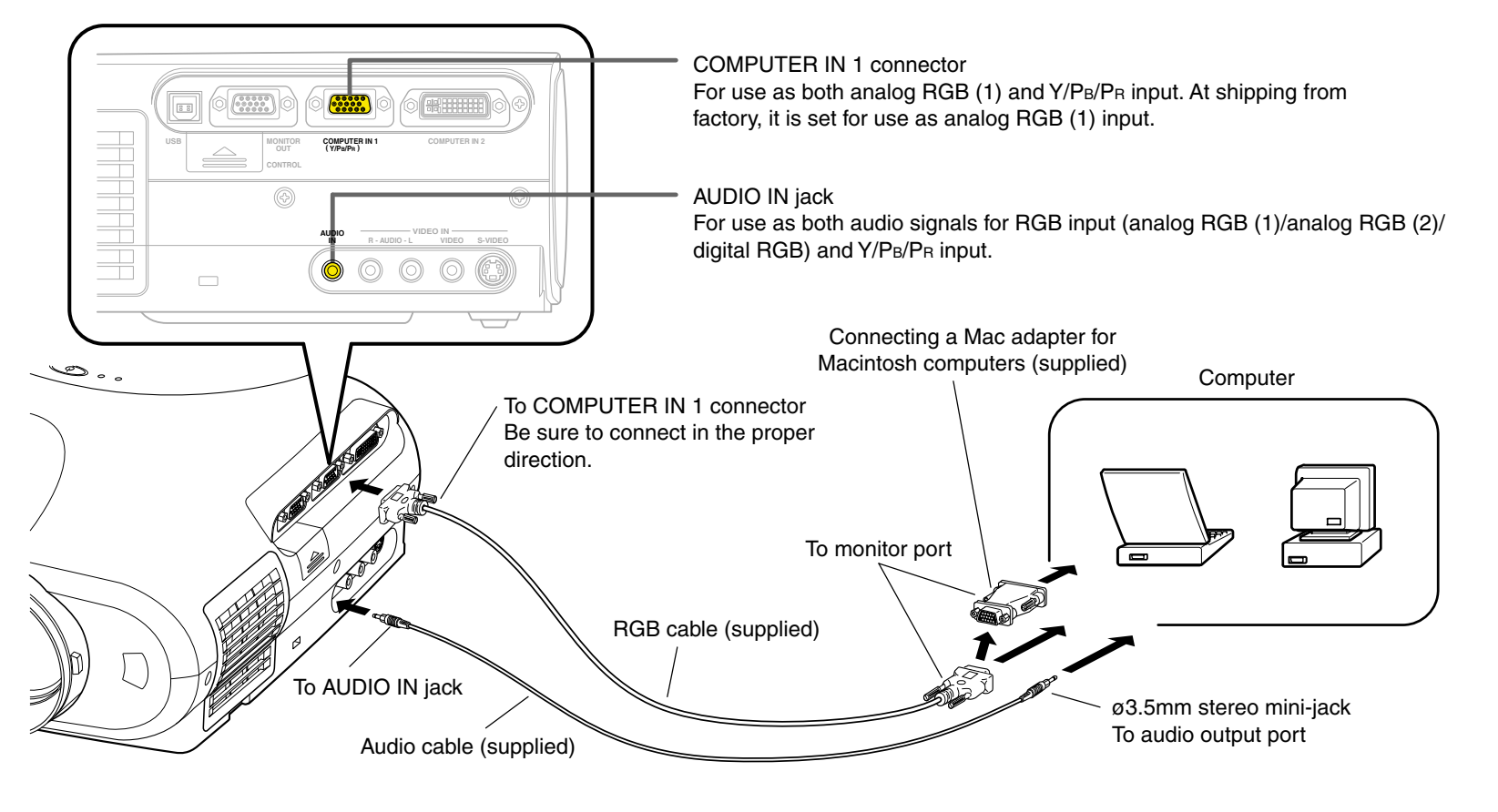

### **Notes**

- The projector cannot be connected to a computer without an analog RGB connector. For details, refer to the computer manual.
- You may not be able to connect some computers to the projector. For details, consult the dealer.
- When connecting to a Macintosh computer, use the supplied Mac adapter (Multiple Scan 21 compatible). For some models the adapter is not required.
- Some computers may have output modes which are not compatible with this projector. Check the compatibility of the connectors, signal levels, timing, resolutions, etc.

# <span id="page-22-0"></span>**Connecting a computer (COMPUTER IN 2 connector)** [CONTENTS](#page-9-0)

You can project the picture of analog RGB or digital RGB signal from a computer by using the COMPUTER IN 2 connector. Check that the power supplies for the projector and for the computer are off before connecting the cables.

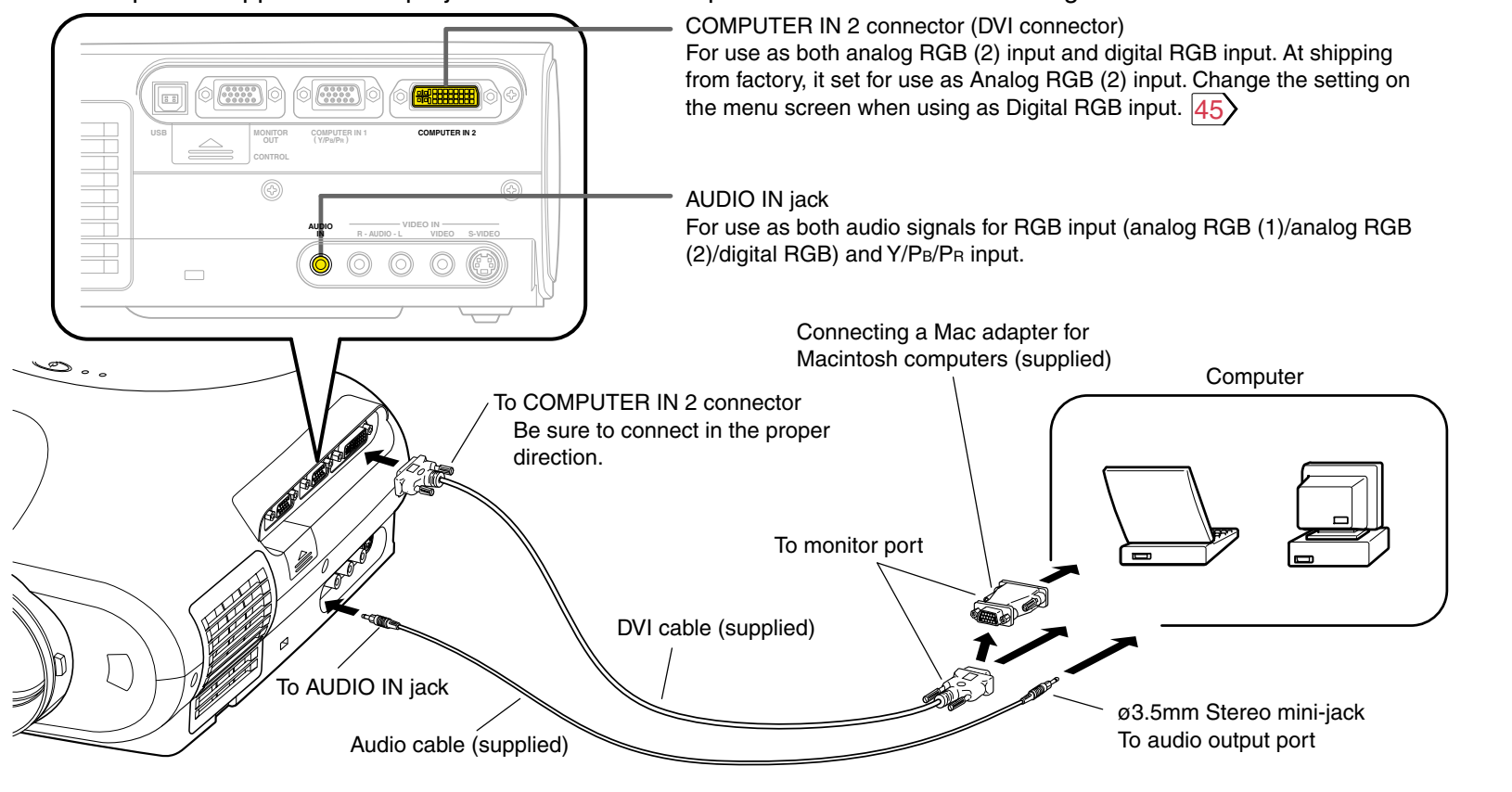

#### **Notes** (Please also read "Notes" on page 22.)

- DVI digital cable needs to be purchased separately when you input a digital RGB signal.
- Although infrequent, noise might be generated on the screen depending on the types of computer and connection cables. Should this occur, reduce the refresh rate of the computer signal, or lower the resolution. Use of connection cables that are 2 m or shorter is recommended.
- The input signal specifications of the DVI port of the projector conform to DVI 1.0 specifications; however, contents protection is not supported. Note that there is no guarantee for the operations not specified in this specification.

# <span id="page-23-0"></span>**Connecting video equipment** [CONTENTS](#page-9-0)

You can project the picture from video equipment by using VIDEO IN connectors. Check that the power supplies for the projector and for the video equipment are off before connecting the cables.

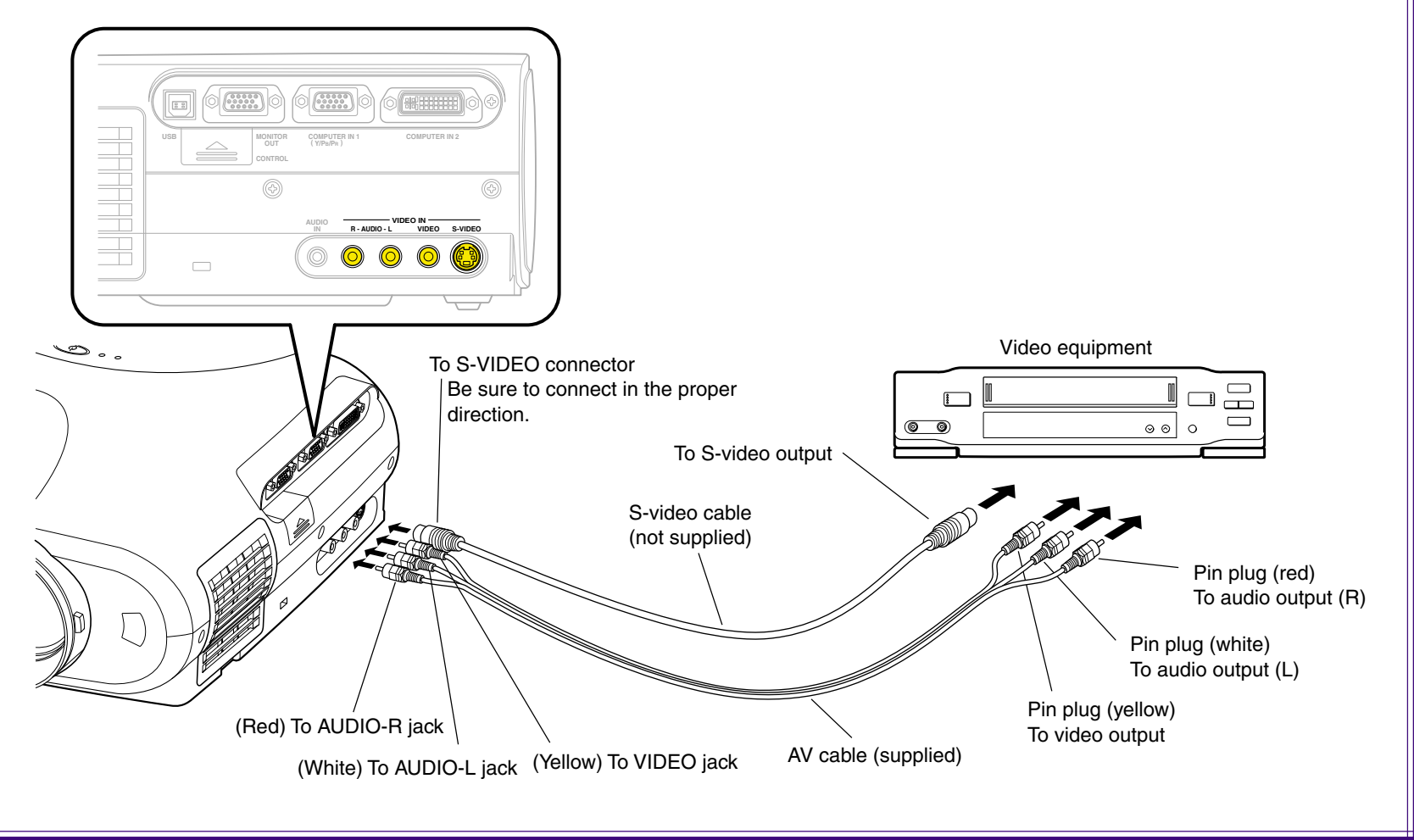

### **Note**

The S-VIDEO connector and VIDEO jack can be used independently, but the audio input jacks are used as both the S-VIDEO and VIDEO input.

**24**

**Continued** 

# <span id="page-24-0"></span>**Connecting video equipment (continued)** Connecting  $\frac{1}{\text{CONTENTS}}$  $\frac{1}{\text{CONTENTS}}$  $\frac{1}{\text{CONTENTS}}$

You can project the picture from video equipment with component video output jack. Check that the power supplies for the projector and for the video equipment are off before connecting the cables.

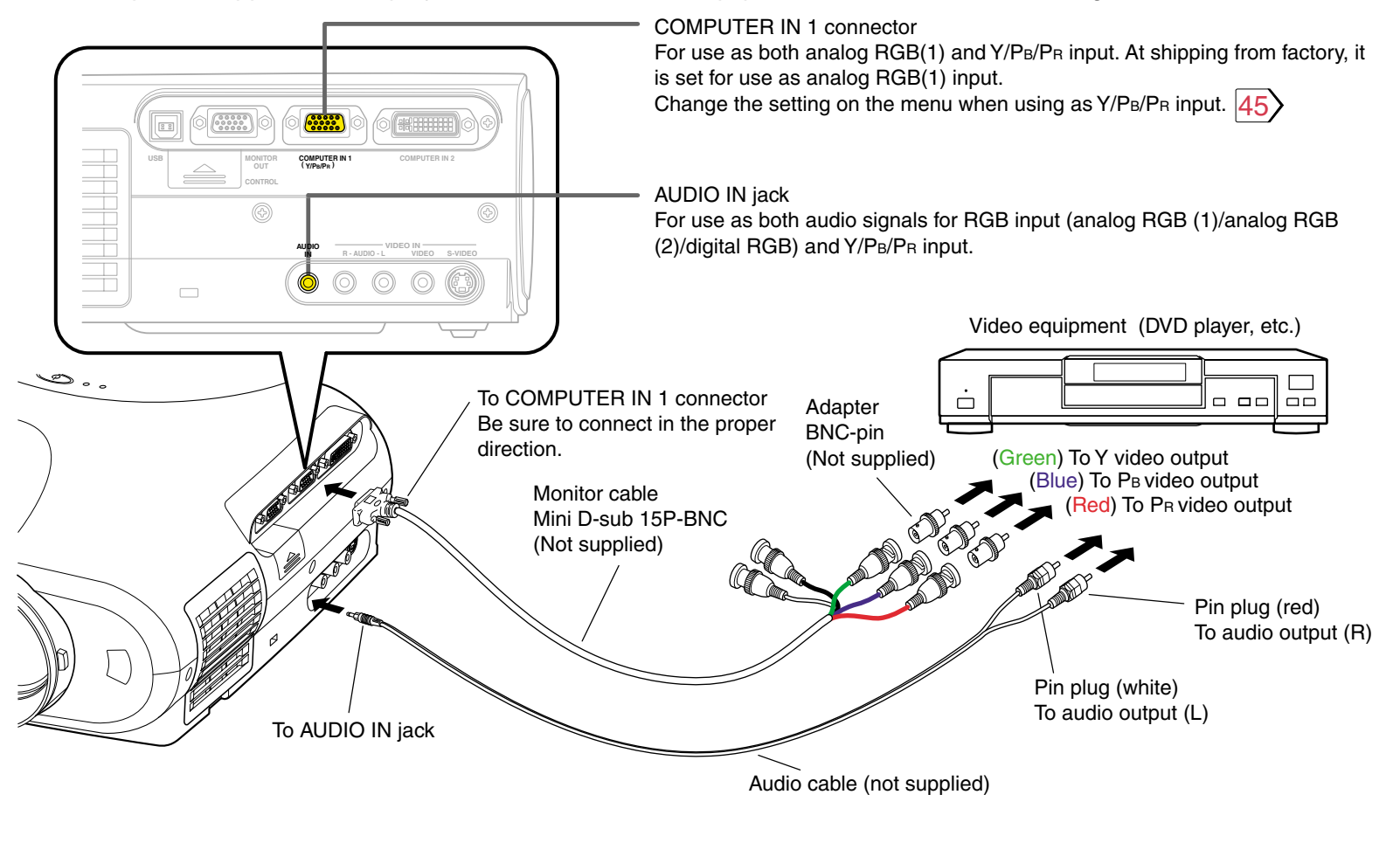

# <span id="page-25-0"></span>**Projector operation control by a computer and [CONTENTS](#page-9-0)**

You can control the projector by a computer connected with the control cable supplied.  $\overline{73}$ Check that the power supplies for the projector and for the computer are off before connecting the cables.

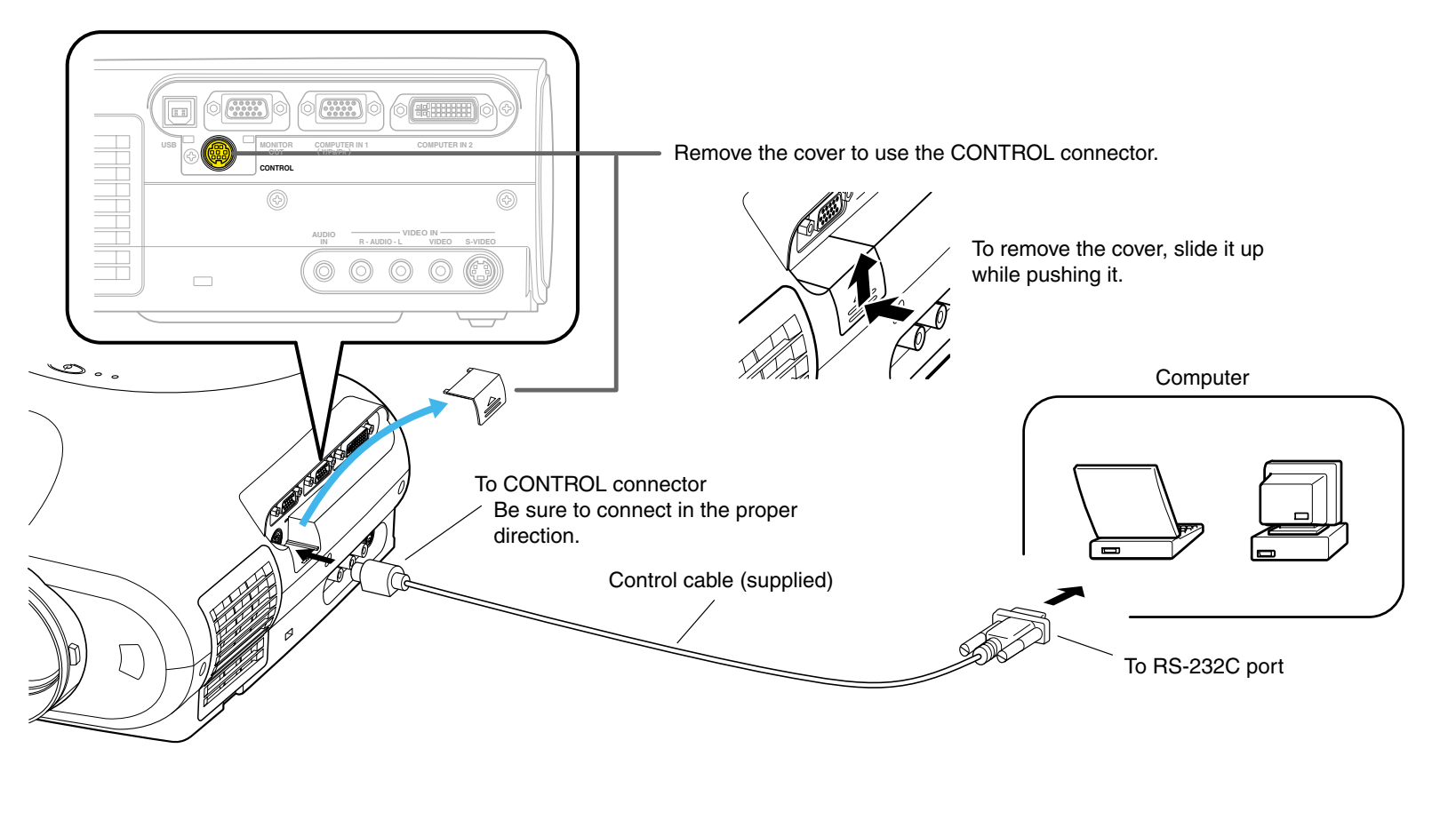

### **Note** Do not connect any cable other than the exclusive one supplied.

**Installation and** nstallation and connections **connections**

<span id="page-26-0"></span>You can output video signals to a computer monitor, etc.

Check that the power supplies for the projector and for the equipments are off before connecting the cables.

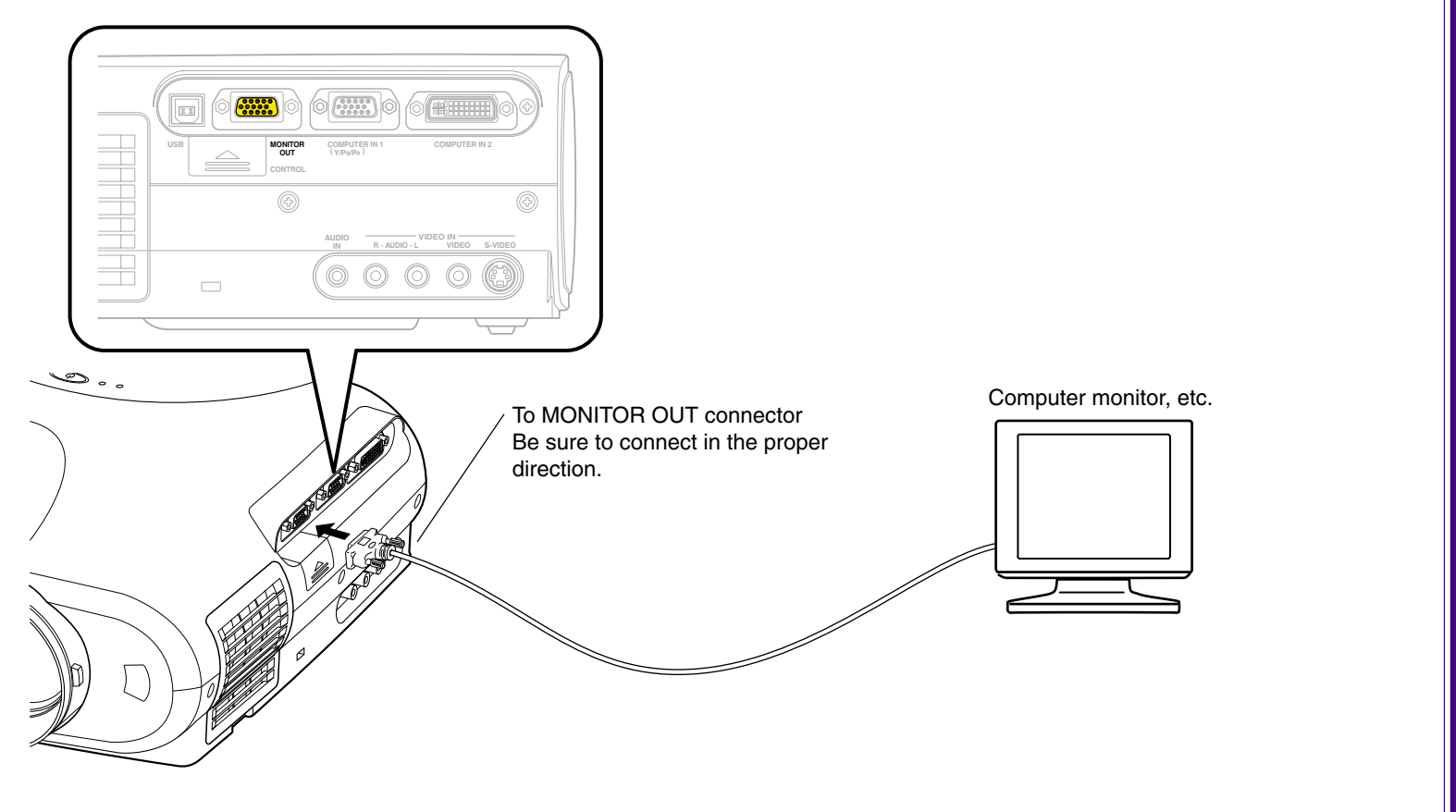

### **Notes**

- The analog RGB signals or Y/PB/PR signals of the COMPUTER IN 1 or COMPUTER IN 2 connector selected by the input select operation are output from the MONITOR OUT connector. If neither of these input sources is selected, the signal of the COMPUTER IN 1 connector is output. (Digital RGB signals are not output.)
- Signals are output from the MONITOR OUT connector even when in the standby mode.
- An ordinary computer monitor may not display a normal picture with Y/PB/PR signals.

## <span id="page-27-0"></span>**Projection on the screen**

**CAUTION** – Do not look into the projection lens while operating the projector.

**Remote control**

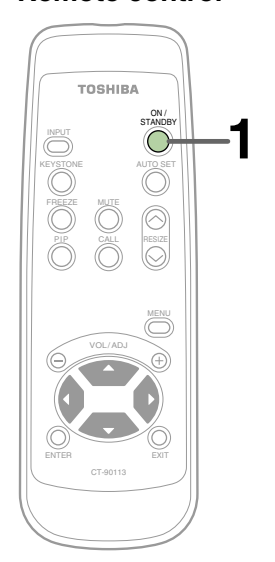

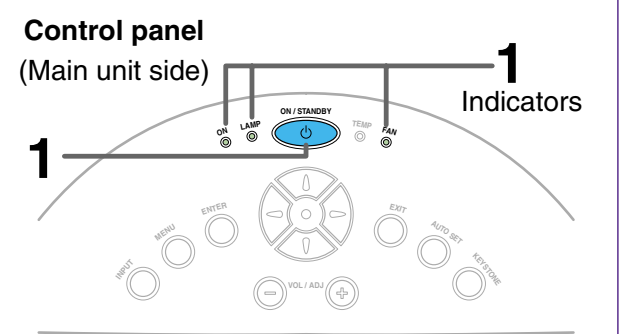

#### Preparation

**1** Install and connect the projector properly.

**2** Take off the lens cover.

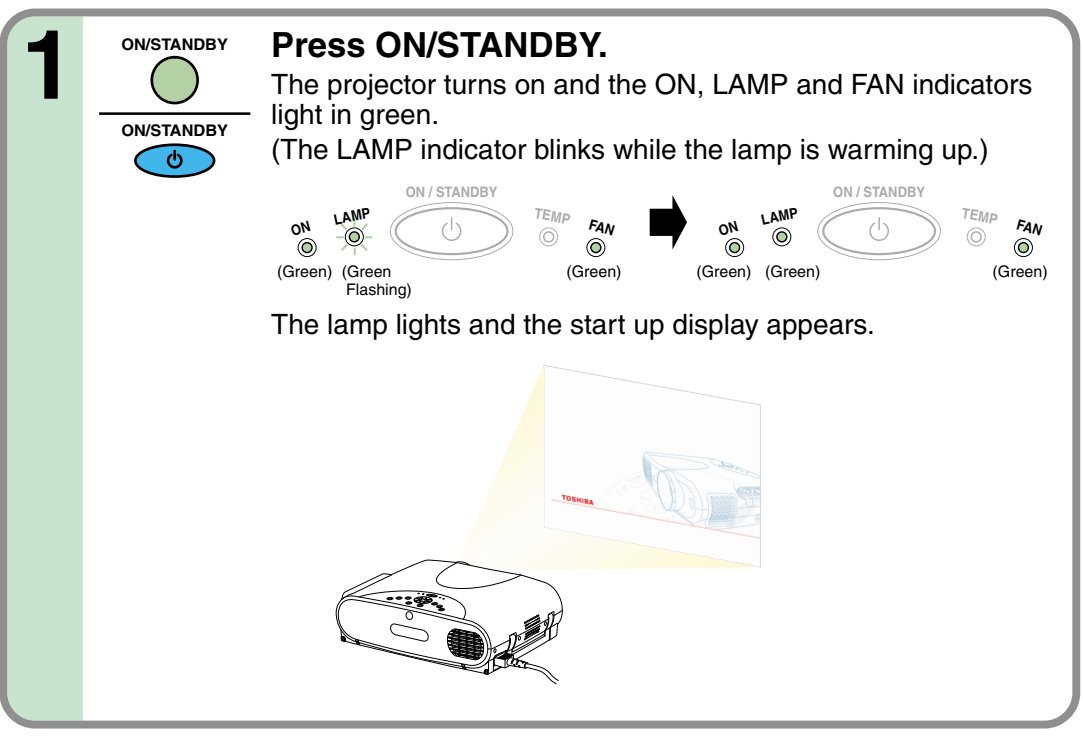

### **Notes**

- The startup screen disappears when you push the **EXIT** button or wait for a while. You can also set the startup screen not to be displayed on the menu screen.  $51$
- When a projector is used for the first time, the language selection menu is displayed after the startup screen disappears. Set it up with procedures 2 and 3 on the next page.

**28**

**[CONTENTS](#page-9-0)** 

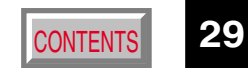

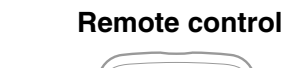

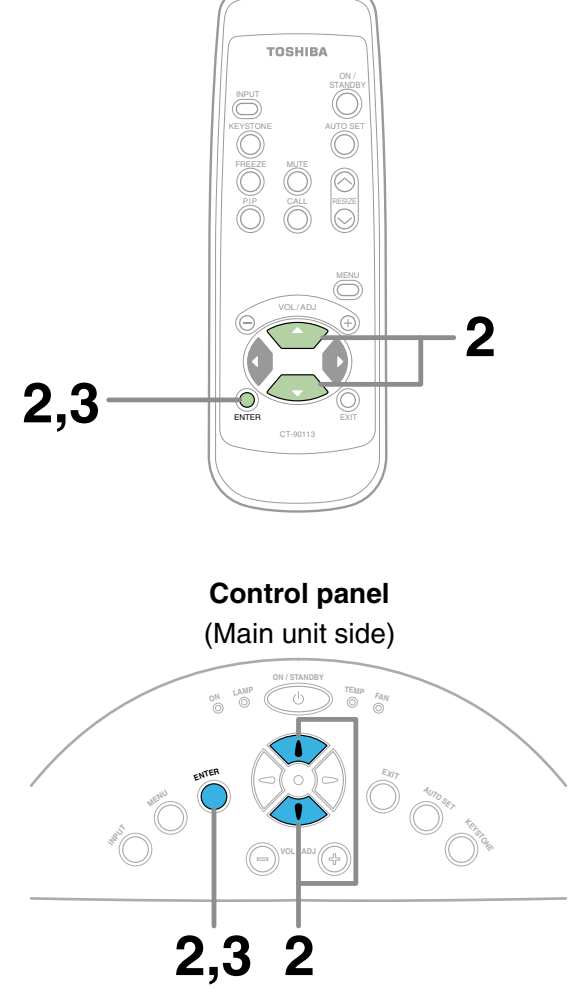

When a projector is used for the first time, the language selection menu, which is to select a language for displaying menus or messages, is displayed. Select a desired language. (At shipping from factory, it is set to English.)

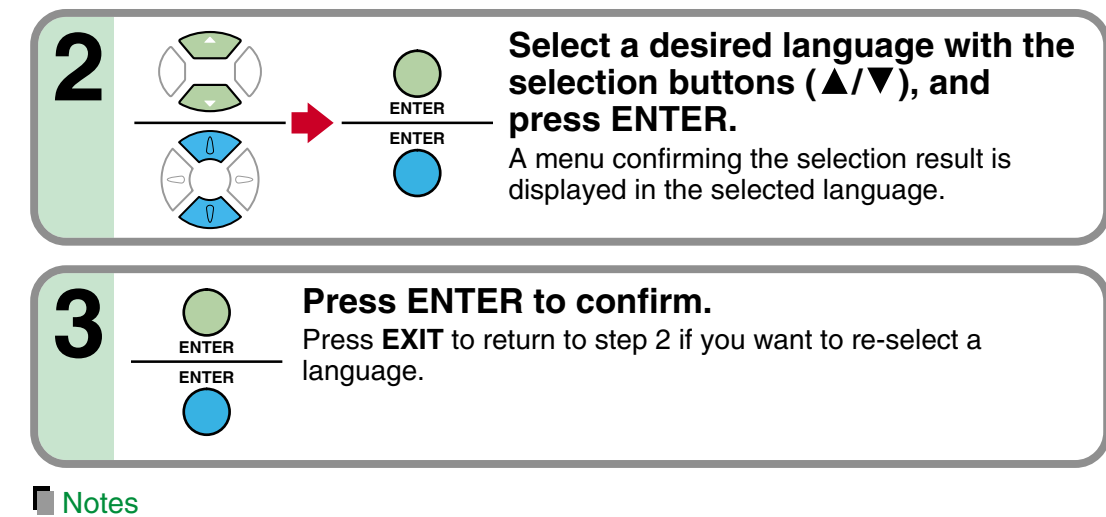

- The language selection menu will not be displayed on the second and subsequent times you turn on the power. However, if "Reset all"  $52$  is executed, the language selection menu will be displayed when the power is turned on next.
- The language can also be selected on the menu screen.  $\ket{50}$  $\ket{50}$  $\ket{50}$
- This Owner's manual is described on the supposition that English was selected.

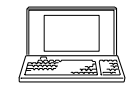

### **4 Turn on the connected equipment and put it in playback mode.**

Select "Cancel" or install driver contained in the supplied CD-ROM, when the dialog box of the Add New Hardware Wizard screen appears on the computer when connecting a computer. (The supplied CD-ROM contains a driver information file named TOSHIBA\_TLP.inf. Click the Browse button of the dialog box to find and designate this file.)

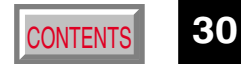

<span id="page-29-0"></span>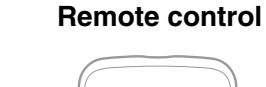

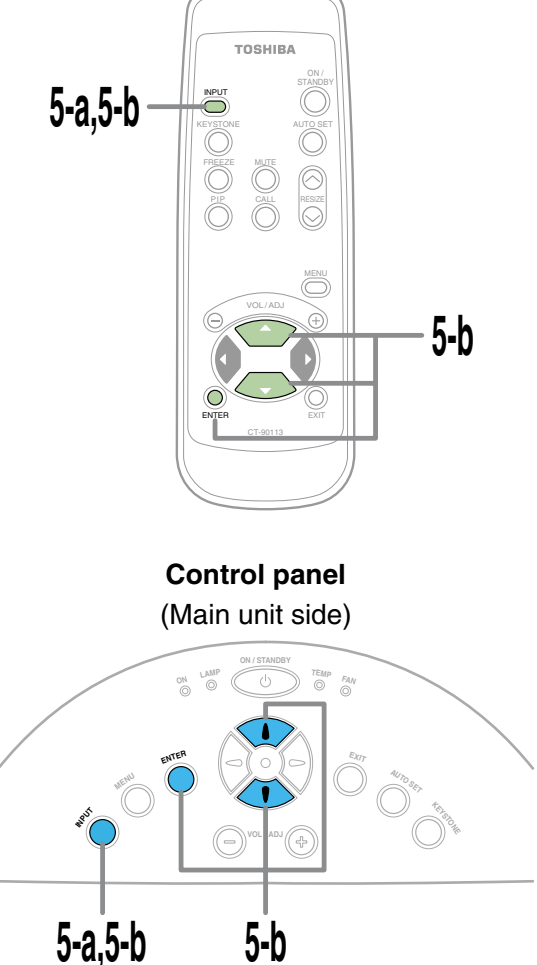

Select the input source to project.

**INPUT**

 $\overline{(\ }$ 

**INPUT**

There are two kinds of methods as follows (5-a and 5-b.)

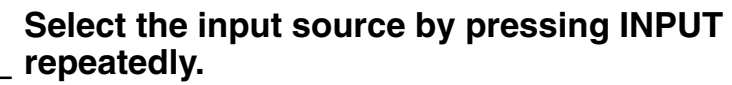

At shipping from factory, "Analog RGB(1)" connected to COMPUTER IN 1 connector or "Video" connected to VIDEO Jack can be selected. (You can select "Camera" when using the model with a document imaging camera.)

The icon and the name of the selected input source appear on the screen.

### **Note**

**5-a**

The types of input sources selected when the **INPUT** button is pressed repeatedly can be set from the menu screen.  $|45\rangle$ 

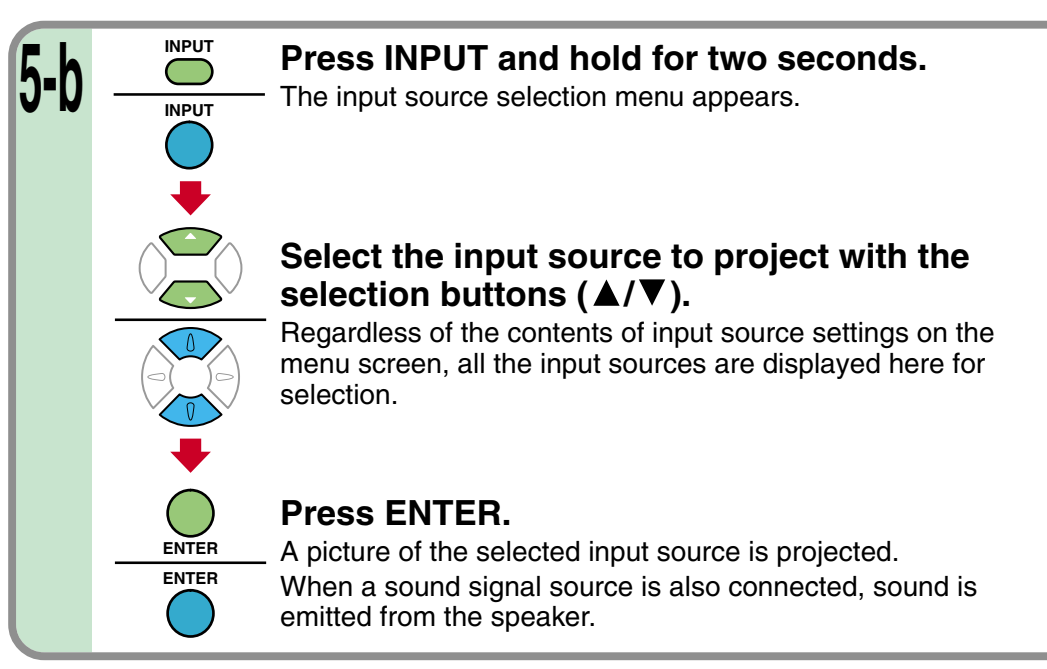

# Operations **Operations**

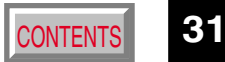

**6**

<span id="page-30-0"></span>(Signal sent from the computer)

- If you project an image from a computer with an LCD screen while monitoring the image on the computer, the image may not be projected properly, depending on the computer model. In this case, turn off the computer display. For details on controlling the computer display, etc., refer to the computer's manual and description on the sSVGAoftware for the computer used.
- The projector projects an image by SVGA signal (800 x 600) in full screen.
- The image quality from a computer signal other than SVGA may be inferior. It is recommended to set the external monitor connected to the computer to SVGA mode (800 x 600).
- The projector can be also applied to DDC2B (Display Data Channel 2B). If your computer is applied to the DDC, start up your computer after turning on the projector.

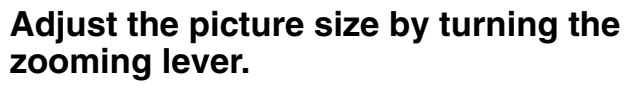

Turn to the right to enlarge the picture. Turn to the left to reduce the picture.

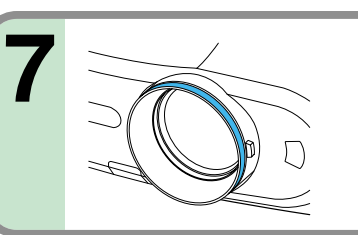

### **Focus on the picture by turning the focusing ring.**

A still picture is recommended for focusing.

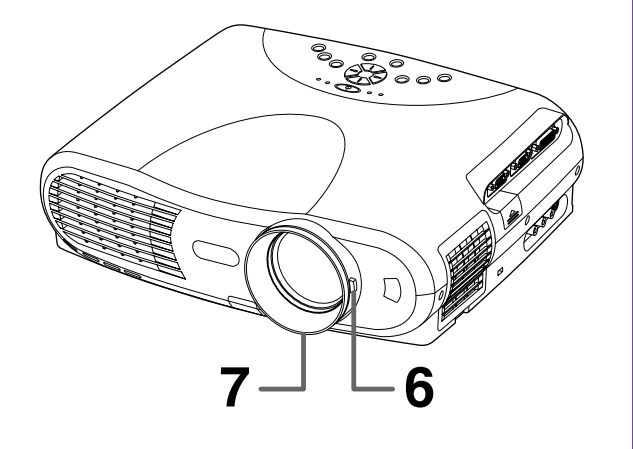

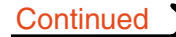

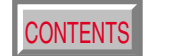

#### <span id="page-31-0"></span>**Remote control**

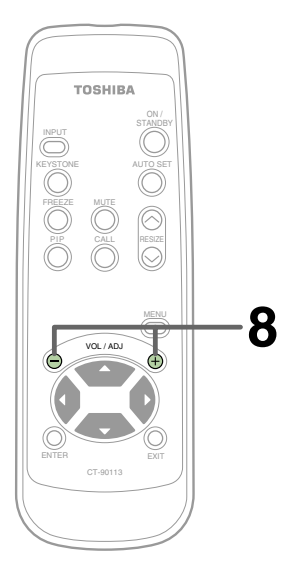

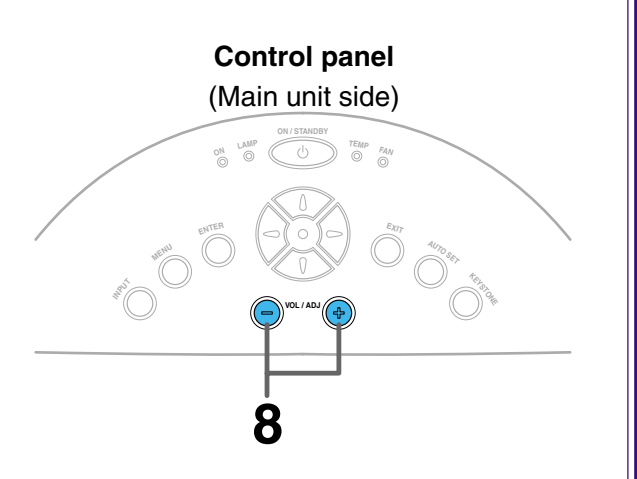

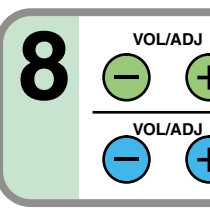

## **Press VOL/ADJ (+/-) to adjust volume.**

Press the (+) button to increase volume. Press the (-) button to decrease volume.

### **Notes**

- To change the projecting angle, adjust the foot adjuster.  $|20\rangle$
- If the screen image suffers keystone distortion, press the **KEYSTONE** button to adjust the distortion.  $|35\rangle$  $|35\rangle$  $|35\rangle$
- Due to lamp characteristics, flickers may occasionally occur in a picture. This is not malfunction of the unit.
- The lamp may rarely burst with a loud sound.
- The projector's liquid crystal panel is made using extremely advanced technology, but there may be black spots (pixels that do not light) or bright spots (pixels that are constantly lit) on the panel. Please note that these are not malfunctions.
- When trying to press a button whose operation is not available, the  $\leq$  icon appears.
- When supplying the signal not compatible with the projector, the  $\bullet$  icon appears.
- When signals are not input from the input source, the **ordenal appears**.
- The projector may stop operating if the surrounding temperature is too high or if the air filter is clogged with dust.  $62$

### **About the LCD Panel**

The life of the LCD panel is limited.

Take care over the points below so as to use the panel for years.

- To prolong the life of this panel, never fail to turn the power off when the panel is not in use and make sure that the lamp has gone out. The state of the lamp being extinguished helps enhance the effect of energy saving.
- If the air filter is stained and is clogged up, the main unit inner temperature rises. As a result, the life of the LCD is shortened and a malfunction may also occur. Clean the air filter from time to time  $63$  and replace it regularly. It is recommended that this replacement be done at the time of replacing a lamp. (Ask a dealer where the unit was purchased or your nearby service station about an air filter for replacement.)

## <span id="page-32-0"></span>**Turning the power off**

**Remote control**

**33**

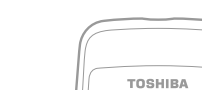

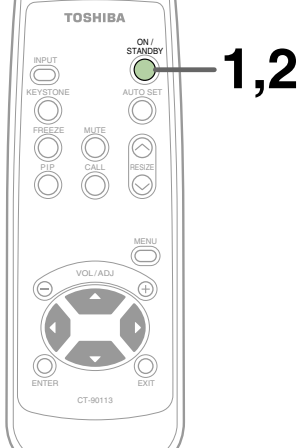

**Control panel** (Main unit side)

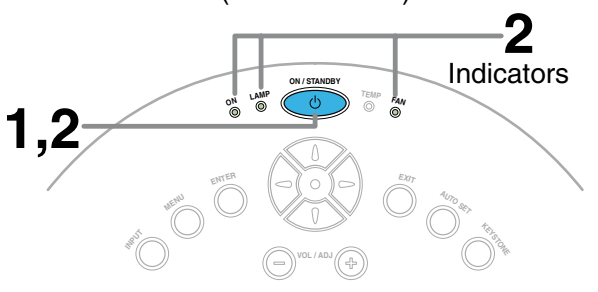

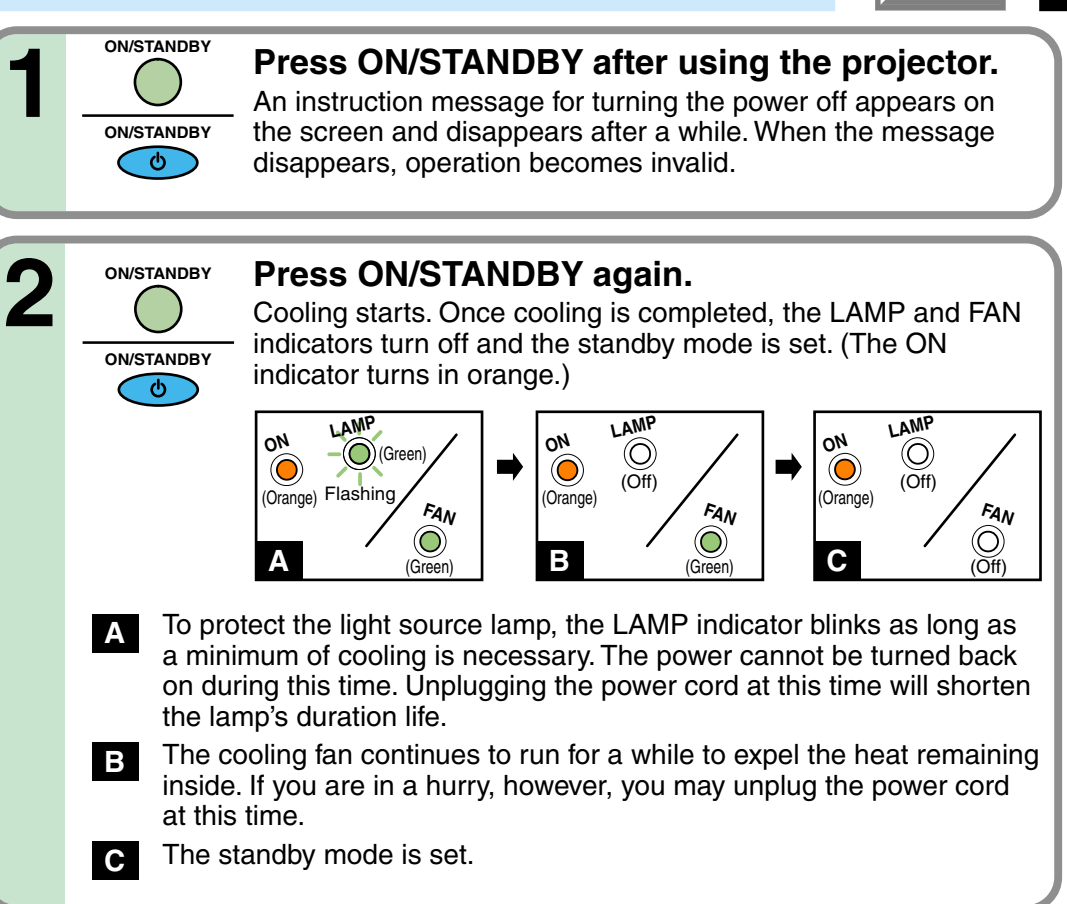

### **Notes**

- The projector consumes about 20W of power in the standby mode. We recommend you unplug the power cord when not using the projector for long periods of time.
- Be sure that the LAMP indicator has turned off before unplugging the power cord. Cutting the power by unplugging the power cord while the projector is operating or the light source lamp is being cooled will shorten the lamp's duration life. **Should a fault or some other irregularity arise with this unit, unplug the power cord**.
- When reinserting the power plug before the lamp has cooled, please wait until the lamp has cooled sufficiently before use. When the lamp is at a high temperature, it may not light and it's life duration will be shortened.

## <span id="page-33-0"></span>**Adjusting the picture automatically**

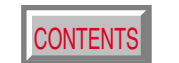

**34**

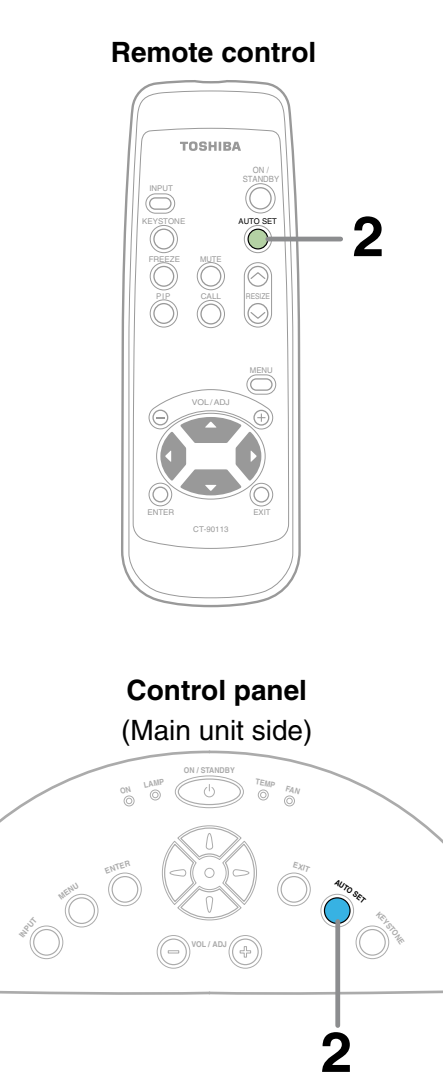

You can adjust the optimum horizontal position, vertical position, sampling phase and sampling frequency for projecting analog RGB signals at the touch of a button.

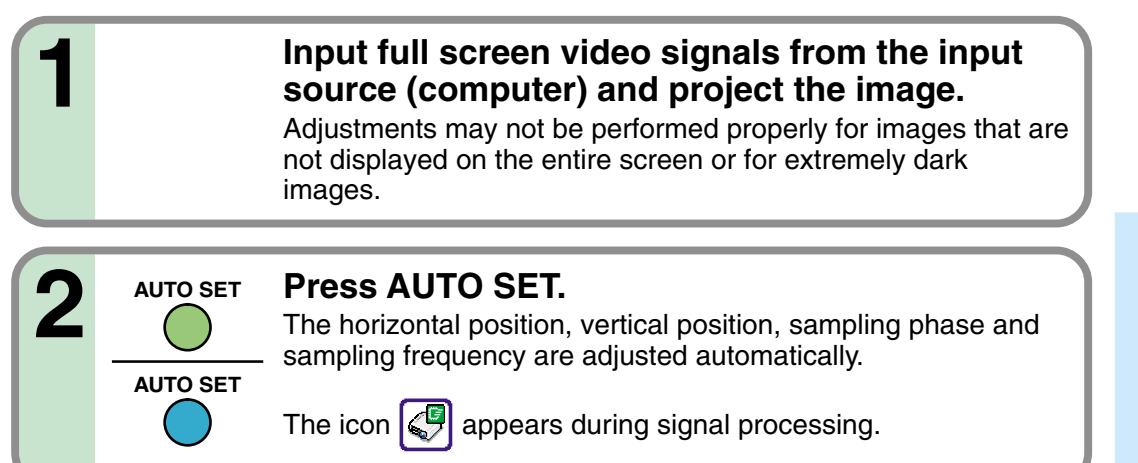

### **Notes**

- Automatic adjustment may not be performed properly for signals other than those computers' signals with which the projector is compatible.
- The horizontal position, vertical position, sampling phase and sampling frequency can also be adjusted from the menu screen  $\overline{47}$

### Sampling frequency

Analog RGB signals input from the computer are converted into digital signals inside the projector. The sampling frequency is the number of times per second the analog signals are converted into digital signals. In order to capture (sample) each individual dot of the computer's signals, the sampling frequency must be adjusted to match the computer's dot clock frequency. If this adjustment is off, details of the image details may be blurred, a striped pattern may appear if images with many vertical lines are displayed, or the image's width may change. For computer signals with which are projector-compatible, the sampling frequency is adjusted automatically even when the **AUTO SET** button is not pressed.

Sampling phase

The sampling phase is the timing at which the computer's analog RGB signals are sampled. If the sampling phase is off, the individual dots cannot be sampled at the proper timing, resulting in blurred or flickering images.

## <span id="page-34-0"></span>**Correcting the keystone distortion**

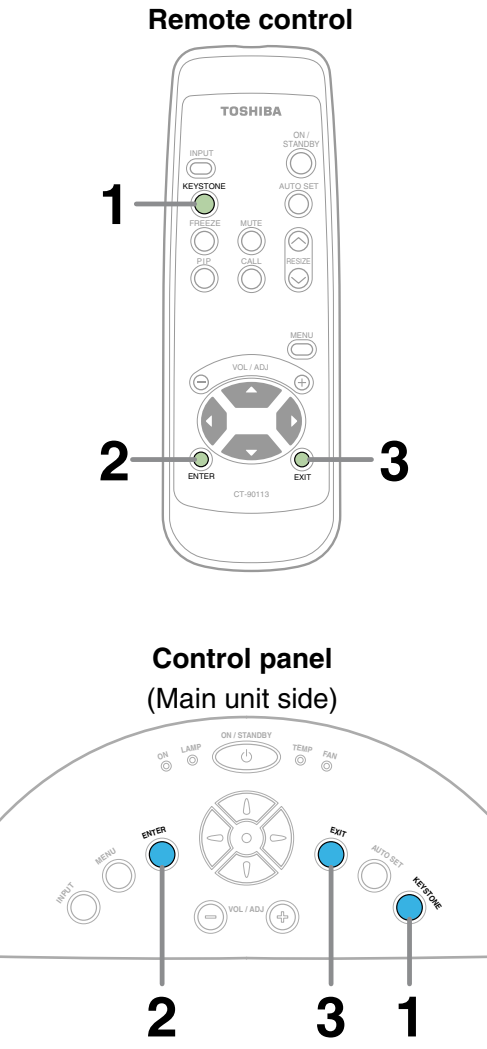

A picture may be expanded on the upper side if projected upward from the projector lifted up by the foot adjuster. The projector can correct this keystone distortion.

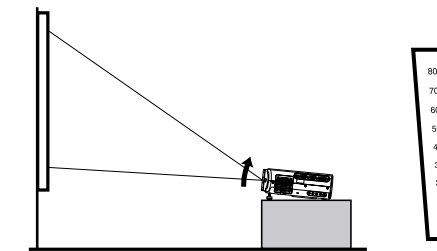

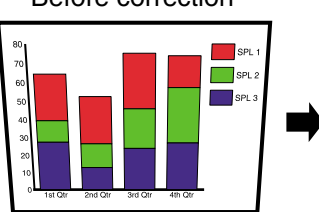

Before correction After correction

SPL

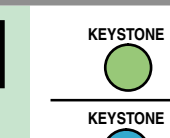

**2**

**ENTER ENTER**

> **EXIT EXIT**

**1 Press KEYSTONE.**

The keystone adjustment menu appears, with the "Auto. Vkeystone" being selected. (This menu is the same as the submenu which is displayed when "Correct the keystone distortion of the screen" is selected from GUIDE MENU.  $\langle 45 \rangle$  $\langle 45 \rangle$  $\langle 45 \rangle$  )

### **Press ENTER.**

The vertical keystone distortion on the picture projected is automatically corrected.

The  $\left[\begin{matrix} \bullet \\ \bullet \end{matrix}\right]$  icon appears while the keystone correction is executing.

When the correction is finished, the menu for selecting "V-keystone" or "H-keystone" by manual adjustment appears, with the former being selected.

### **3 Confirm the keystone distortion.**

When no more adjustment is needed, press the **EXIT** button repeatedly until the menu disappears.

If the keystone distortion has not been corrected properly, adjust it according to the next procedure.

# Operations **Operations**

## **Correcting the keystone distortion (continued)**

[CONTENTS](#page-9-0)

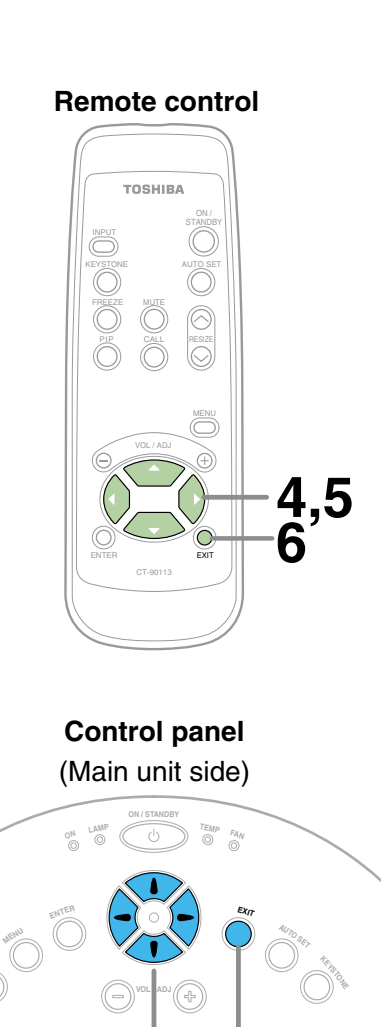

**4,5 6**

**INPUT**

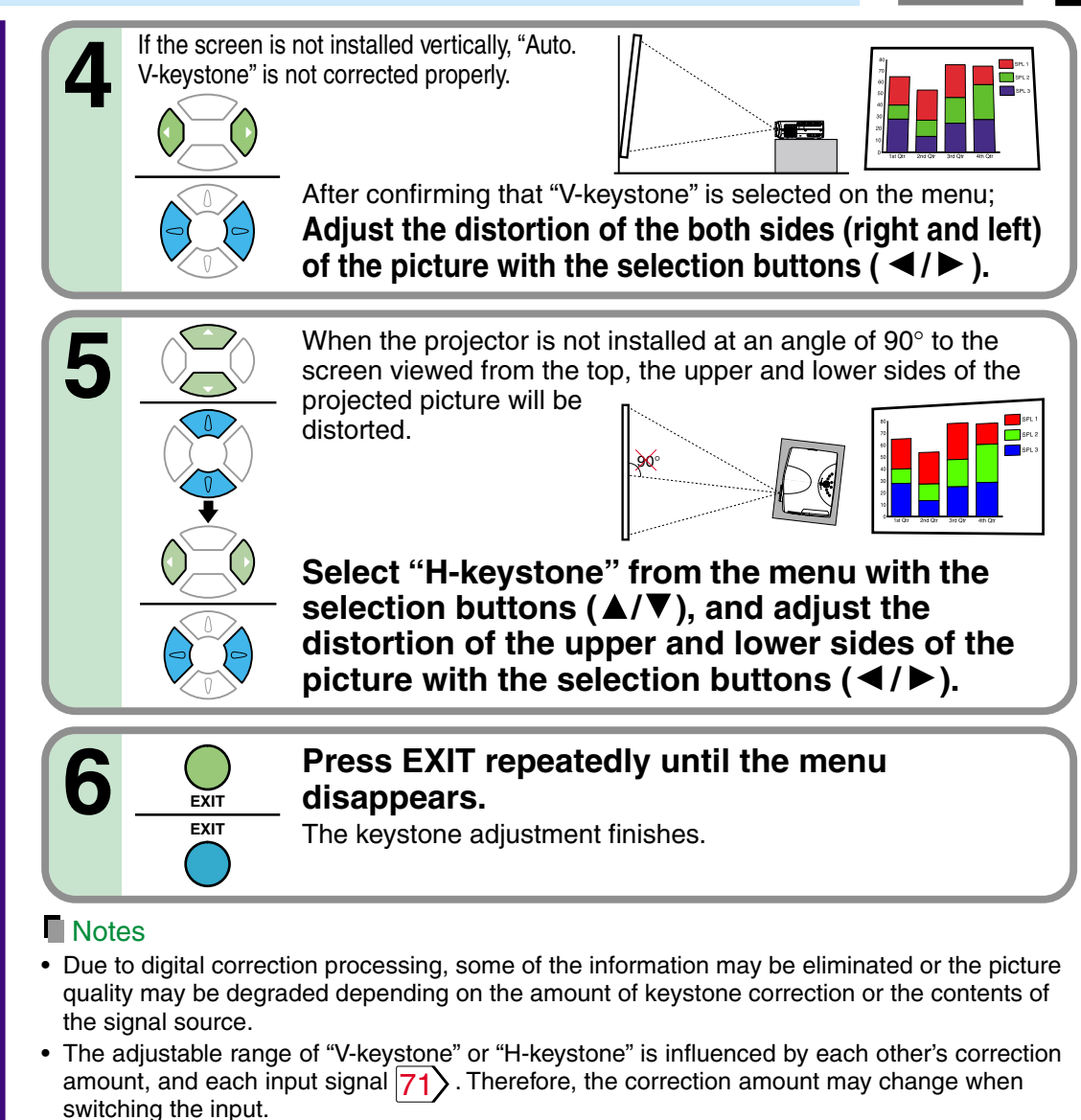

• When "Auto. V-keystone" does not operate properly even with the screen installed vertically, execute "Horizontal reference value reset" [52](#page-51-0)
### <span id="page-36-0"></span>**Cutting off the picture and sound temporarily**

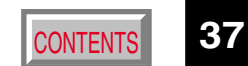

**Remote control**

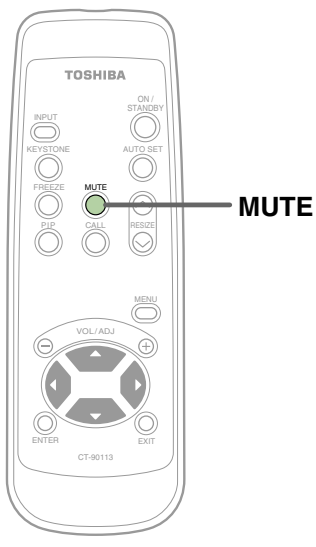

The image and sound of this projector can be turned off if you wish to temporarily project the image from another projector or an OHP, etc., onto the screen.

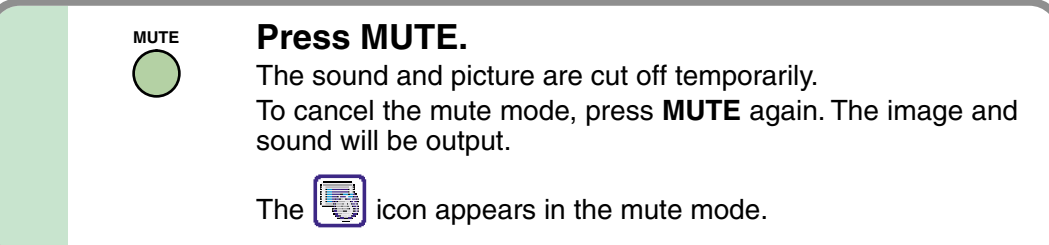

#### **Note**

The mute mode is cancelled if another operation is performed during the mute mode.

### **Freezing the picture** [CONTENTS](#page-9-0) **CONTENTS**

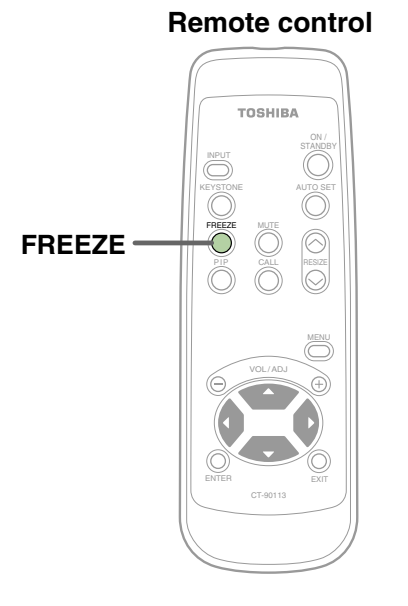

You can freeze the image being projected.

Use this function to stop moving images from a video recorder during presentations.

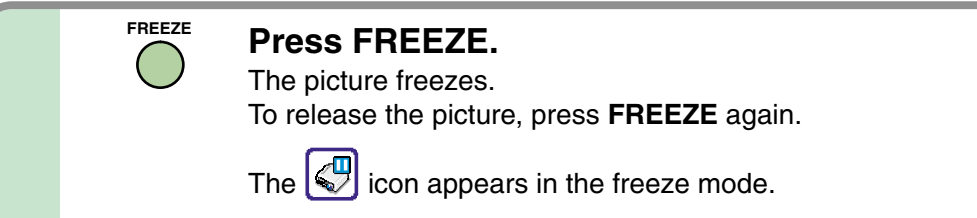

- The frozen image can be enlarged with the **RESIZE** buttons. The freeze mode is cancelled if any operation other than RESIZE is performed.
- The freeze mode cannot be set when there is no input (when no signals are being supplied from a signal source).
- The input source's moving image continues to run even when the projector is set in freeze mode.

### **Enlarging the picture size**

**39** [CONTENTS](#page-9-0)

**Remote control TOSHIBA** ON / STANDBY KEYSTONE AUTO SET FREEZE MUTE  $\odot$ PIP CALL RESIZE **RESIZE** MENU VOL/ADJ  $\blacktriangle/\blacktriangledown/\blacktriangle/\blacktriangleright$ **EXIT** EXIT CT-90113

The icon  $\Box$  appears in the resize mode.

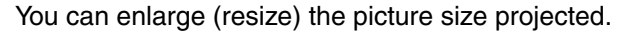

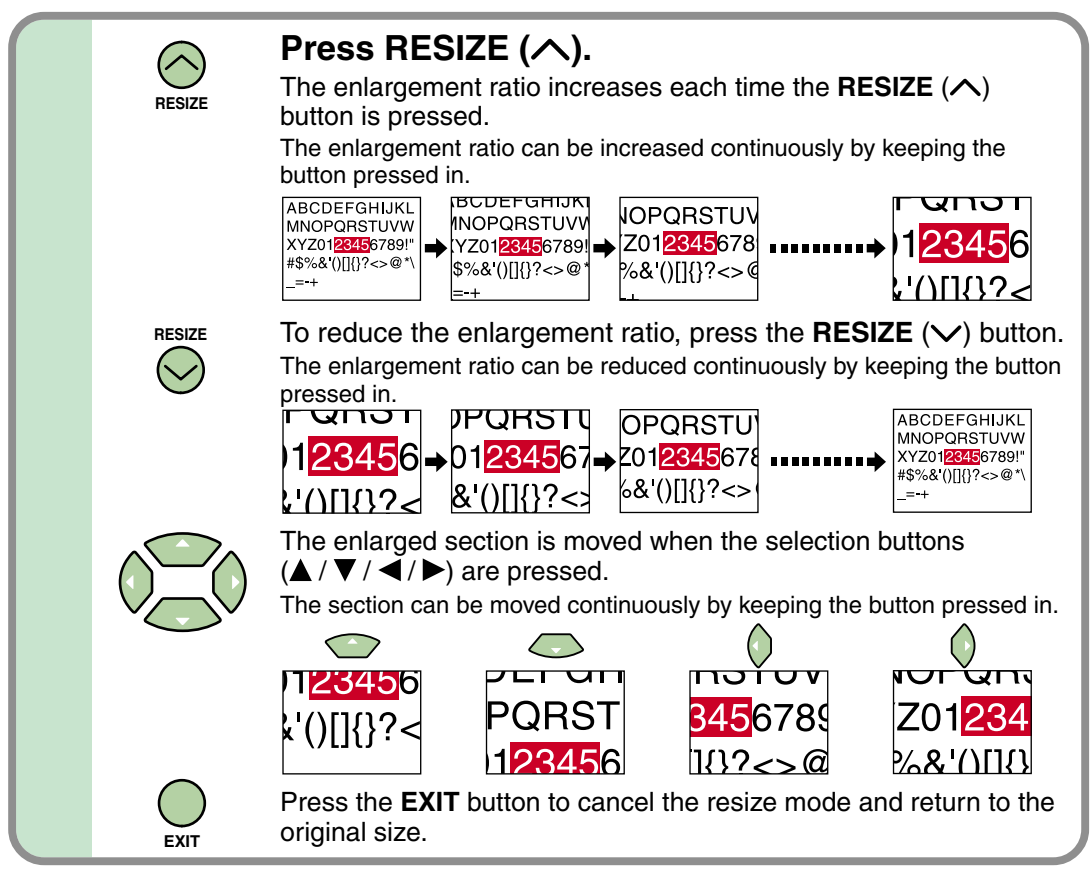

- Enlarged images can be frozen by pressing the **FREEZE** button. The frozen image can also be enlarged or reduced.
- The resize mode is cancelled if any operation other than setting the freeze mode is performed.
- This projector uses electrical digital resizing, so the picture quality degrades when images are enlarged.
- In rare cases, the picture may be disturbed while the magnification section is being moved.
- This function does not work in no input status (no signal is supplied from the signal source).

### **Displaying PIP Sub-pictures**

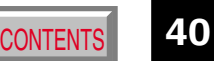

#### **Remote control**

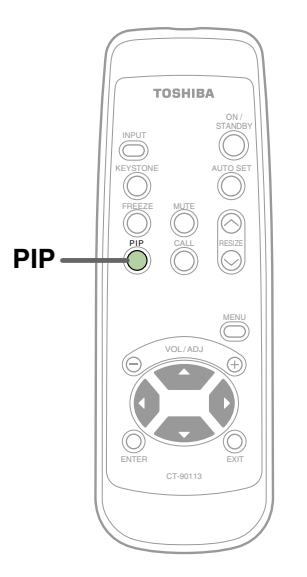

Video or S-video images can be displayed as small images within the computer's image. (Referred to as "sub-pictures" in this manual.)

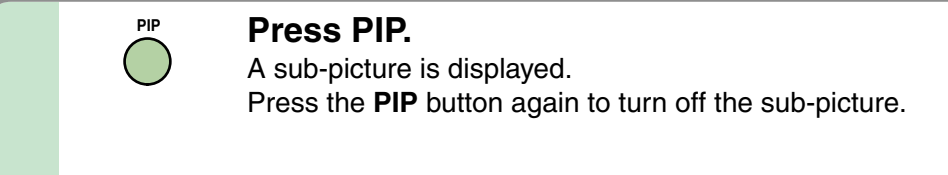

- The PIP function cannot be used when a source other than an RGB input source is selected.
- The PIP function cannot be used without signals supplied from an RGB signal source.
- The sub-picture turns off if any other operation is performed.
- The signal source, size, display position and audio input source to display sub-pictures can be changed from the menu screen. [53](#page-52-0)

### <span id="page-40-0"></span>**Displaying Information**

**41**

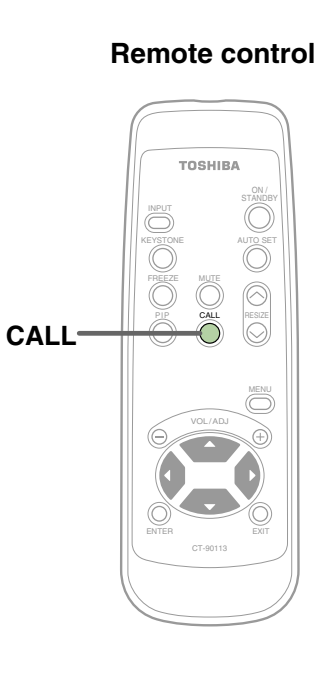

Information on the input signal source, etc., can be displayed.

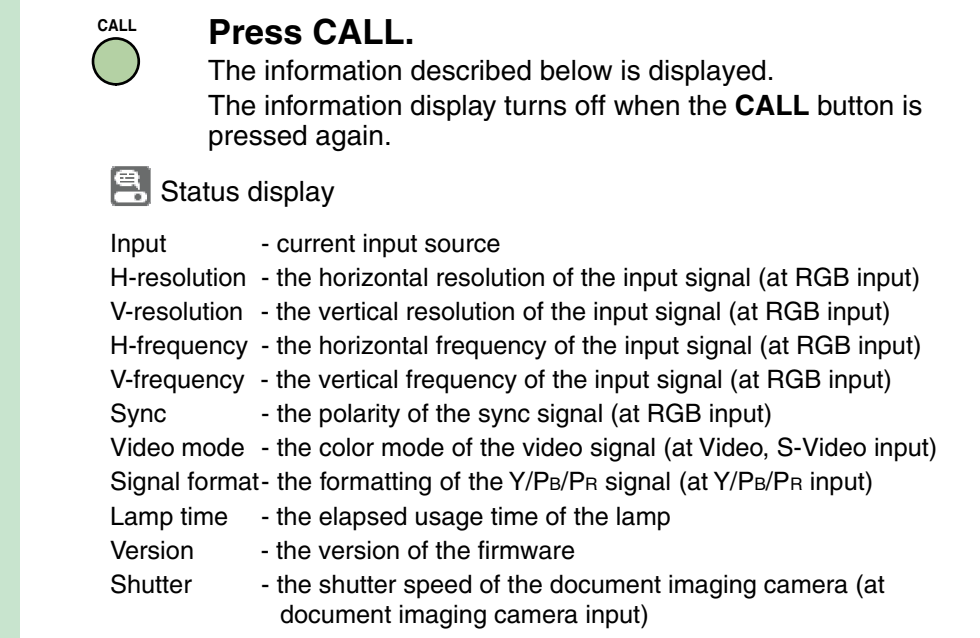

- The information displayed is not refreshed even if it changes. To refresh the information, turn off the information display, then turn it back on.
- The information display turns off if any other operation is performed.
- The "Lamp time" shows an approximate time for lamp replacement. (It should not be used as a lamp warranty time counter.) If the time indicated here nears 1000H, contact your store of purchase about obtaining a replacement lamp (TLPL78, sold separately).
- The "Lamp time" can be reset when the lamp is replaced.
- The "Version" is the version of the control program used in the projector and is used for servicing, etc.

## <span id="page-41-0"></span>**Operating a computer by the remote control (optional)** [CONTENTS](#page-9-0)

You can control a computer by the optional remote control when the projector and computer are connected with USB cable. In this manual, this function is explained as "mouse remote control".

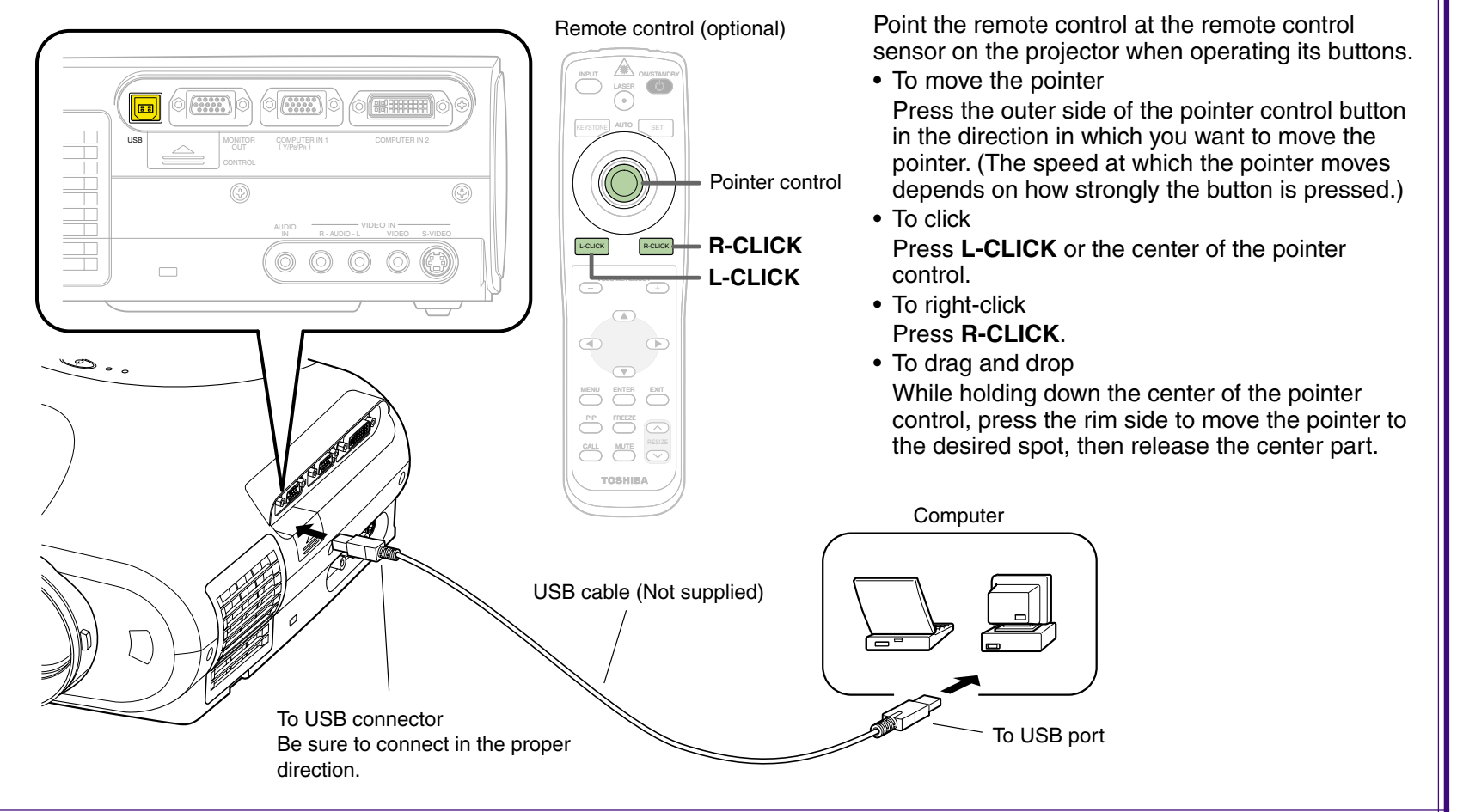

- Ask your dealer about the optional remote control.
- This function is available with Windows98/98SE, Windows Me, Windows2000, Windows XP and Mac OS9 computers equipped with a USB port as standard.
- When connecting to the computer's USB port for the first time, a message asking you to insert the Windows98 CD-ROM may appear on the computer's monitor screen, depending on whether or not the device driver is installed. If so, do as the message says.
- When using a USB cable, be sure to use a shielded type.

### <span id="page-42-0"></span>**Operating the menu screen**

Various adjustments and settings can be made on the menu screen. The basic operations on the menu screen are shown here.

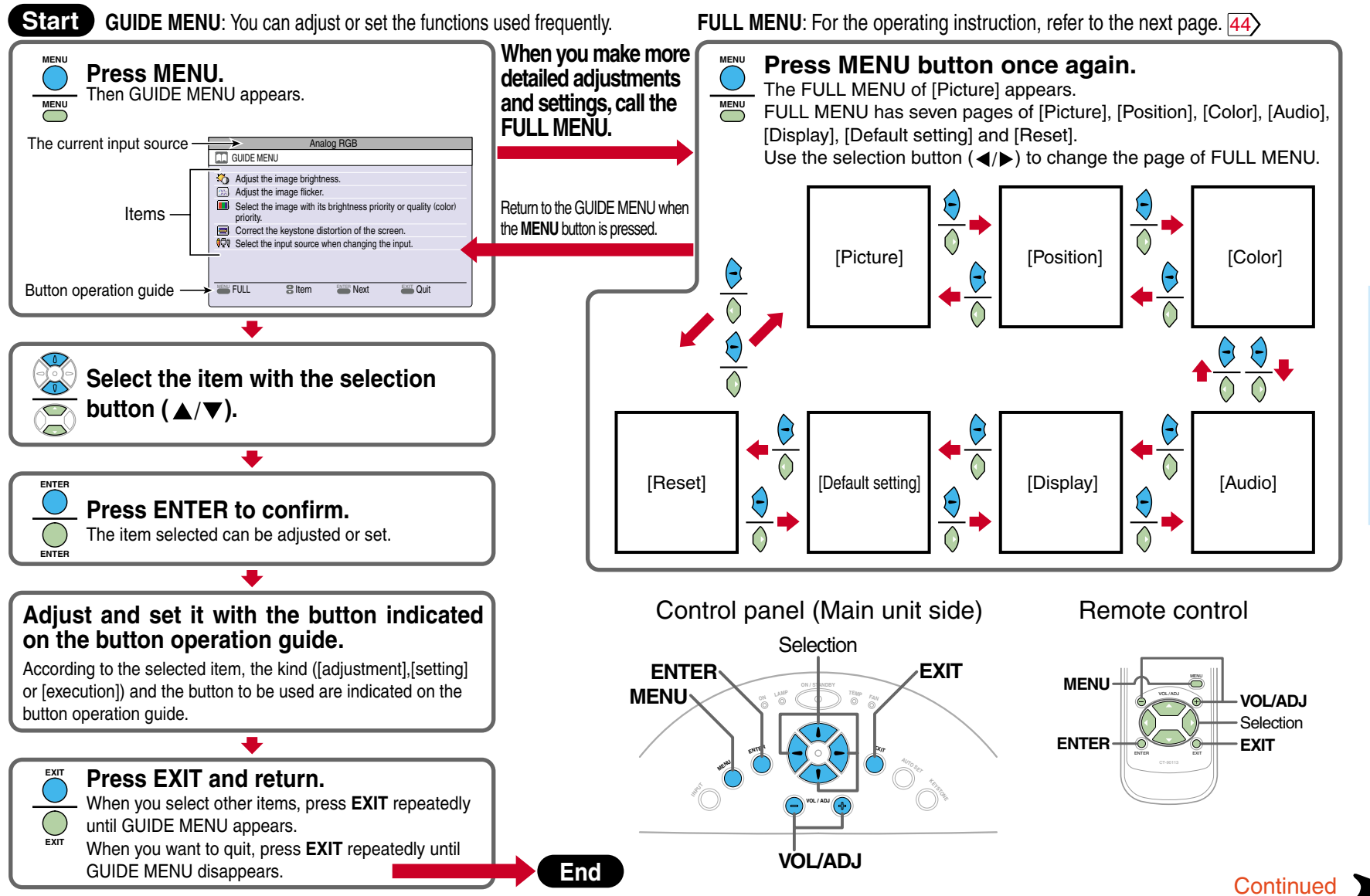

### **Operating the menu screen (continued)**

<span id="page-43-0"></span>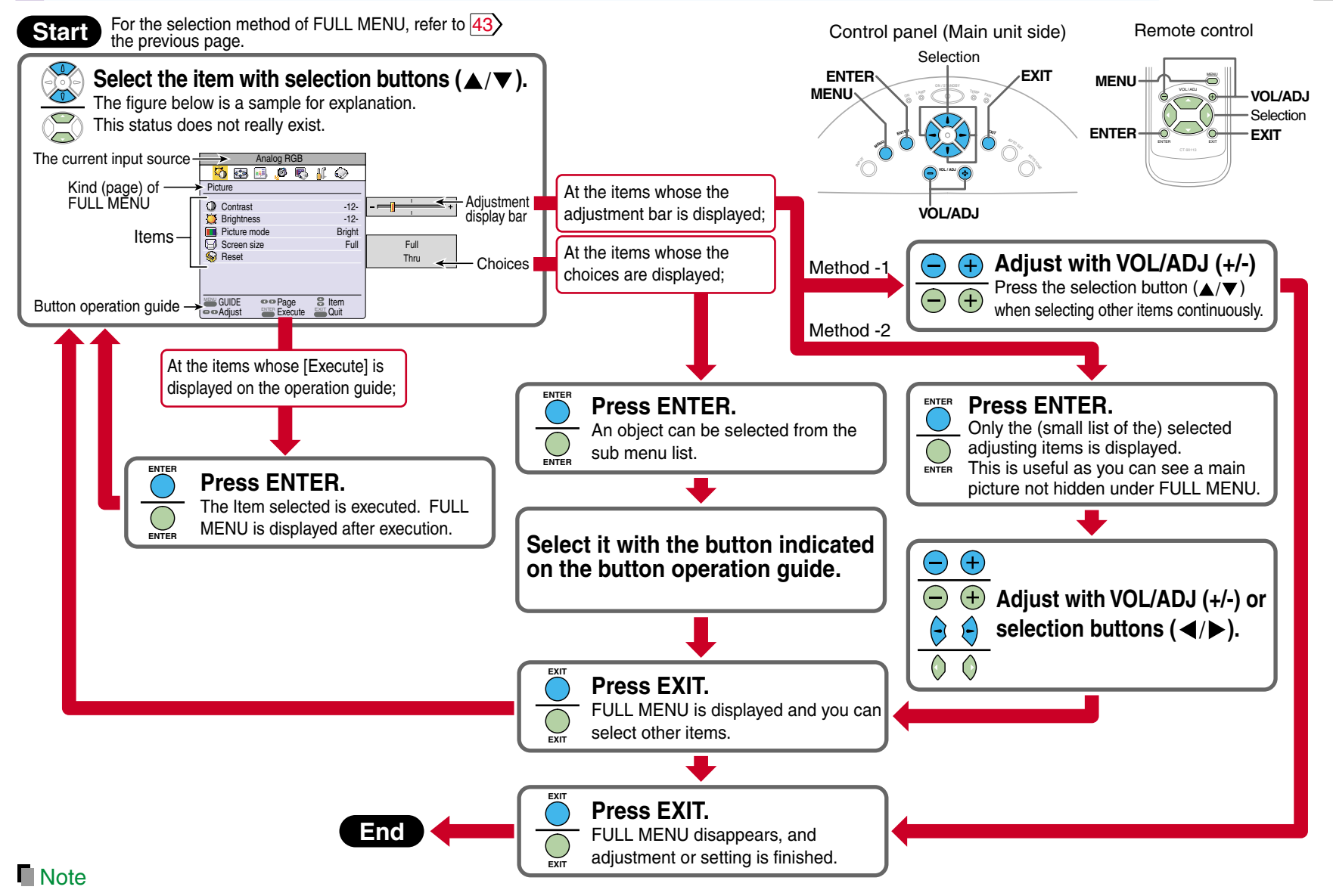

An exclusive menu is displayed when making PIP function sub-picture settings.  $53$ )

[CONTENTS](#page-9-0) **44**

### <span id="page-44-0"></span>**GUIDE MENU adjustments and settings**

On GUIDE MENU, you can set or adjust the functions frequently used.

To operate GUIDE MENU, refer to page  $\overline{43}$ .

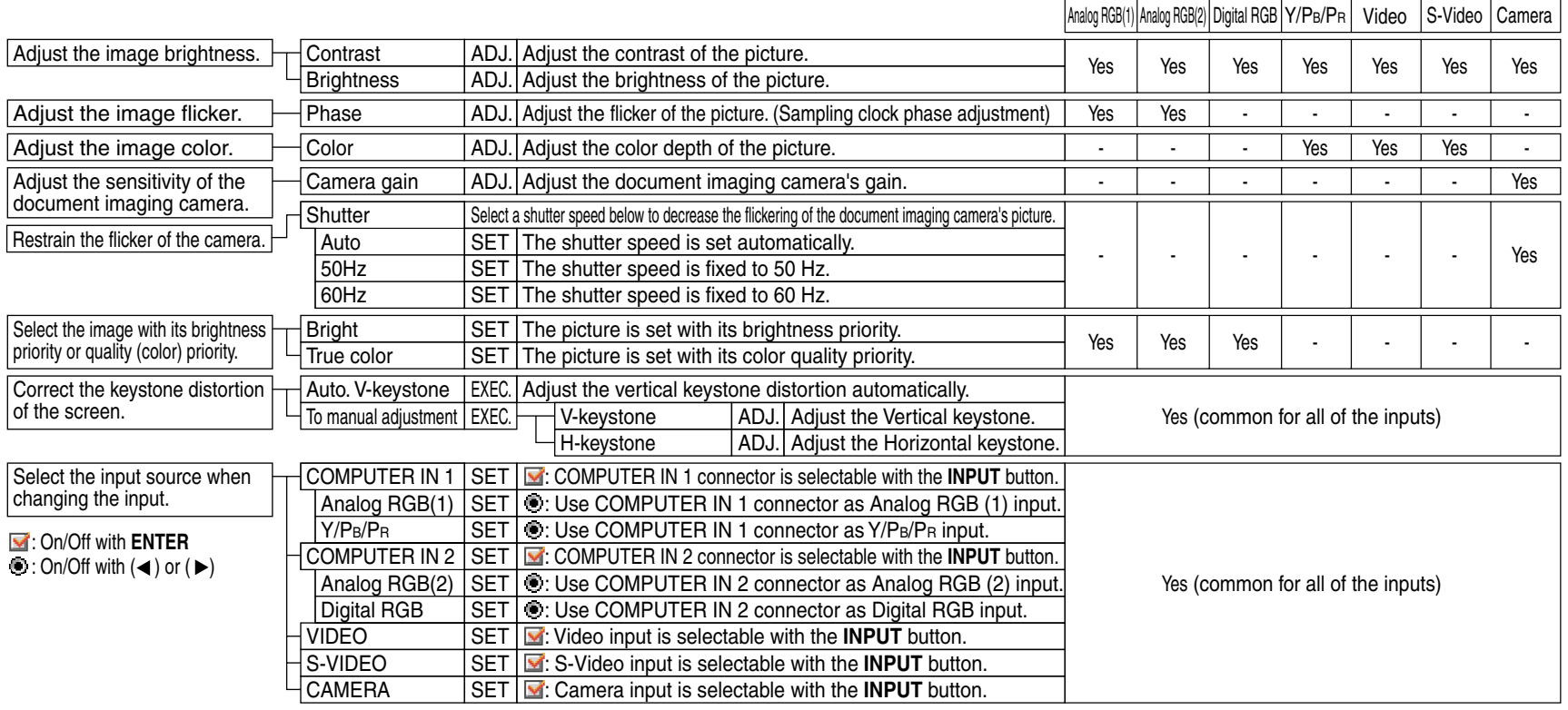

#### **Notes**

- The items related to the camera (the document imaging camera) are displayed only with models having a camera.
- "Sampling phase" is adjusted and memorized for each RGB signal  $|71\rangle$ .
- "Keystone" and "Input source setting" can be adjusted (set) at all input sources, but the adjustments (settings) made at one input source are applied to all input sources.
- It is impossible to exit from the menu if no input source is selected.
- If the check in the check box for the currently selected source is removed, the setting becomes effective the next time the input is changed.
- The adjustments or settings made are memorized automatically when the power is turned off by pressing the **ON/STANDBY** button. If the power cord is unplugged or if a power failure occurs while the projector is on, the adjustments or settings are not memorized.

The relationship between input source and item Yes: Adjustable -: Not displayed

### <span id="page-45-0"></span>**FULL MENU adjustments and settings - Picture**

You can make various adjustments or settings of the picture from FULL MENU [Picture].

To operate FULL MENU, refer to page  $\overline{44}$ .

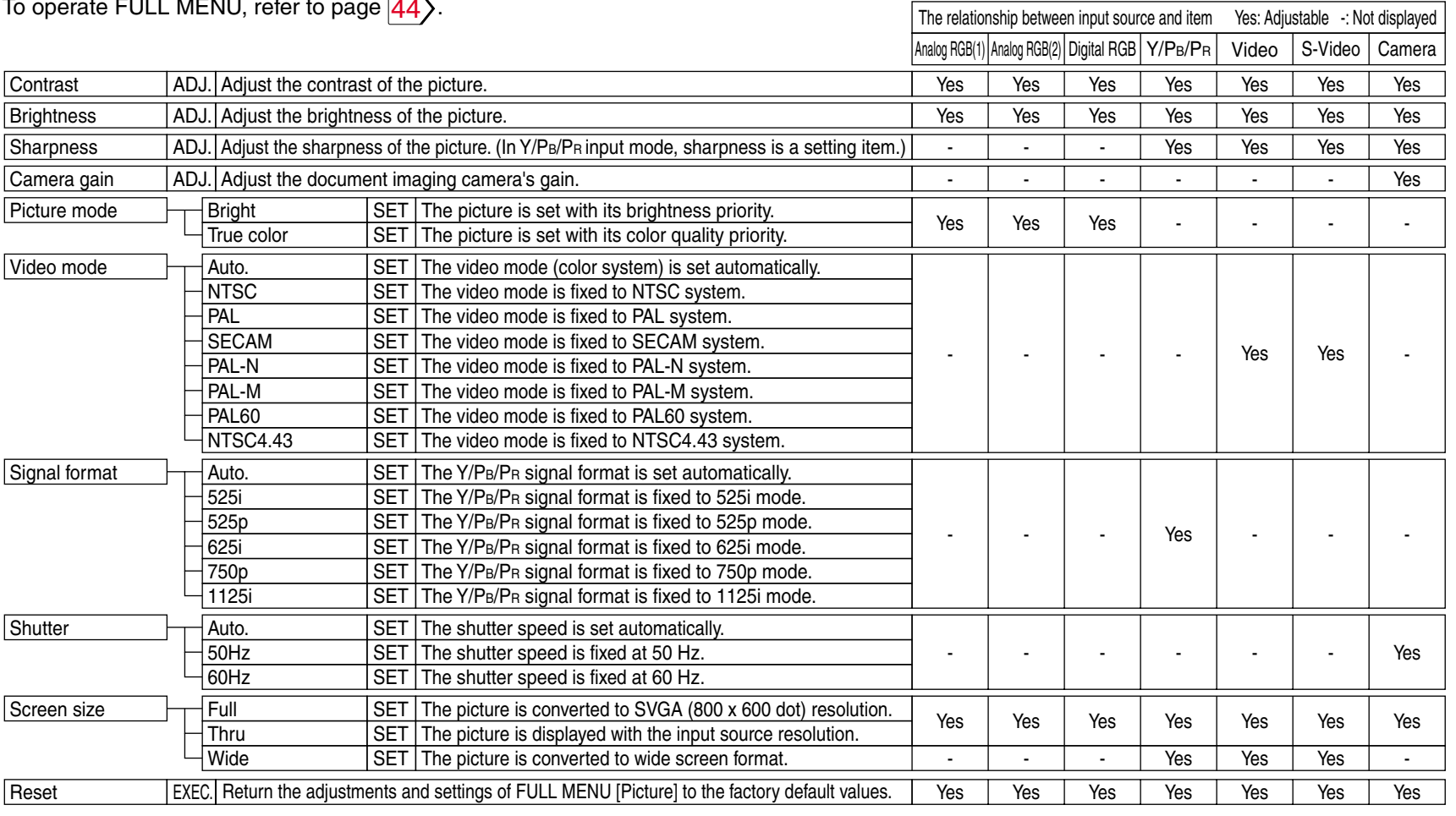

#### **Notes**

• The items related to the camera (the document imaging camera) are displayed only with models having a camera.

• A part of function is restricted if you set the "Video mode" or "Signal format" to the modes other than [Auto.]  $.51$ 

• The adjustments or settings made are memorized automatically when the power is turned off by pressing the **ON/STANDBY** button. If the power cord is unplugged or if a power failure occurs while the projector is on, the adjustments or settings are not memorized.

### **FULL MENU adjustments - Position**

You can adjust the picture position etc. of the analog RGB input from FULL MENU [Position].

To operate FULL MENU, refer to page  $\overline{44}$ .

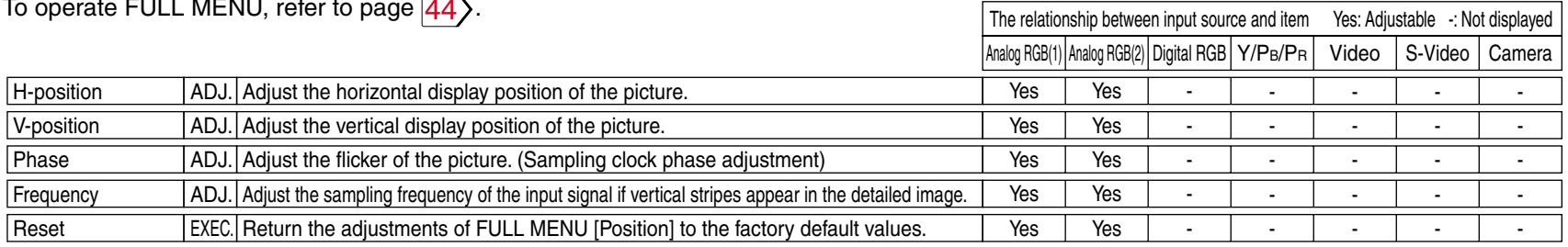

- This menu is not displayed except with analog RGB input.
- The adjustment of each item in this menu is memorized for each RGB signal input  $\ket{71}$ .
- The adjustments made are memorized automatically when the power is turned off by pressing the **ON/STANDBY** button. If the power cord is unplugged or if a power failure occurs while the projector is on, the adjustments are not memorized.

### <span id="page-47-0"></span>**FULL MENU adjustments - Color**

You can adjust the color condition of the picture from FULL MENU [Color].

To operate FULL MENU, refer to page  $\overline{44}$ .

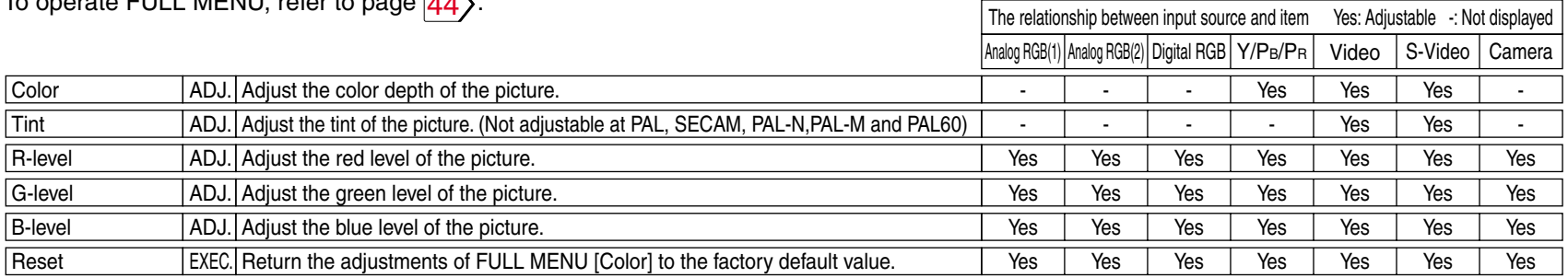

#### **Note**

The adjustments made are memorized automatically when the power is turned off by pressing the **ON/STANDBY** button. If the power cord is unplugged or if a power failure occurs while the projector is on, the adjustments are not memorized.

### **FULL MENU adjustments and settings - Audio**

You can set the sound emitted from the speaker from FULL MENU [Audio].

To operate FULL MENU, refer to page  $\overline{44}$ .

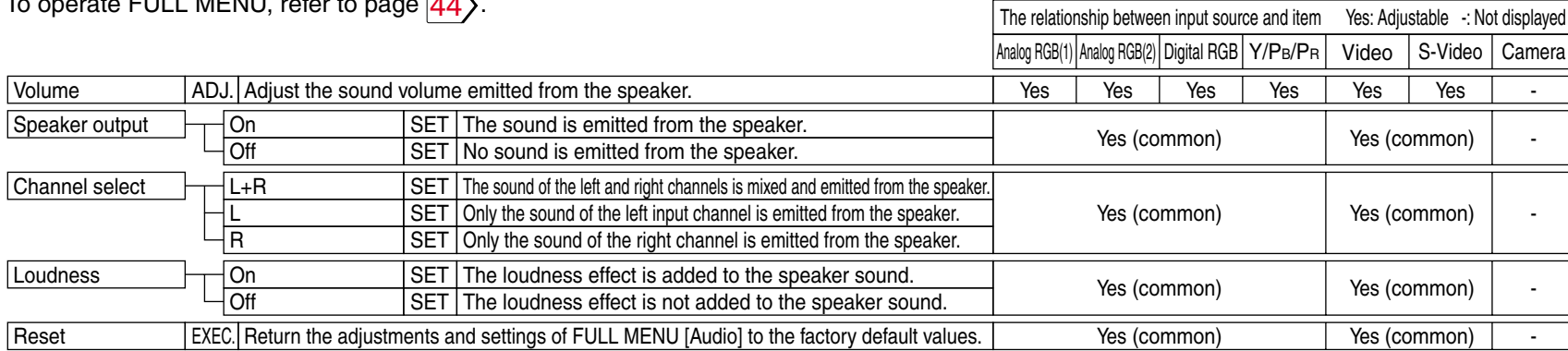

#### **Notes**

• When the camera input is selected, sound is not emitted.

- Each item can be set at every input source except the camera input, but the settings made at one input source are applied to all input sources as shown in the table. The sound volume can be adjusted for each input source except the camera input.
- The adjustments or settings made are memorized automatically when the power is turned off by pressing the **ON/STANDBY** button. If the power cord is unplugged or if a power failure occurs while the projector is on, the adjustments or settings are not memorized.

### **FULL MENU adjustments and settings - Display**

You can set the language, menu display, etc. from FULL MENU [Display].

To operate FULL MENU, refer to page  $\overline{44}$ .

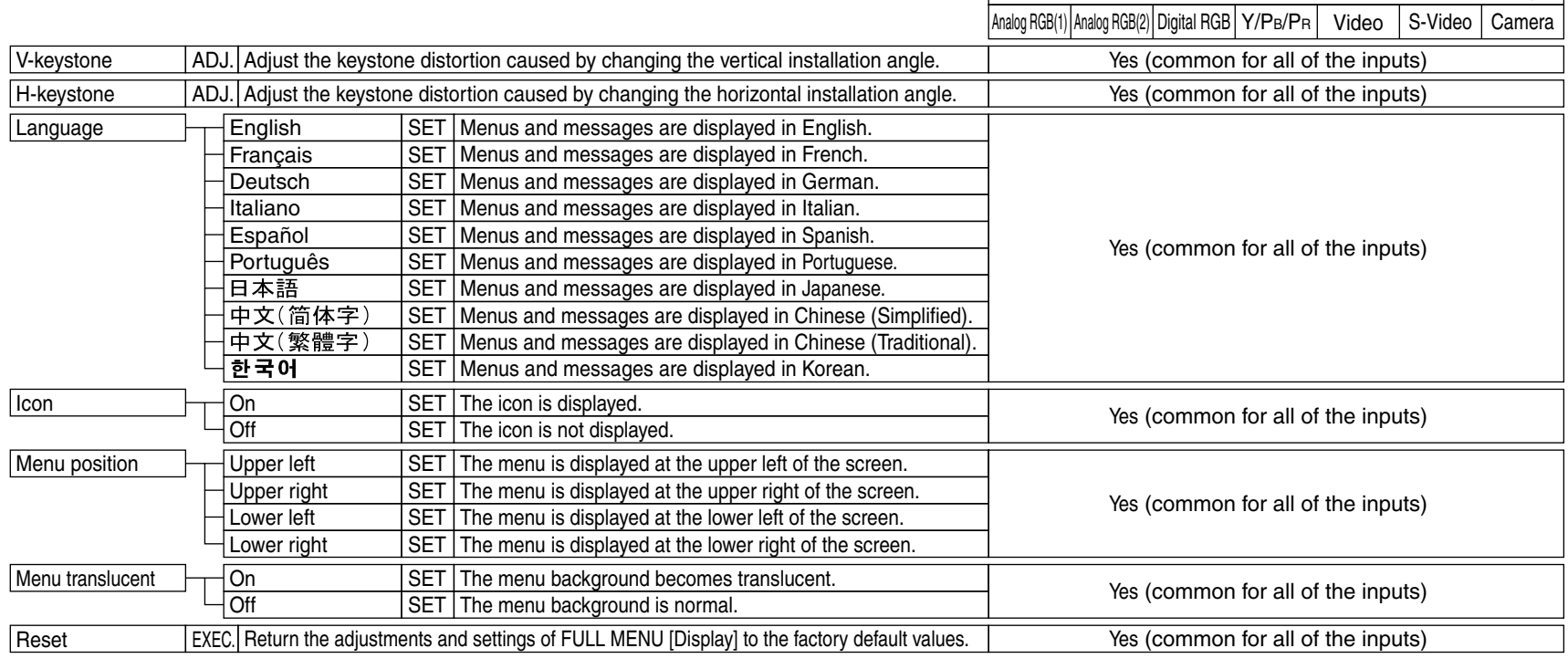

#### **Notes**

- Each item can be set at all input sources, but the settings made at one input source are applied to all input sources.
- The adjustments or settings made are memorized automatically when the power is turned off by pressing the **ON/STANDBY** button. If the power cord is unplugged or if a power failure occurs while the projector is on, the adjustments or settings are not memorized.
- The setting of "Menu translucent" is not available if no signal is input. Also the background of the menu will not be translucent, regardless of the settings.

The relationship between input source and item Yes: Adjustable -: Not displayed

### <span id="page-50-0"></span>**FULL MENU settings - Default setting**

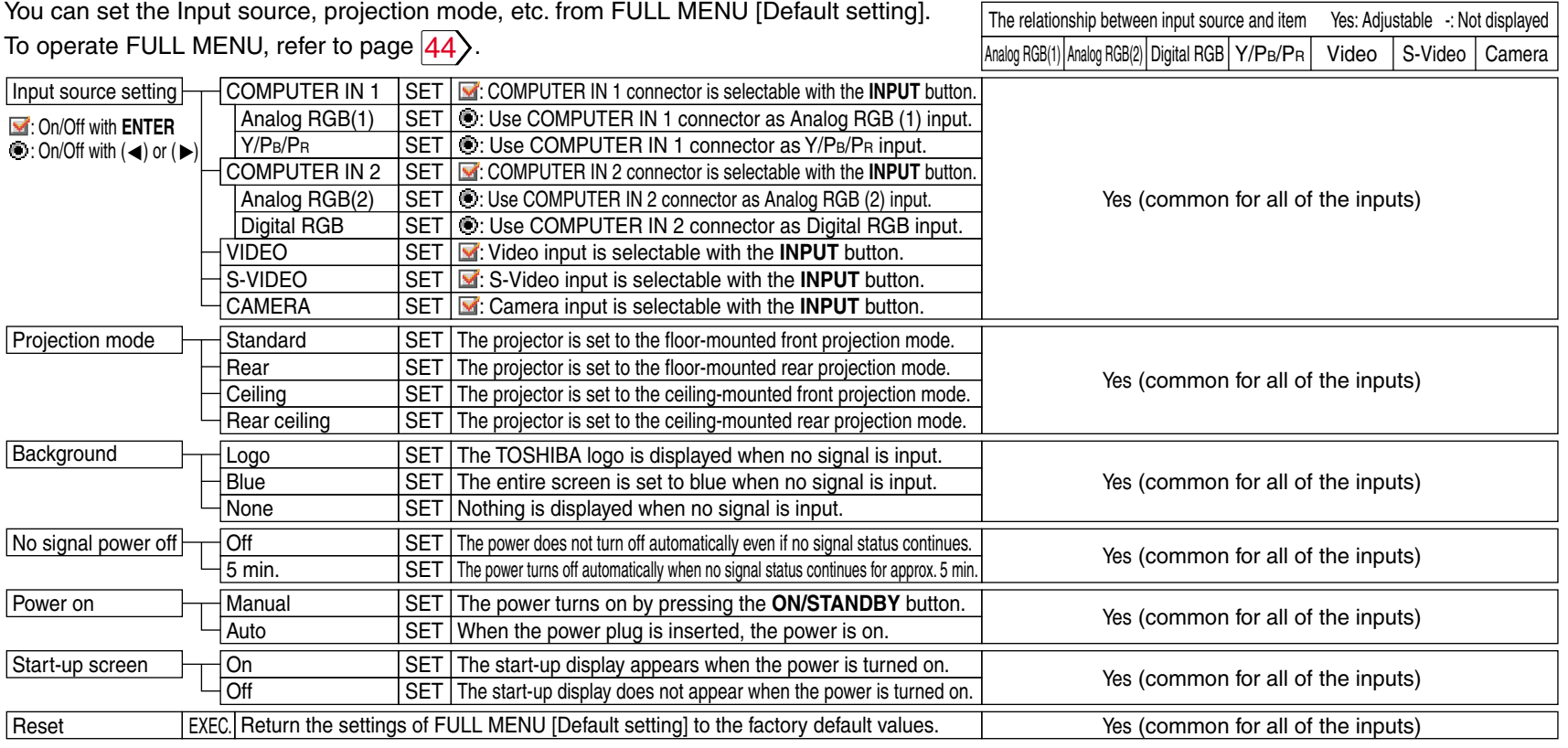

- It is impossible to exit from the menu if no input source is selected.
- If the check in the check box for the currently selected source is removed, the setting becomes effective the next time the input is changed.
- In the following conditions, the function to detect no signal ("No signal background", "No signal power off") does not activate: 1) When "Video mode"  $|46\rangle$  $|46\rangle$  $|46\rangle$  is set to the modes other than [Auto] and Video input or S-Video input is selected.
- 2) When "Signal format"  $\left| 46 \right>$  $\left| 46 \right>$  $\left| 46 \right>$  is set to the modes other than [Auto] and Y/PB/PR input is selected.
- Note that the projector automatically powers up at the restoration of power after a failure, if "Power on" is set to [Auto] with the power plug inserted.
- Even if "Power on" is set to [Auto], the setting of [5 min.] of "No signal power off" is effective.
- Each item can be set at all input sources, but the settings made at one input source are applied in common to all input sources.
- The settings made are memorized automatically when the power is turned off by pressing the **ON/STANDBY** button. If the power cord is un-plugged or if a power failure occurs while the projector is on, the settings are not memorized.

### **FULL MENU settings - Reset**

- You can return the adjusting and setting values of all menus to the factory default settings. ("Horizontal reference value reset" below also returns to the value of at the factory default setting.)
- The projector stores the standard conditions of horizontal installation, but depending on the using environment (if the projector is subject to vibrations or shock, etc.), the standard may change.

If the keystone distortion is not corrected properly when "Auto. V-keystone"  $|35\rangle$  is executed with the screen installed vertically, put the projector's foot adjuster back  $\langle 20 \rangle$  $\langle 20 \rangle$  $\langle 20 \rangle$  and set the projector on a flat surface, then execute "Horizontal reference value reset" function.

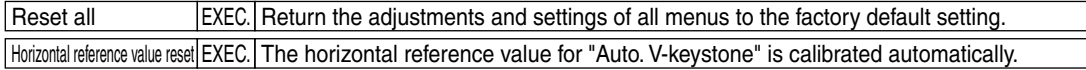

- If the projector's foot adjuster is used or the projector is inclined, "Horizontal reference value reset" will not be executed properly.
- The settings made are memorized automatically when the power is turned off by pressing the **ON/STANDBY** button. If the power cord is unplugged or if a power failure occurs while the projector is on, the settings are not memorized.

### <span id="page-52-0"></span>**PIP menu setting**

When a PIP sub-picture is displayed, the PIP menu screen will appear if you press the **MENU** button. You can make the PIP sub-picture settings and the sound settings when a PIP subpicture is displayed. To cancel the menu, press the **EXIT** button.

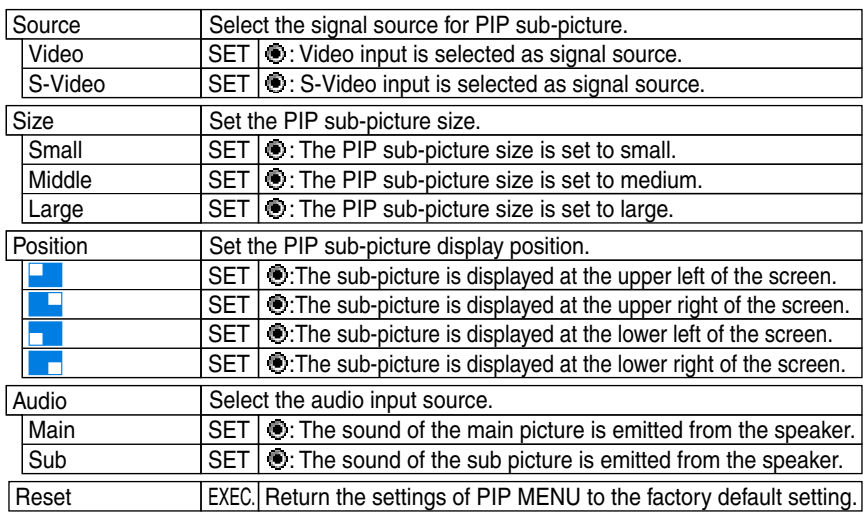

## **Settings Adjustments & Qo**

- The size of the PIP sub-picture differs according to the signal type (resolution) of the main picture.
- When the PIP sub-picture is turned off, the audio input source returns to the previous source (main picture).
- The settings made are memorized automatically when the power is turned off by pressing the **ON/STANDBY** button. If the power cord is unplugged or if a power failure occurs while the projector is on, the settings are not memorized.

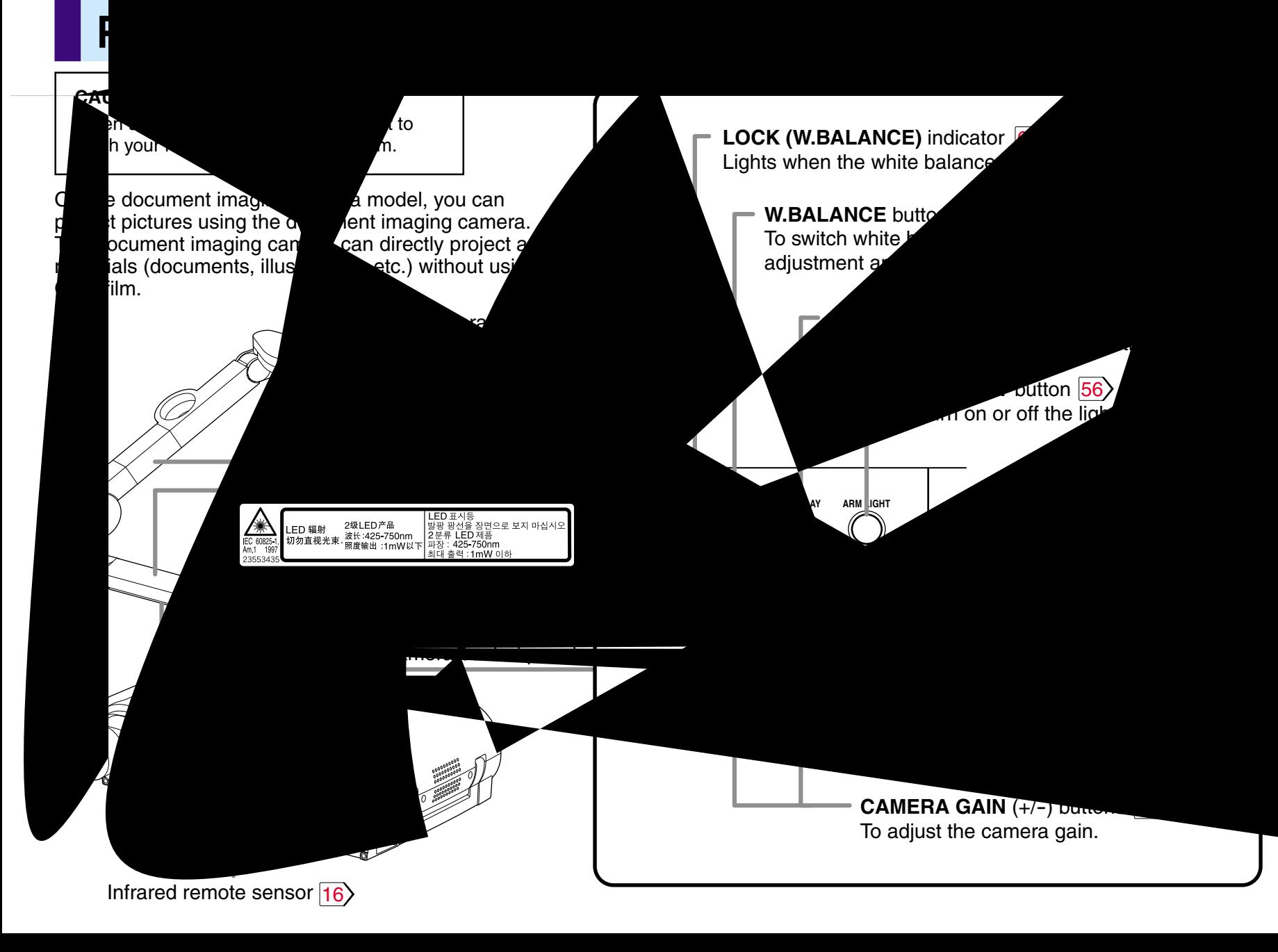

### **Preparation of the document imaging camera**

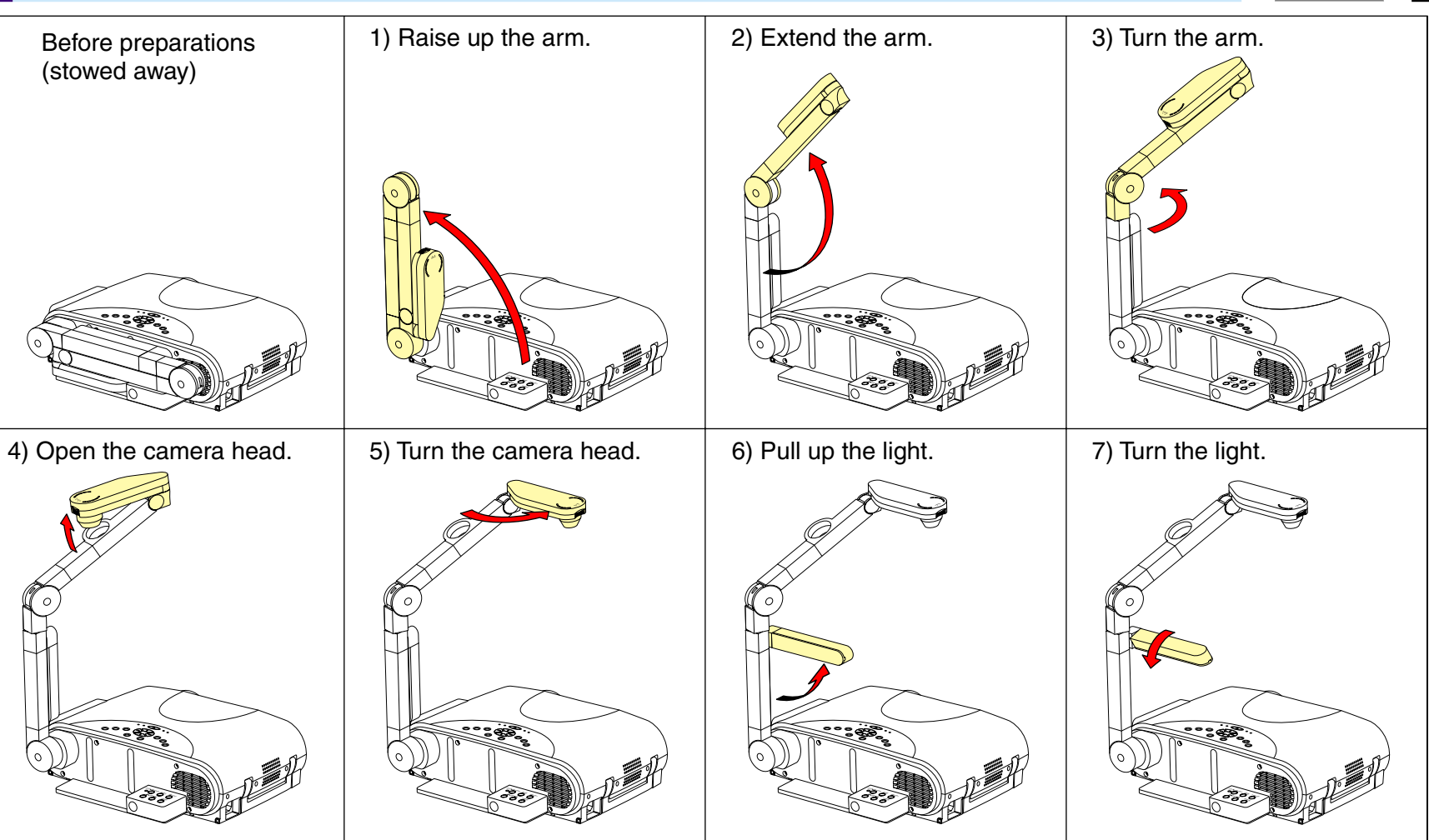

- Never give shocks or impacts to the camera or arm as this may cause malfunction.
- While raising up or turning the arm, the arm moves describing an arc, be careful not to hit your face or your body.
- The figures above are procedures of putting materials on the projector. When the stability of materials is required or the light of the indicator is visible through the materials, place the materials at the back of the projector and set the arm and camera head over them.

### <span id="page-55-0"></span>**Picture projection with the document imaging camera**

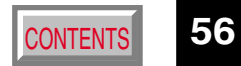

#### **CAUTION**

Do not look into the arm light while it is lit.

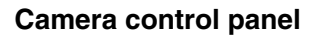

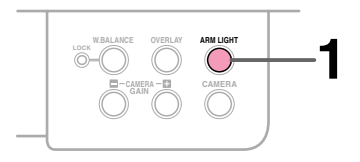

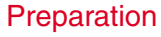

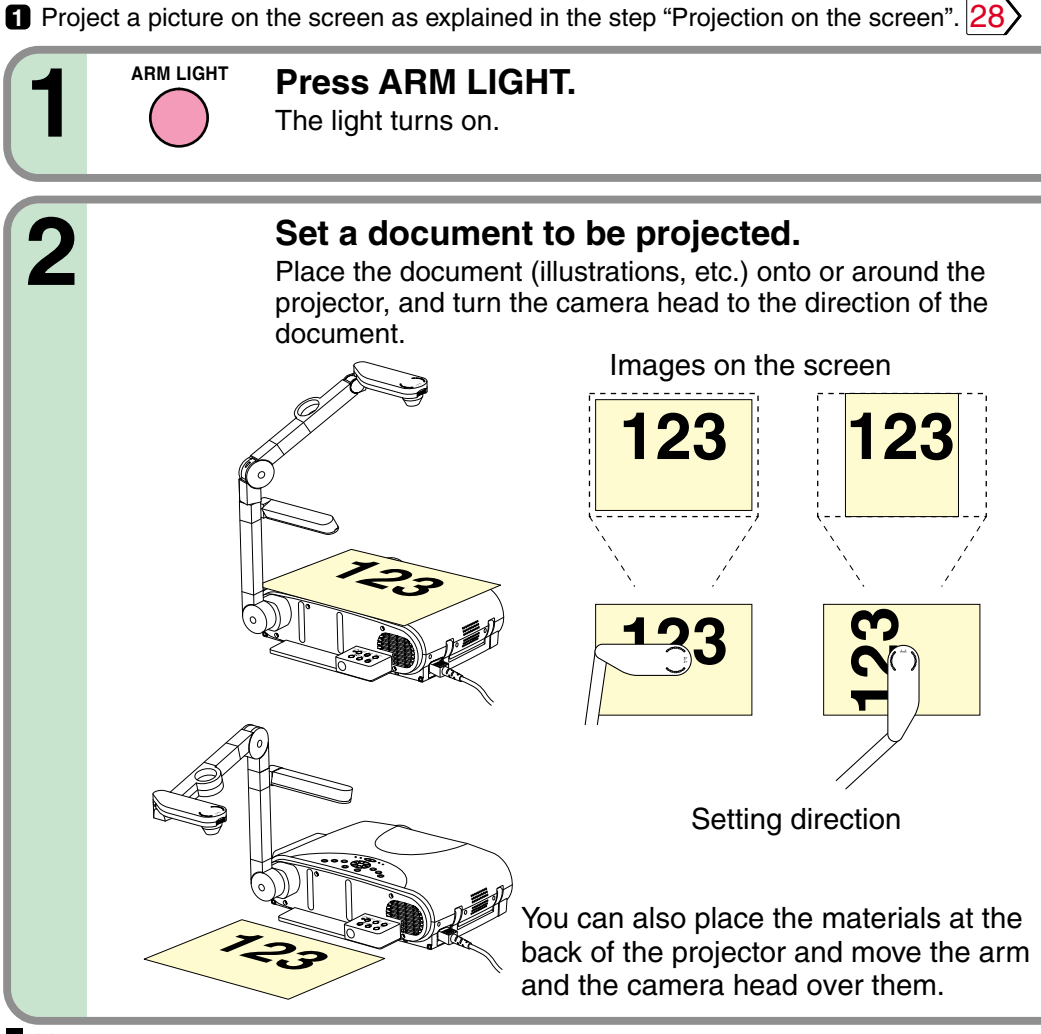

#### **Notes**

• Use the arm light when necessary according to the brightness of the room.

• When setting the materials on the projector, be careful not press the operation buttons.

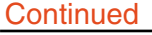

### **Picture projection with the document imaging camera (continued)**

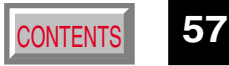

<span id="page-56-0"></span>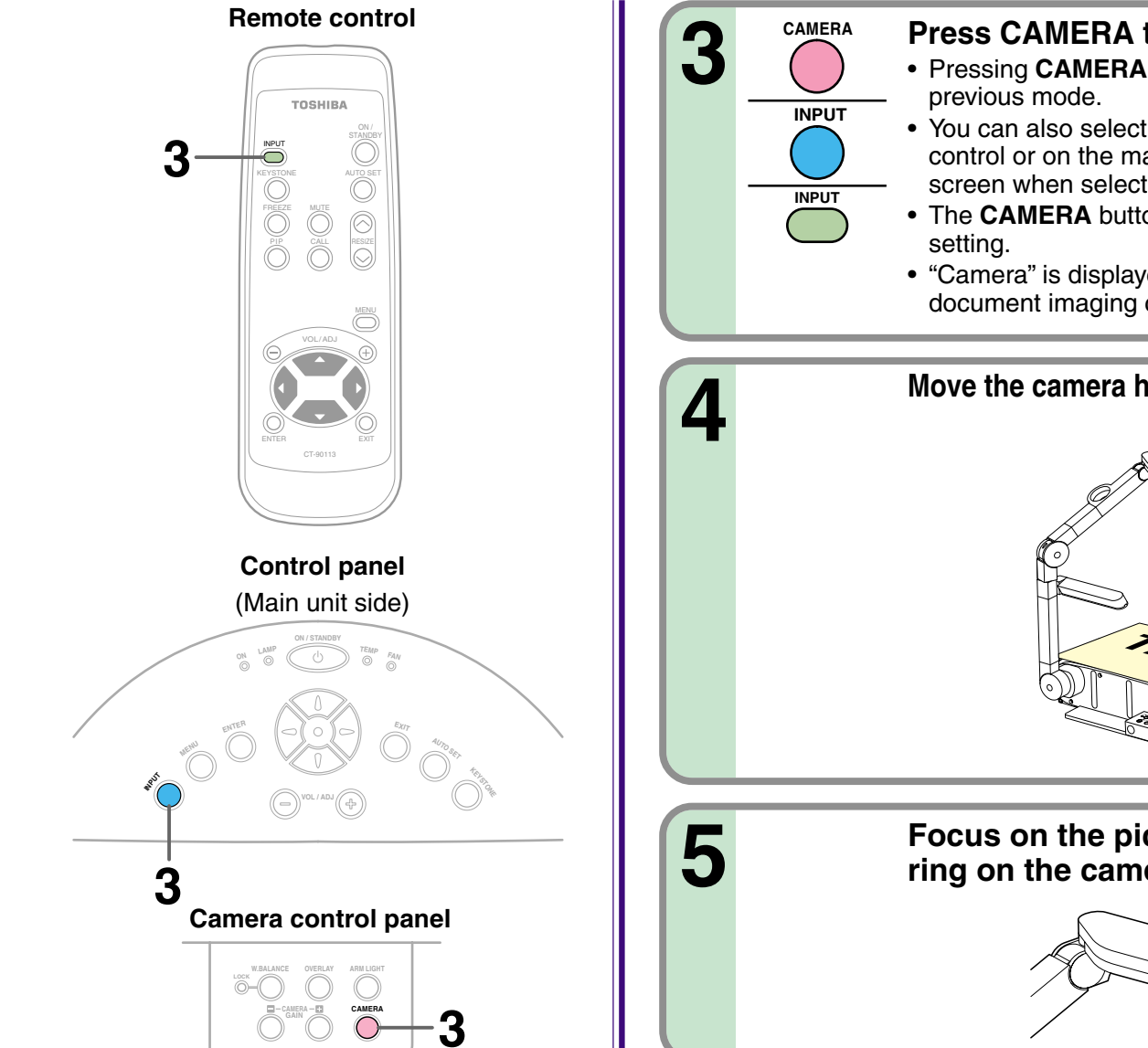

**Press CAMERA to select the camera input mode.** • Pressing **CAMERA** again will return the input selection to the • You can also select it by pressing **INPUT** on the remote control or on the main unit. Set the input source on the menu screen when selecting by the **INPUT** button. [30](#page-29-0) • The **CAMERA** button can be used regardless of the input • "Camera" is displayed when the picture switches to the document imaging camera's picture. **Move the camera head to adjust the size of the picture. 4 Focus on the picture by turning the focusing<br>
<b>5 ring on the camera head. ARM LIGHT LOCK W.BALANCE 123**  $\mathsf T$  Up: To reduce. Down: To enlarge.

**FOCUS**

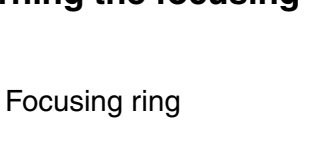

**Continued** 

### <span id="page-57-0"></span>**Picture projection with the document imaging camera (continued)**

**CAMERA GAIN**

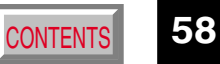

**Press CAMERA GAIN (+/-) to improve view of a 6 camera subject which is too dark or vivid.** 

#### **Notes**

- You can adjust the "Sharpness" of the camera image on the menu screen.  $\langle 46 \rangle$  $\langle 46 \rangle$  $\langle 46 \rangle$
- If the image flickers due to a fluorescent light in the room, either turn off the fluorescent light or set the "Shutter" on the menu screen.  $46$

Note that the image may still flicker due to the lighting, the document status, the image adjustment, etc., even if the "Shutter" setting is changed.

#### **When finished, turn off the light and close it, and put back the arm.**

Follow the steps of "Preparation of the document imaging camera" in reverse.

#### **Notes**

**7**

- Though this projector uses a 1.45 million pixel camera unit, the images projected on the screen are 800 x 600 dot images. If the "Screen size" in the menu screen  $\langle 46 \rangle$  $\langle 46 \rangle$  $\langle 46 \rangle$  is set to "Full", the camera's full image is compressed to 800 x 600 dots. If "Thru" is selected, the 800 x 600 dots at the center of the image are projected.
- The light turns off automatically when the arm is inclined.
- When the arm is not raised up, the camera source cannot be projected.
- In the camera input selected, the sound is not emitted.

#### **Camera control panel**

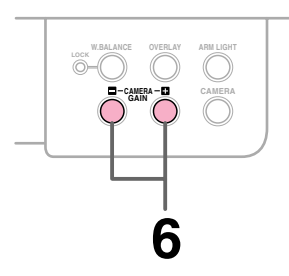

## <span id="page-58-0"></span>**Overlaying projection**

You can draw figures or write with a pen on the picture of RGB input or video input, by using the overlay function.

#### **Remote control**

**2**

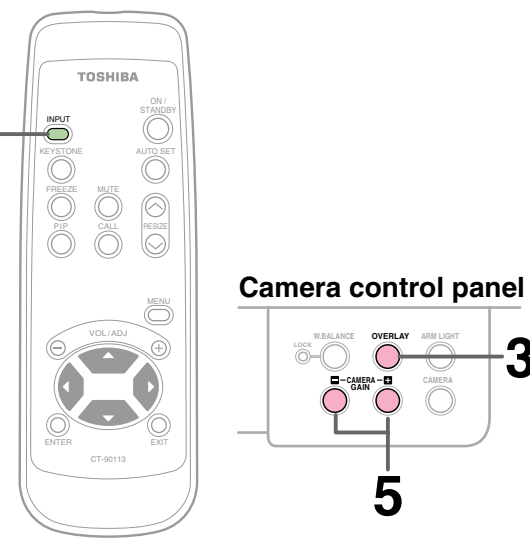

#### **KEYSTONE <sup>A</sup>UT<sup>O</sup> <sup>S</sup>E<sup>T</sup> <sup>E</sup>XI<sup>T</sup> ON / STANDBY VOL / ADJ <sup>E</sup>NTE<sup>R</sup> MEN<sup>U</sup> INPUT FAN <sup>L</sup>AM<sup>P</sup> ON 2 Control panel** (Main unit side)

#### Preparation

2 **1999** 

**INPUT**

**3**

- **1** Project a picture on the screen as explained in the step "Picture projection with the document imaging camera". [56](#page-55-0)
- **2** Prepare white paper and a red or blue pen.

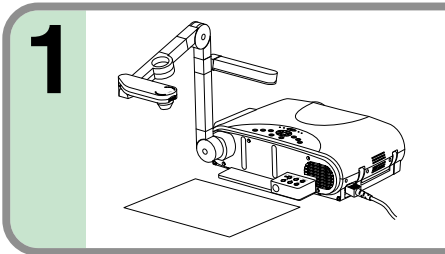

#### **Set the white paper on a flat surface and set the camera so that the paper is projected onto the screen.**

Adjust the camera to make the white paper be projected on the wholescreen.

### **Select the input source using the overlay function by pressing INPUT.**

Select an input source other than the camera input.

**Press OVERLAY. 3 OVERLAY**

#### **Draw any line on the paper with a red or** Screen **blue pen.** A drawn line is projected on the screen, overlapped with the picture of the input source. **4 RGB** picture Screen

The position of a pen point can be confirmed on the screen before drawing anything. Paper

**CAMERA GAIN**

**Adjust the gain with CAMERA GAIN (+/-) so 5 that the overlaying picture is displayed clearly.**

#### **Notes**

- Handwriting in colors other than blue or red cannot be displayed properly.
- Handwriting in fine lines may not be displayed properly.

[CONTENTS](#page-9-0) **59**

### <span id="page-59-0"></span>**Locking the white balance**

This projector 's camera is always being adjusted automatically for projected color balance; however, the balance can shift away from optimum due to the color scheme of the document. Should this occur, the white balance can be set to a fixed condition by using the following procedure.

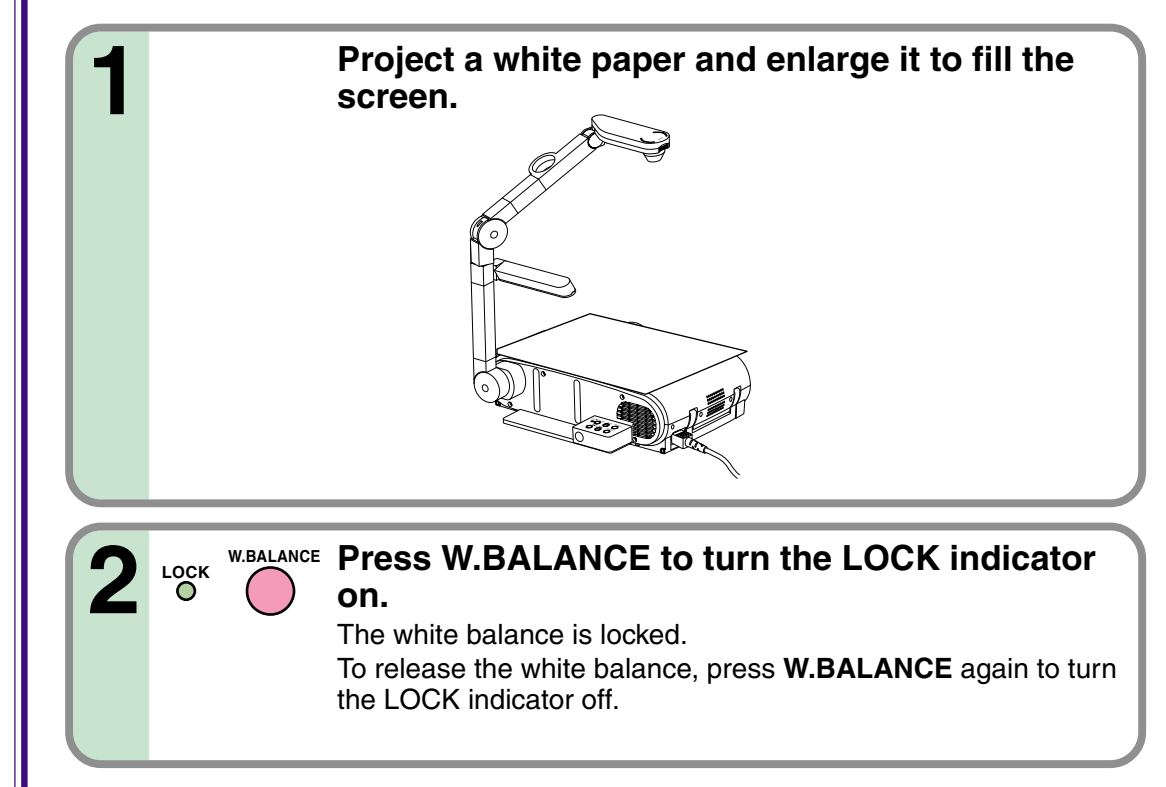

#### **Notes**

- If you raise up the arm while the camera input is being selected, the color of the picture may vary for an instant due to the automatic white balance adjustment. This is not a malfunction.
- If you put the arm back and raise it again while the white balance is locked (the LOCK indicator is lit), the projector will release the white balance.
- Depending on the tint of the indoor illumination, the white balance might not be compensated optimally. Should this be the case, or if you would like to adjust it to a desired tint, adjust "R-level", "G-level" or "B-level" on the FULL MENU [Color] screen.

#### **Camera control panel**

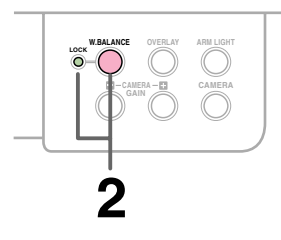

### **Correcting illuminated defects**

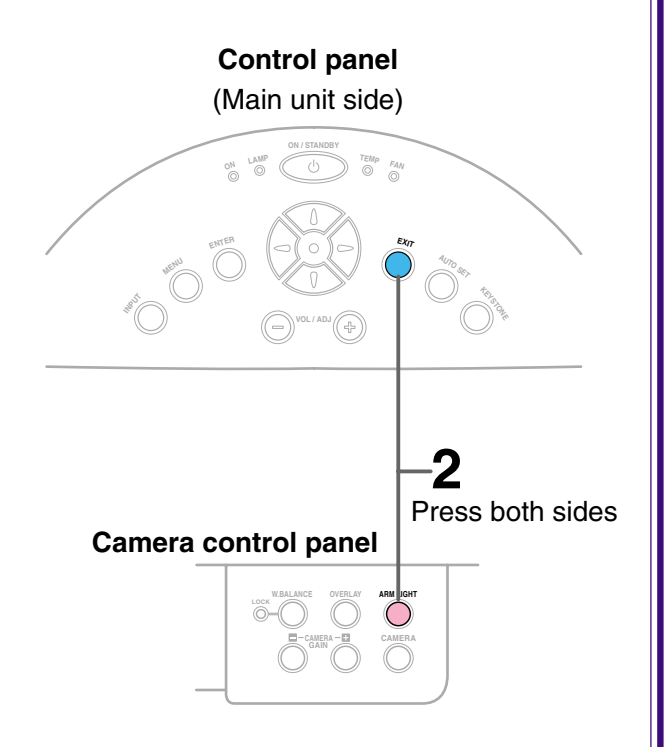

For the CCD image sensor used in the camera unit, in rare cases some of the pixels may be disturbed due to the influence of cosmic rays, etc. This disturbance may cause white spots to appear on the picture.

If white spots appear on the document camera image, use the procedure described below to correct the problem.

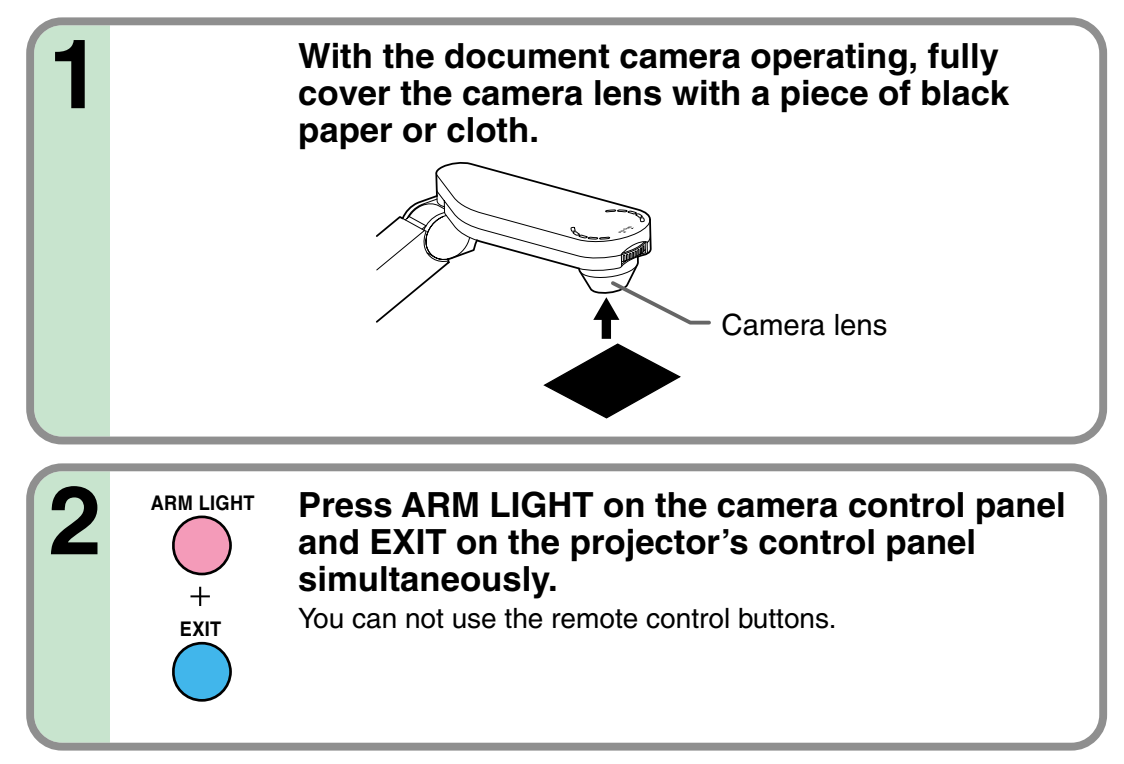

#### **Note**

Do not press **ARM LIGHT** and **EXIT** buttons simultaneously if the camera lens is not covered. Doing so will not only erase the white spot correction data already set but also result in parts ot the image that are properly displayed being corrected. Also be careful if the camera input mode is not selected.

### <span id="page-61-0"></span>**Trouble indications**

If there is some problem inside the projector, the indicators light up or blink.

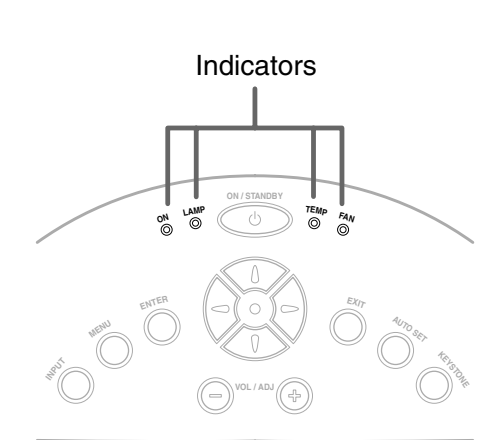

**Control panel** (Main unit side)

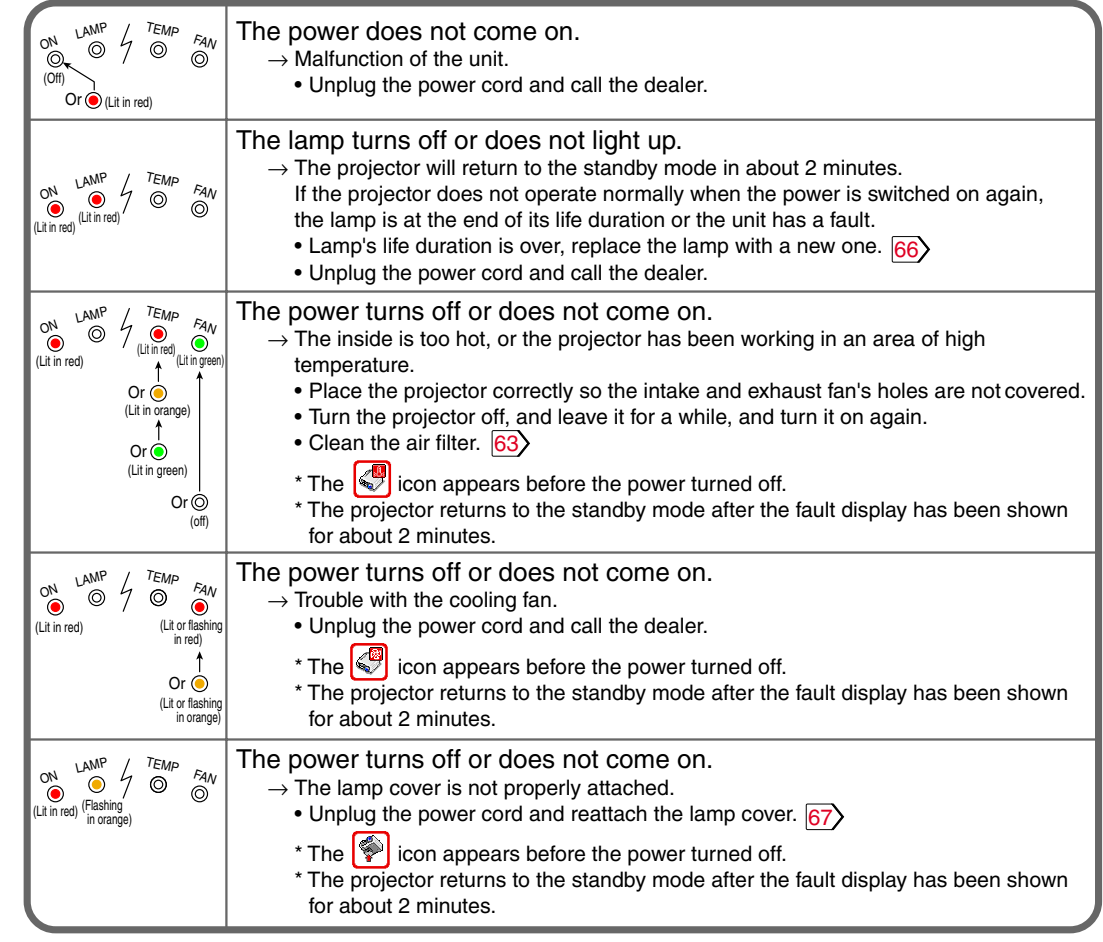

#### **Notes**

- If abnormality occurs while operating, unplug the power cord.
- When reinserting the power cord before the lamp has cooled, please wait until the lamp has cooled sufficiently before use. When the lamp is at a high temperature, it may not light and the life duration will be shortened.

**[CONTENTS](#page-9-0)** 

### <span id="page-62-0"></span>**Air filter cleaning**

#### **CAUTION**

If you use the projector mounted on the ceiling, ask the dealer to carry out the maintenance such as cleaning.

The filter inside the air filter cover is the part to shut out dusts or dregs.

Do not use the projector with the filter taken off.

We recommend you clean the air filter frequently. (The cleaning period is once per 50 hours approximately).

#### **1 Unplug the power cord.**

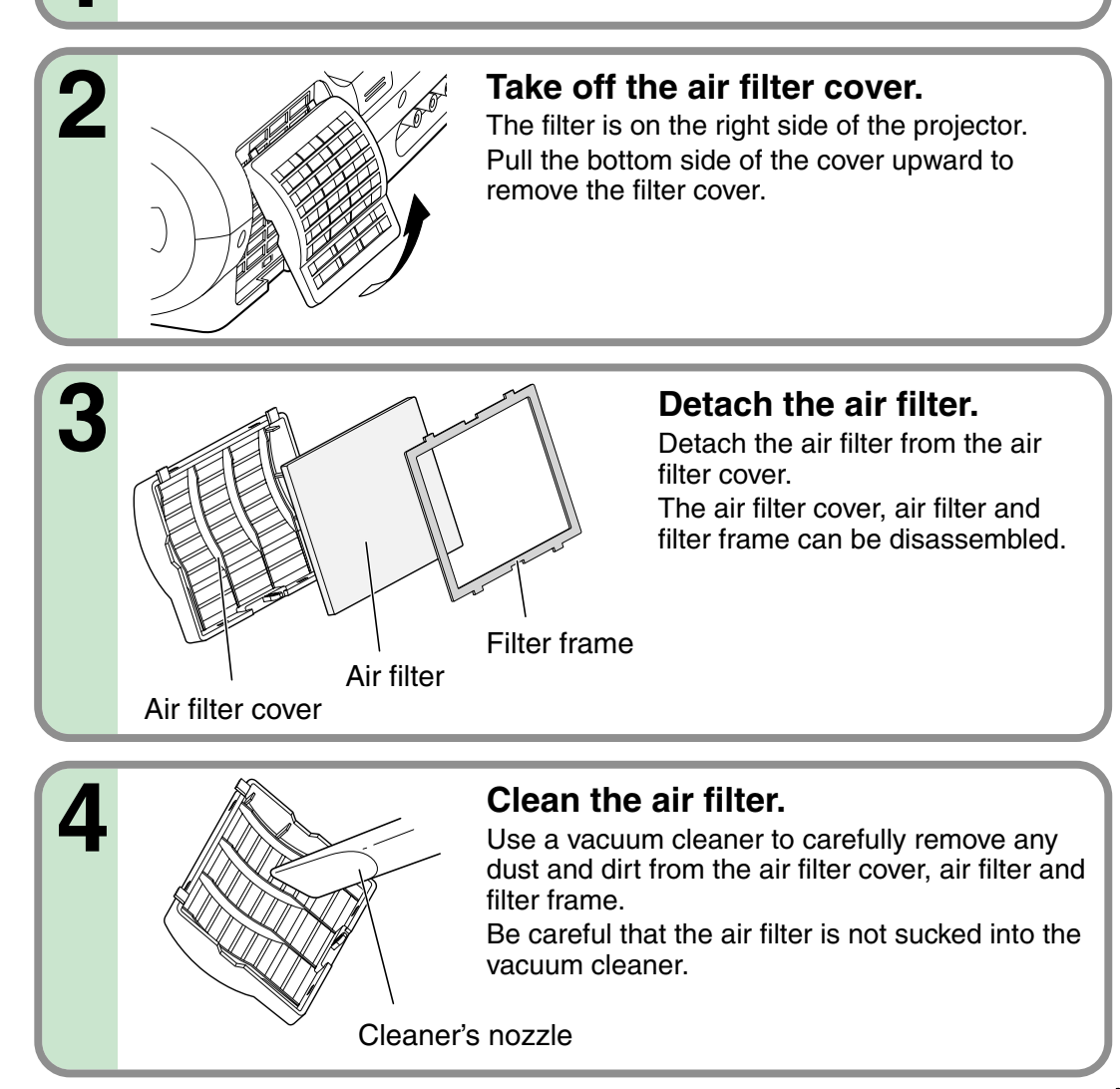

### **Air filter cleaning (continued)** Air filter cleaning  $\frac{1}{\text{CONTENTS}}$  $\frac{1}{\text{CONTENTS}}$  $\frac{1}{\text{CONTENTS}}$

**64**

#### **Notes**

- When the air filter is dusty, the ventilation is impaired. This causes the temperature inside the projector to rise, and may damage the unit.
- Attach the air filter cover firmly after the cleaning. If it is not set correctly, the dusts will enter and they will be projected and overlapped on the picture.
- If you wash the air filter with water, be sure to let it dry fully before reinstalling it. Using it damp will result in malfunction.
- If the air filter is damaged, contact your store of purchase and replace it with a new one. Using a damaged air filter will cause dust or dirt to get inside the projector and onto the images.

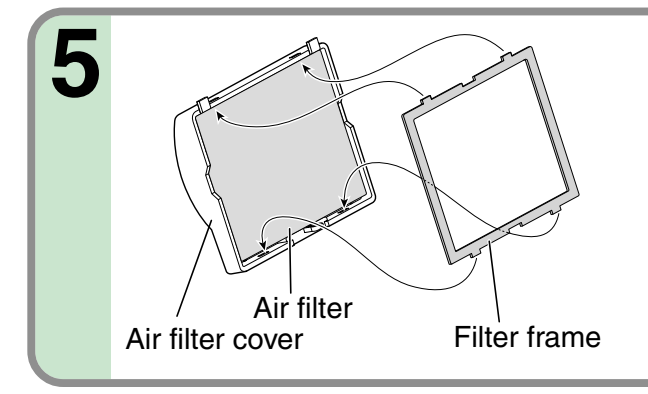

#### **Assemble the air filter.**

Place the air filter in the air filter cover, then insert the four tabs on the filter frame into the holes in the air filter cover.

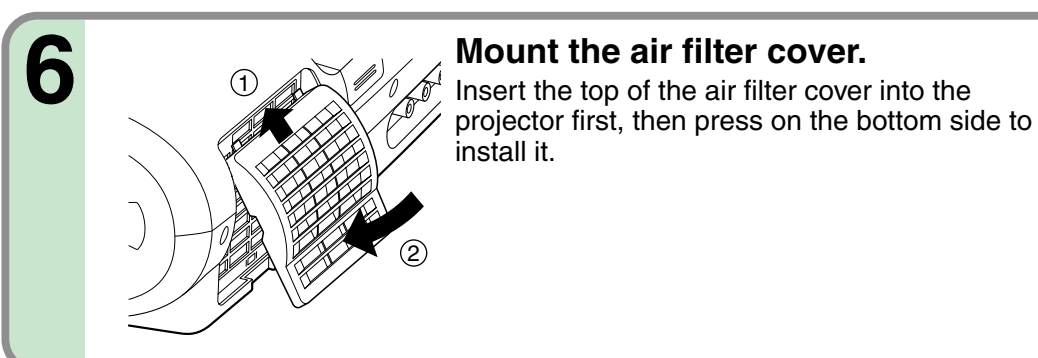

# **Maintenance Maintenance**

### <span id="page-64-0"></span>**Lens and main unit cleaning**

### [CONTENTS](#page-9-0)

**65**

#### **CAUTION**

If you use the projector mounted on the ceiling, ask the dealer to carry out the maintenance such as cleaning.

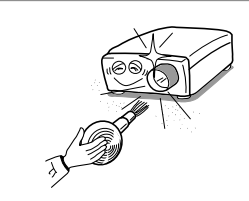

#### **Cleaning the lens**

Use a blower or a lens cleaner to clean the lens. Never rub or tap the lens with a hard object as the lens surface is fragile.

#### **Cleaning the main unit**

- Pull out the power cord before cleaning.
- Use a soft cloth to wipe off stains from the surface.
- To remove difficult stains, use a soft cloth slightly moistened with a weak solution of synthetic detergent and water, and finish with a soft, dry cloth.

#### **Replacing the intake, exhaust fans and air filter**

To maintain the efficiency of the projector, replace the intake and exhaust fans about every two to three years. Ask the dealer for the replacement.

### <span id="page-65-0"></span>**Lamp replacement** Content Content Contents and Contents of Contents of Contents and Contents of Contents of Contents of Contents of Contents of Contents of Contents of Contents of Contents of Contents of Contents of Conte

The lamp will eventually begin to project dark or dull pictures and finally will not light up. (Lamp's life depends on operating conditions.) In such a case, replace the lamp with new one.

#### **CAUTION**

- If you use the projector mounted on the ceiling, ask the dealer to carry out the maintenance such as cleaning or replacement of the lamp.
- When replacing, always use lamp "**TLPL78**" (sold separately). For details, refer to the lamp instruction.
- If you have been using the projector, the lamp will be very hot, and may cause burn injuries. Wait for the lamp to cool (for longer than 1 hour) before replacing it.
- If the lamp should break, please handle with care to avoid injury due to broken pieces and contact your dealer for repair service.

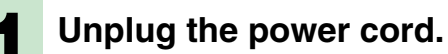

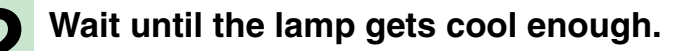

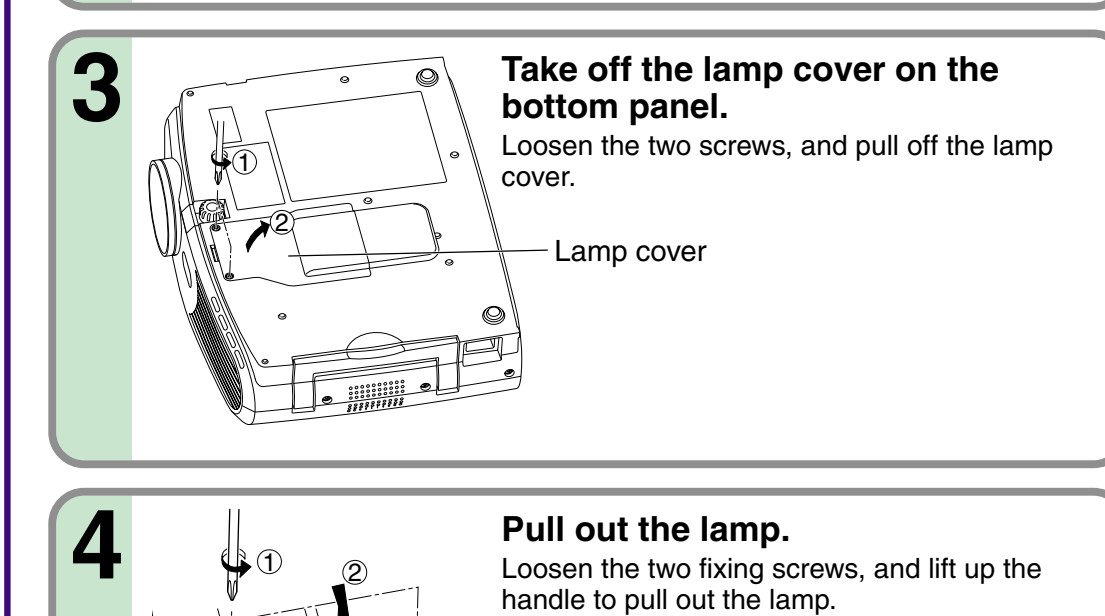

Ô

**Maintenance Maintenance**

### <span id="page-66-0"></span>**Lamp replacement (continued)**

#### **Notes**

- When the **CALL** button is pressed, the "Lamp time" (the approximate amount of time the lamp has been used) will be displayed.  $|41\rangle$  $|41\rangle$  $|41\rangle$
- The lamp should be replaced if the total working time exceeds about 1,000 hours.

When the "Lamp time" is displayed as 1000 hours, the icon  $\left|\left\langle \right|\right|$  appears. It will disappear when you do some operation.

- Attach the lamp cover firmly after replacing the lamp. If it is not set correctly, the power will not turn on.
- Use a new lamp when replacing it.
- The lamp is made of glass and is very fragile. Do not touch the lamp with your bare hands and do not jolt or damage it. Do not try to use an exhausted lamp.

 A small amount of inorganic mercury harmful to environment is used for the lamp. Dispose of the exhausted lamp according to the rules of your area.

#### **5 Load a new lamp.**

Slide until it hits the bottom and tighten the two fixing screws.

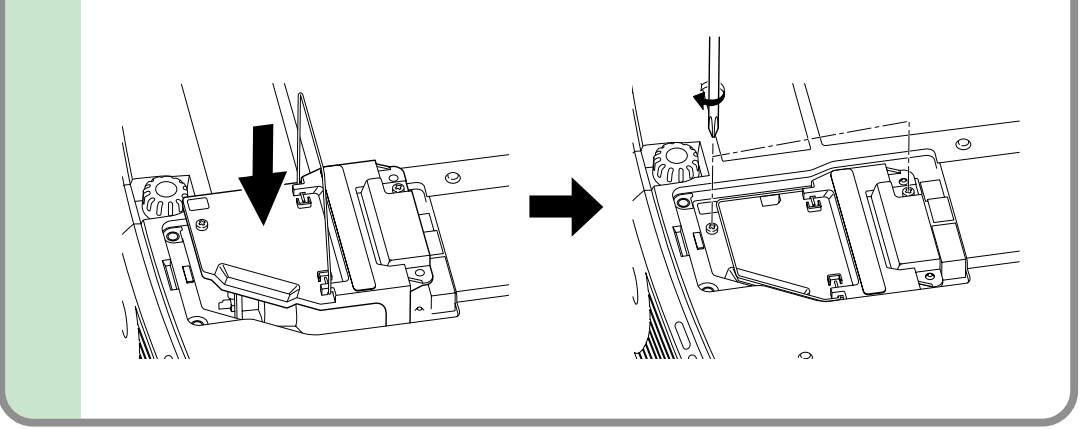

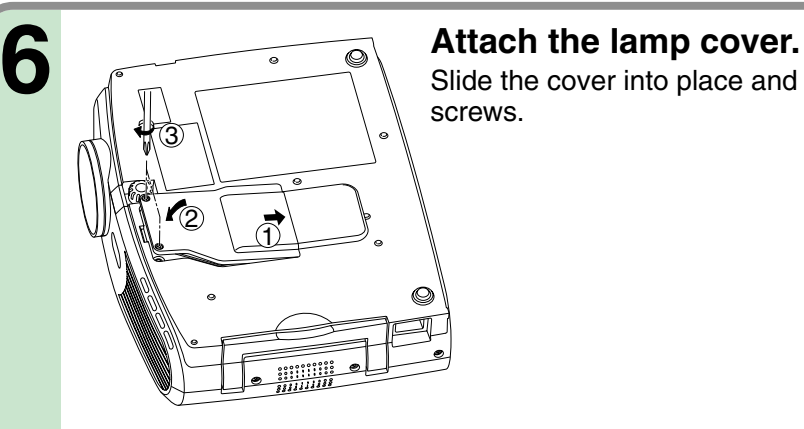

Slide the cover into place and tighten the two screws.

### **Reset the lamp timer.**<br>**Refer to the lamp instructions for resetting.**

**[CONTENTS](#page-9-0)** 

### **Before calling service personal [CONTENTS](#page-9-0)** CONTENTS

Check the following points before asking for support service. Refer also to "Trouble indications".  $62$ 

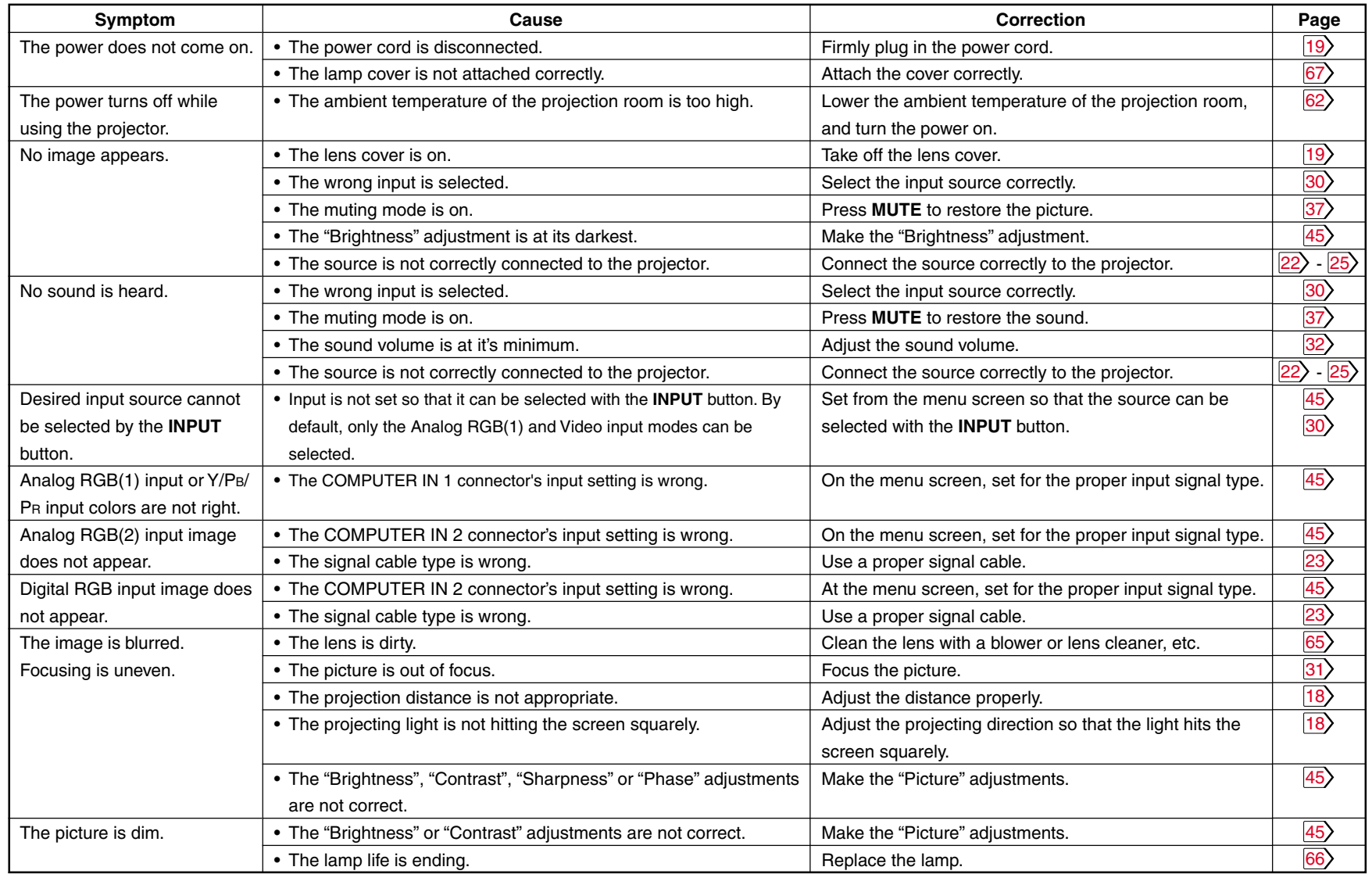

**Others**

**68**

**Continued** 

### **Before calling service personal (continued)**

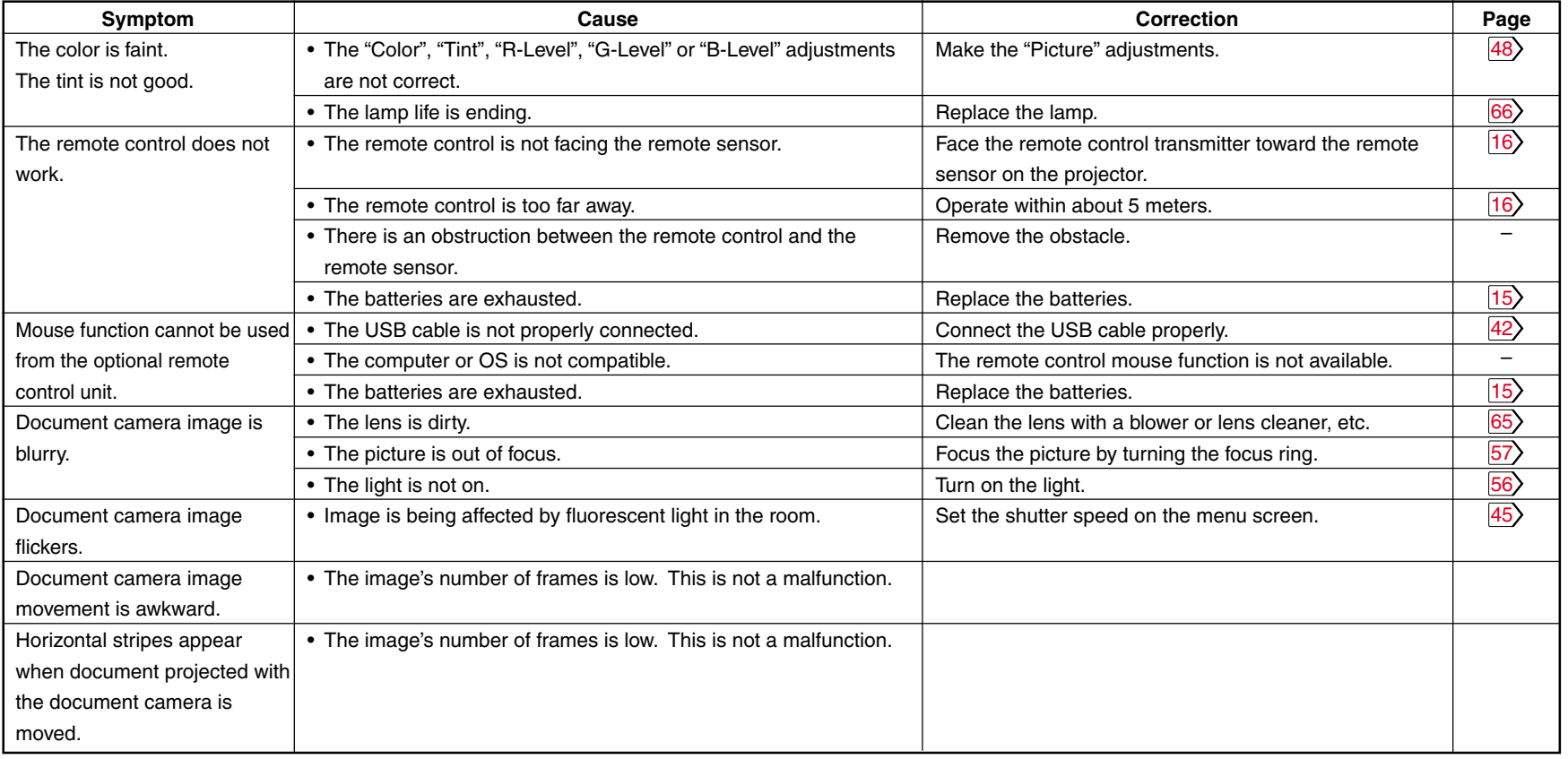

**[CONTENTS](#page-9-0)** 

### **Pin assignment of COMPUTER IN, MONITOR OUT connector**

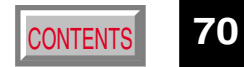

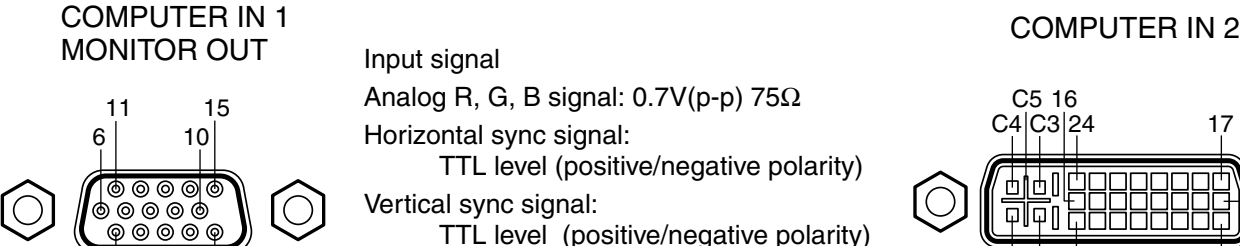

Mini D-sub 15pin

1 5

connector

Input signal

Analog R, G, B signal: 0.7V(p-p) 75Ω

Horizontal sync signal:

TTL level (positive/negative polarity)

Vertical sync signal:

TTL level (positive/negative polarity)

Y signal: 1.0V(p-p) 75Ω

PB, PR signal: 0.7V(p-p) 75Ω

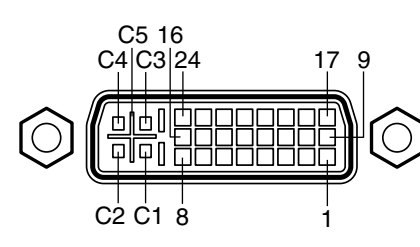

DVI ANALOG & DIGITAL connector

Analog input signal

Analog R, G, B signal:  $0.7V(p-p)$  75 $\Omega$ Horizontal sync signal:

TTL level (positive/negative polarity) Vertical sync signal:

TTL level (positive/negative polarity)

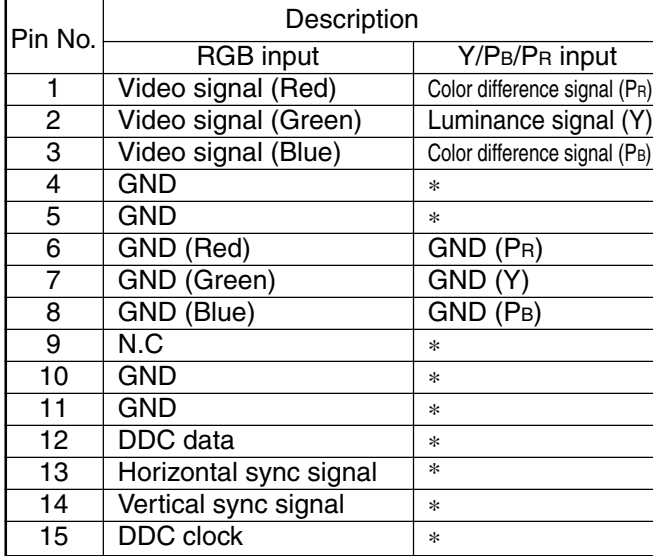

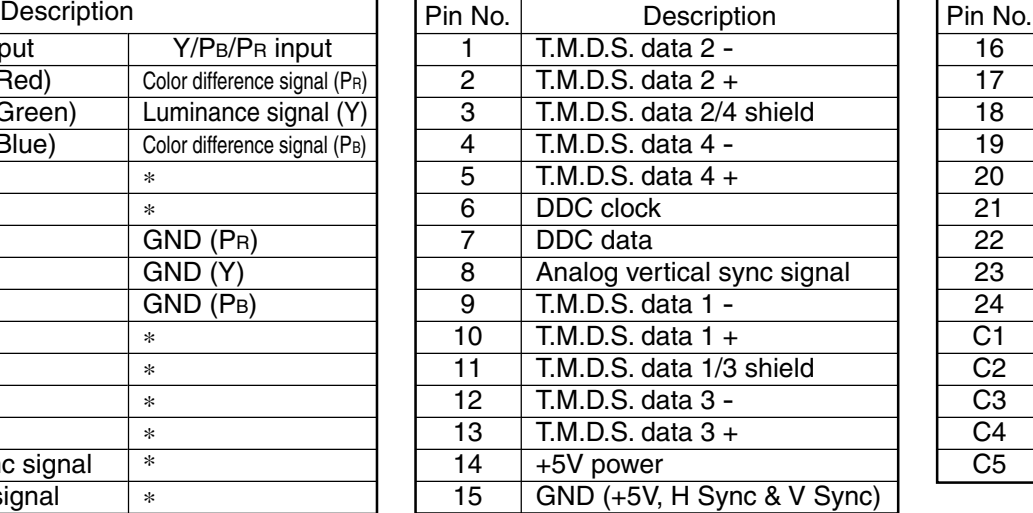

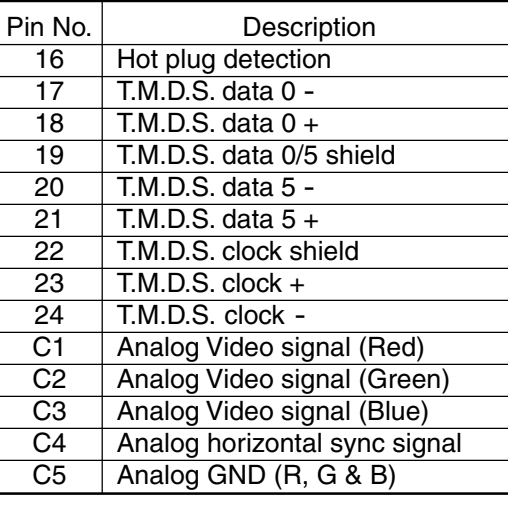

\* : Do not connect anything.

### <span id="page-70-0"></span>**Applicable signal**

#### **Applicable computer signal**

The unit is applicable to the following signals. However, some computers may have different timings than those in the chart. Make the necessary adjustments if the picture has flickers or is blurred.

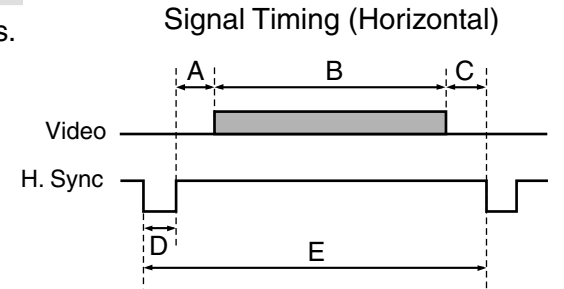

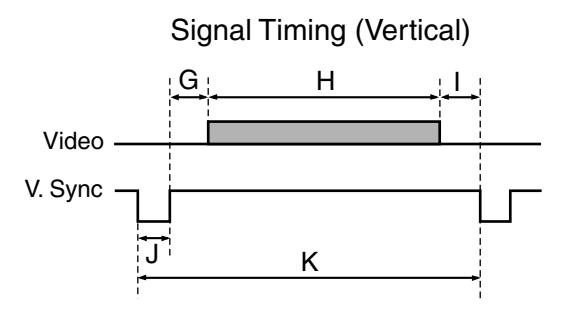

#### Timing chart

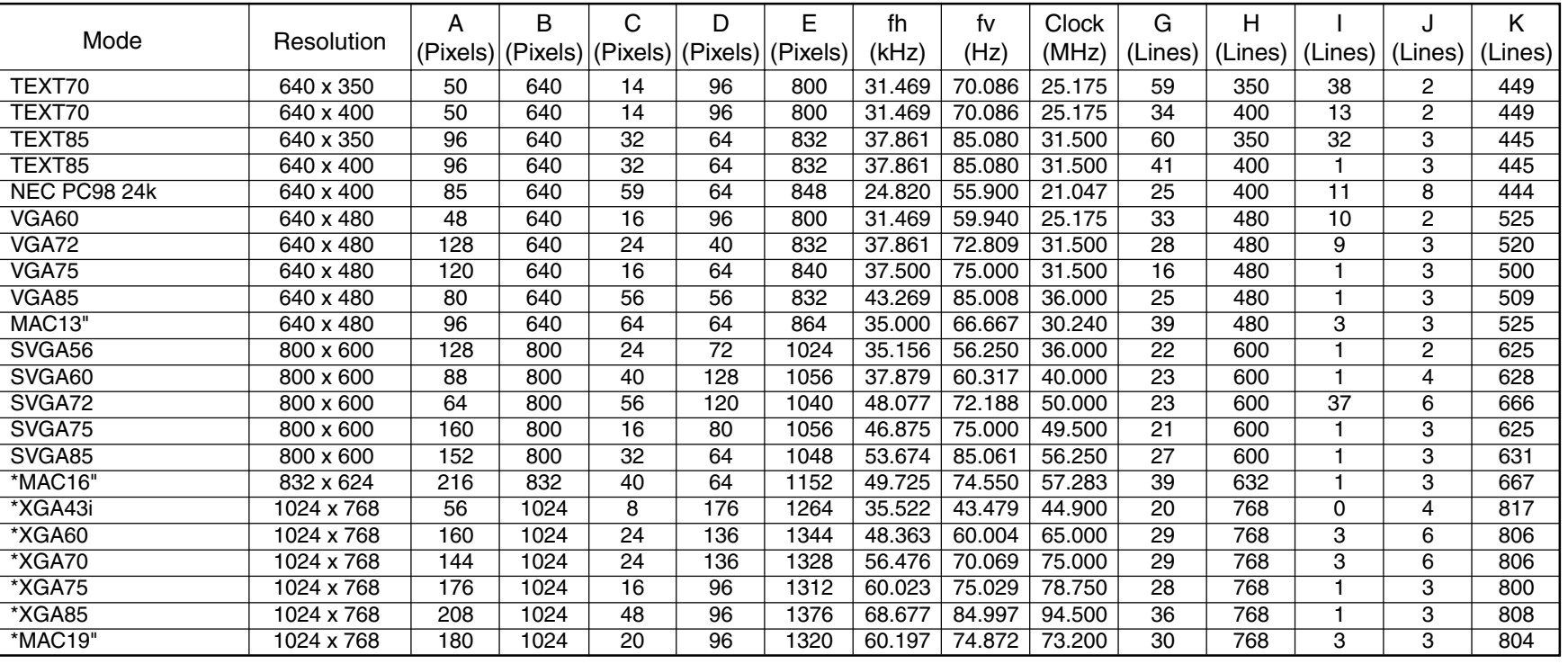

**71**

**[CONTENTS](#page-9-0)** 

### **Applicable signal (continued)**

Timing chart (Continued)

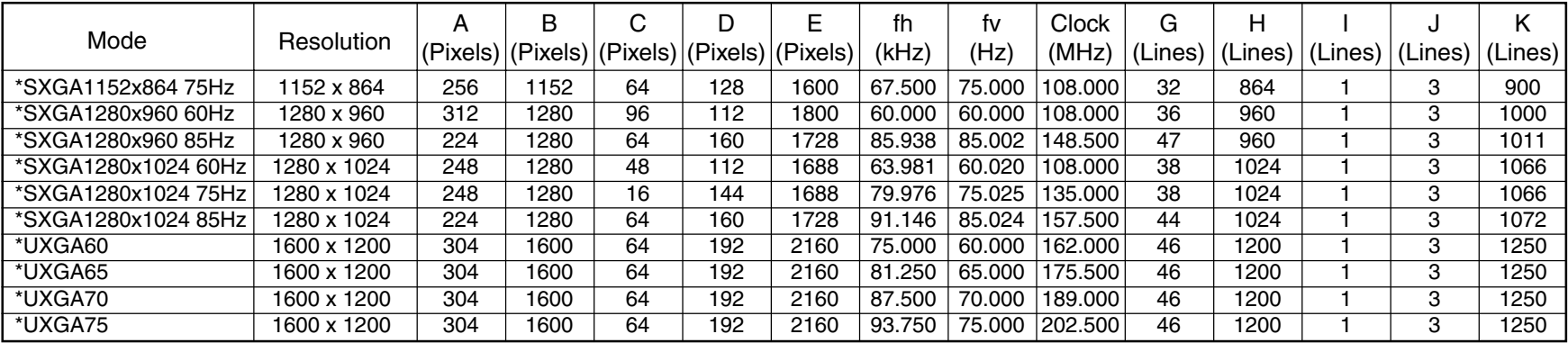

#### **Notes**

• Signal sources marked "\*" are displayed in compressed format, so some of their data may be missing or their picture quality may be degraded.

• With analog RGB inputs, if the signal source's dot clock frequency exceeds 165 MHz, not all of the pixel signals can be sampled.

• For digital RGB inputs, the projector is not compatible with signal sources whose dot clock frequency exceeds 162 MHz.

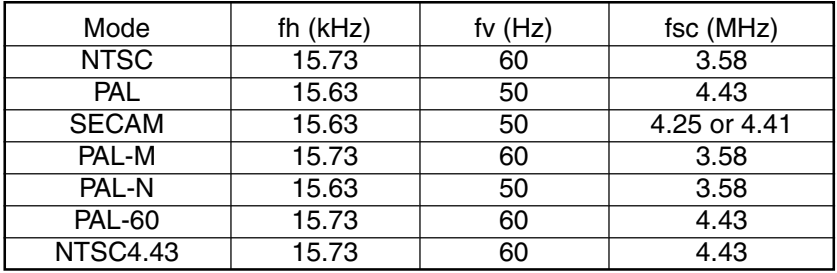

#### **The compatible Video and S-Video signal The compatible components video signal (Y/PB/PR)**

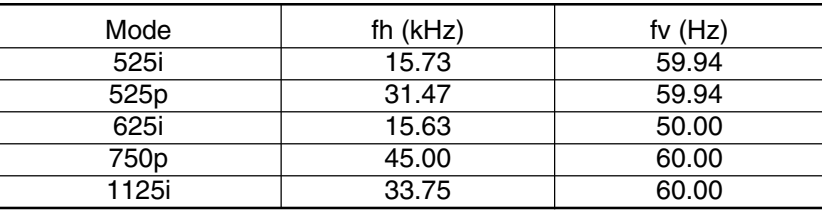
# **Controlling the projector by using RS-232C CONTENT CONTENT**

You can also control the projector by entering the command from a computer via RS-232C.

#### **Signal assignment of RS-232C Interface format**

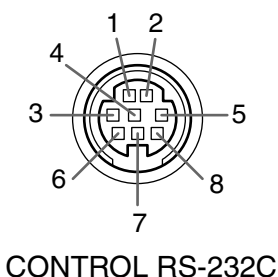

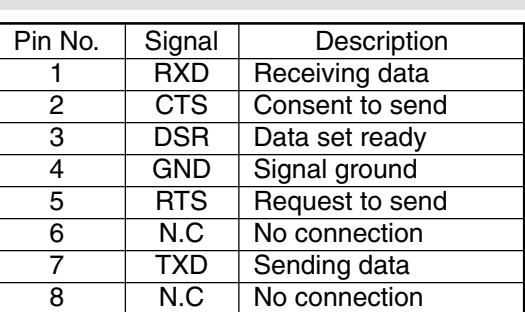

1

 $\mathfrak{p}$ 

3

4

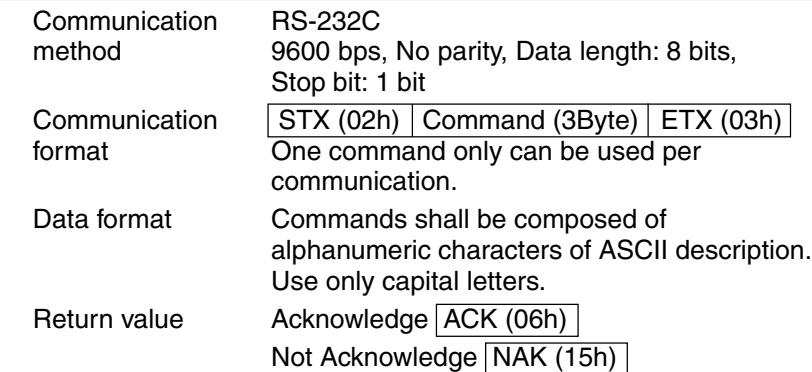

#### **Command list**

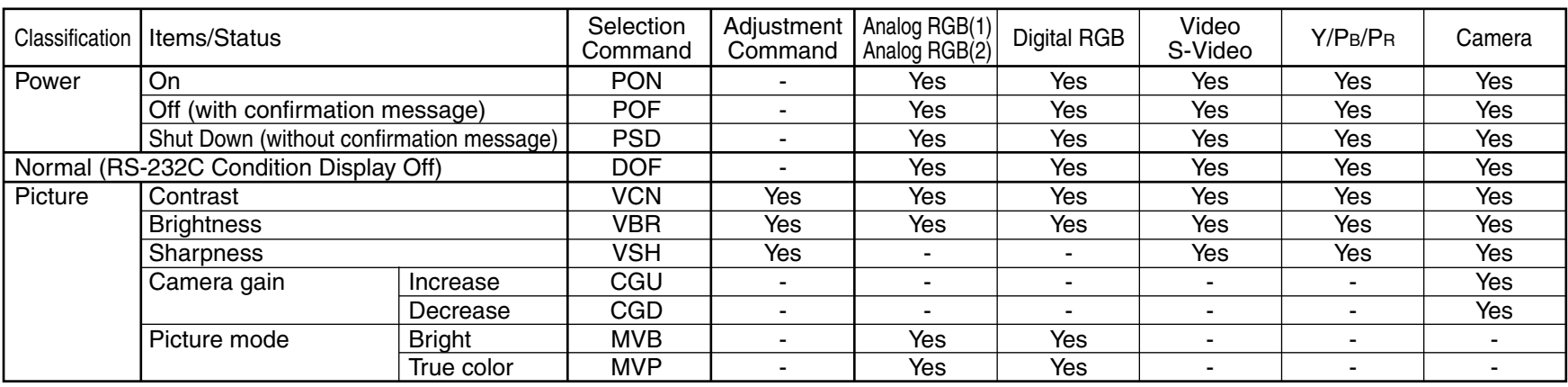

#### **Notes**

• When commands are transmitted serially, wait for the reply of the projector (acknowledge or not acknowledge) before sending the next command.

• Adjustment commands include "ARG" (increase adjustment value) and "ALF" (decrease adjustment value). For usable items (marked "Yes"), send after the selection command.

• The "Yes" marks in the input source columns indicate that that command can be used.

## **Controlling the projector by using RS-232C (continued)**

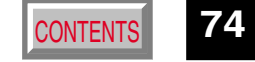

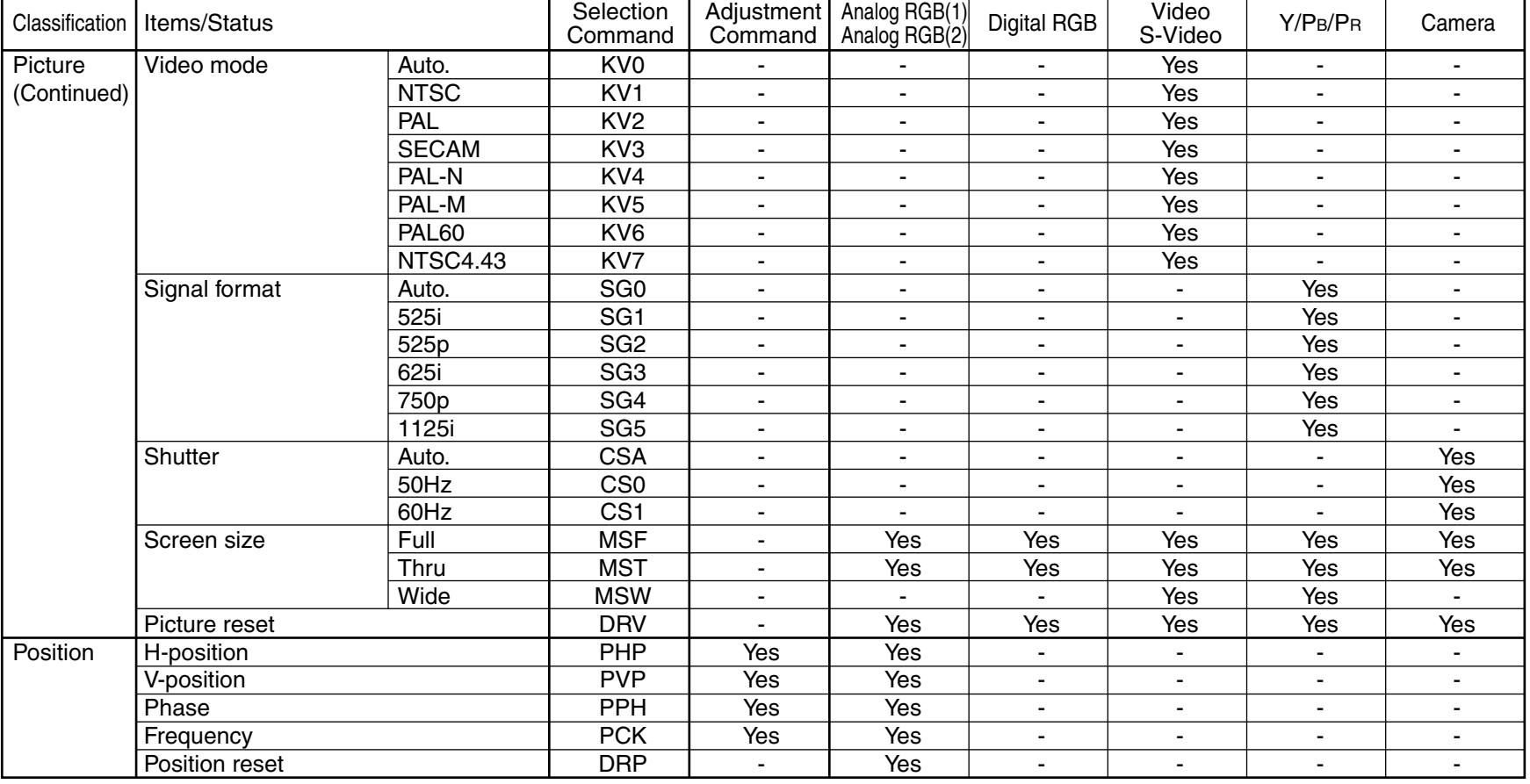

## **Controlling the projector by using RS-232C (continued)** [CONTENTS](#page-9-0)

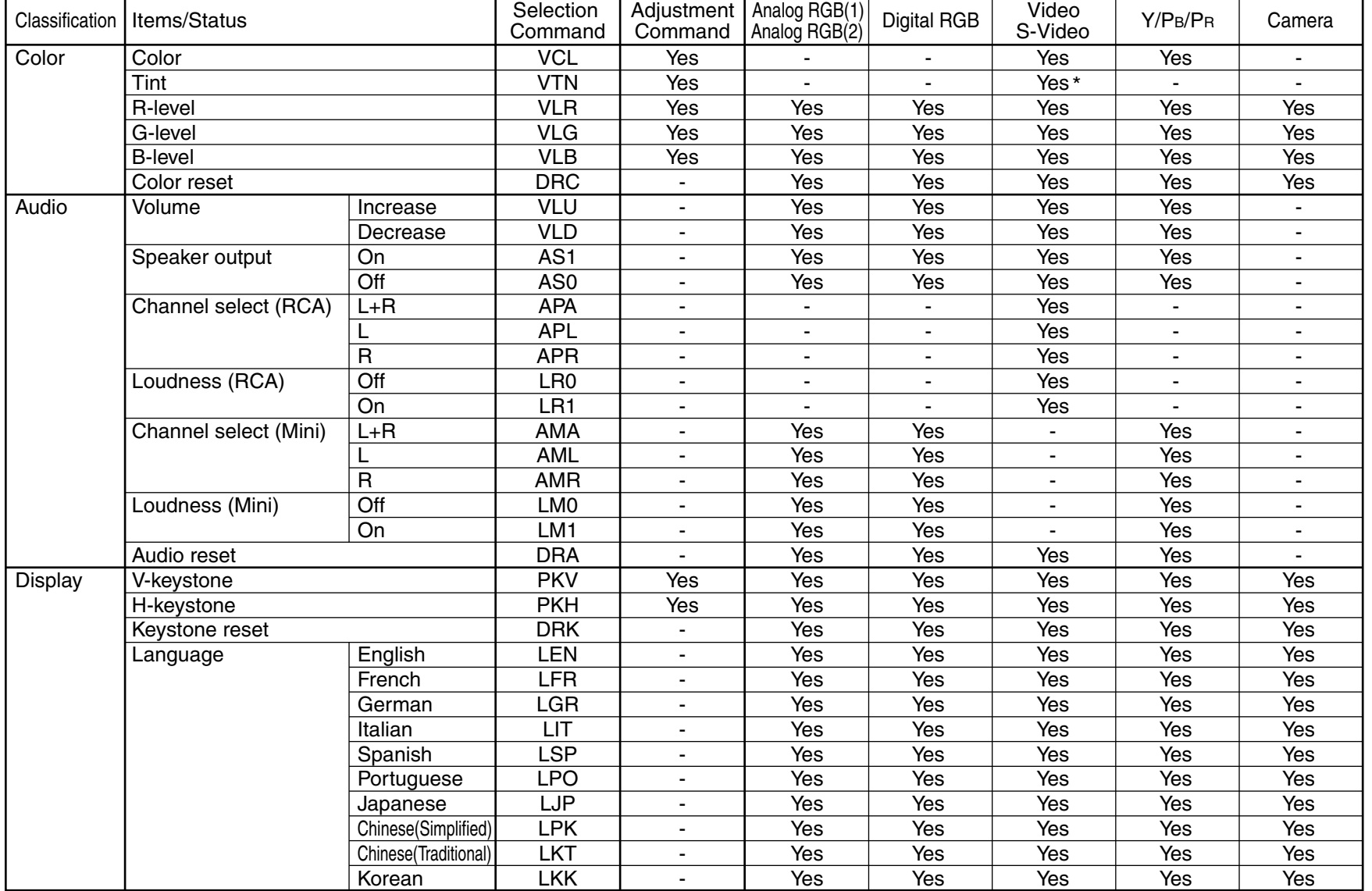

**Continued** 

## **Controlling the projector by using RS-232C (continued)**

**76 [CONTENTS](#page-9-0)** 

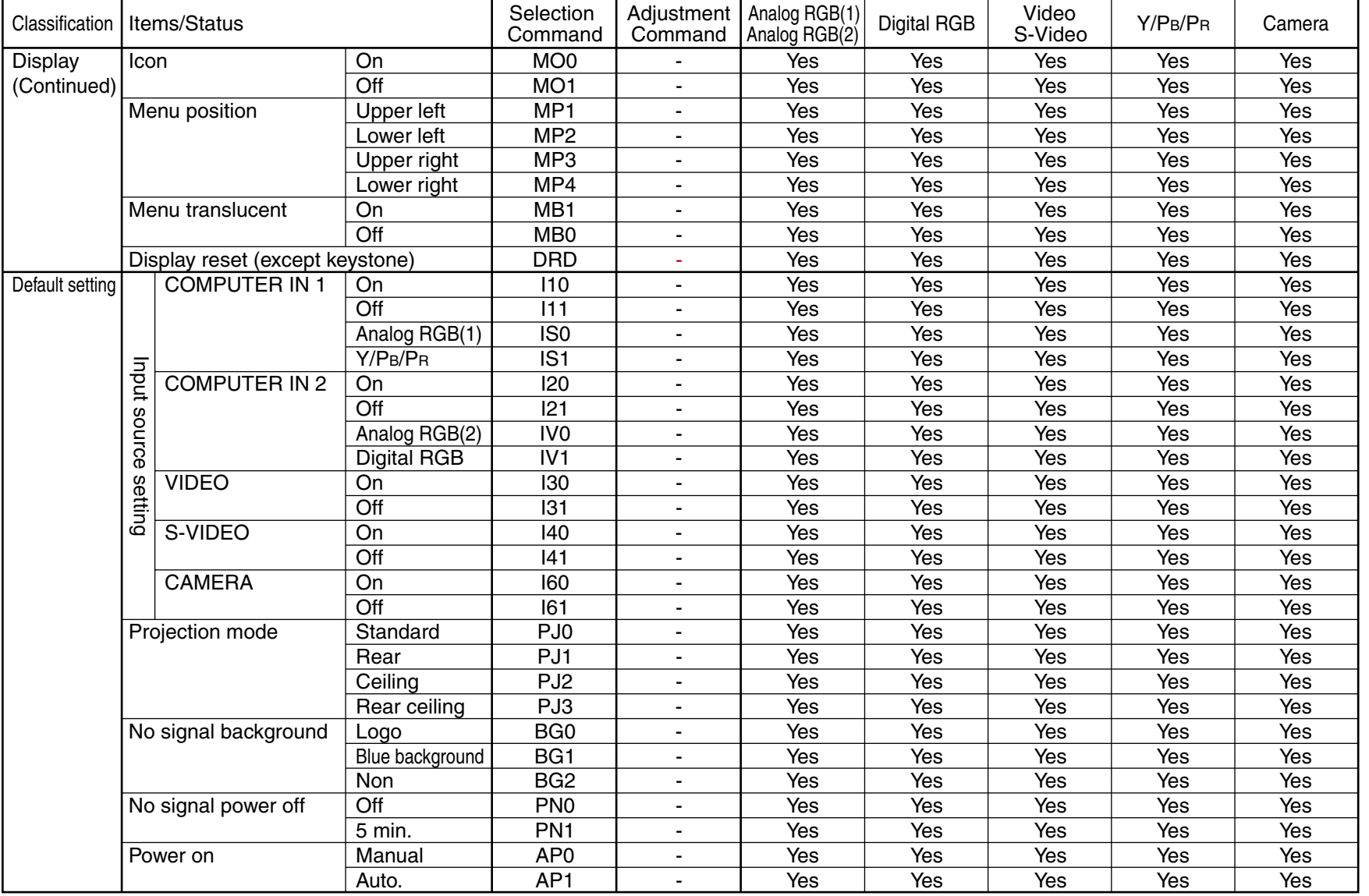

## **Controlling the projector by using RS-232C (continued)**

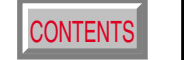

**77**

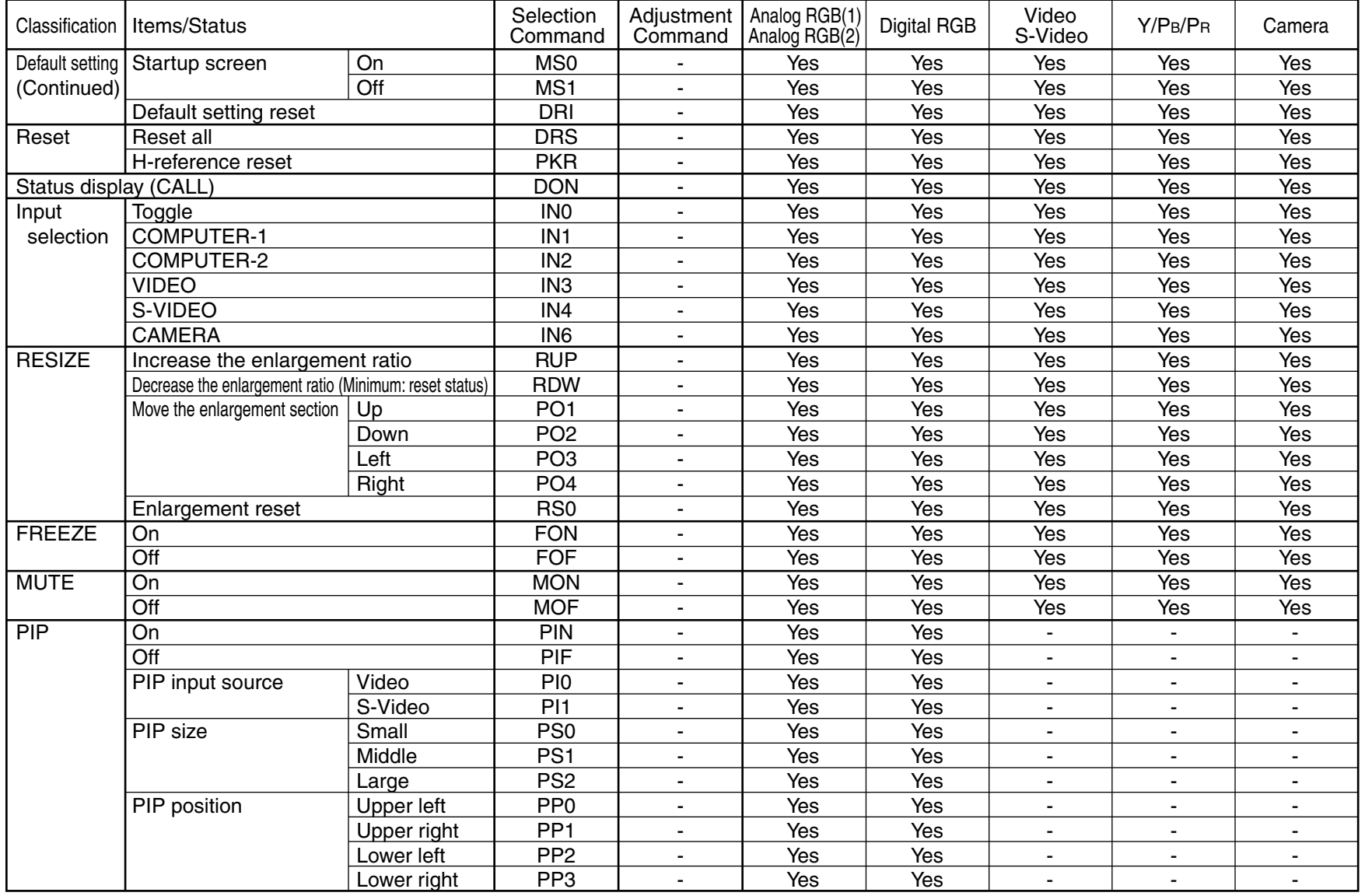

## **Controlling the projector by using RS-232C (continued)** [CONTENTS](#page-9-0)

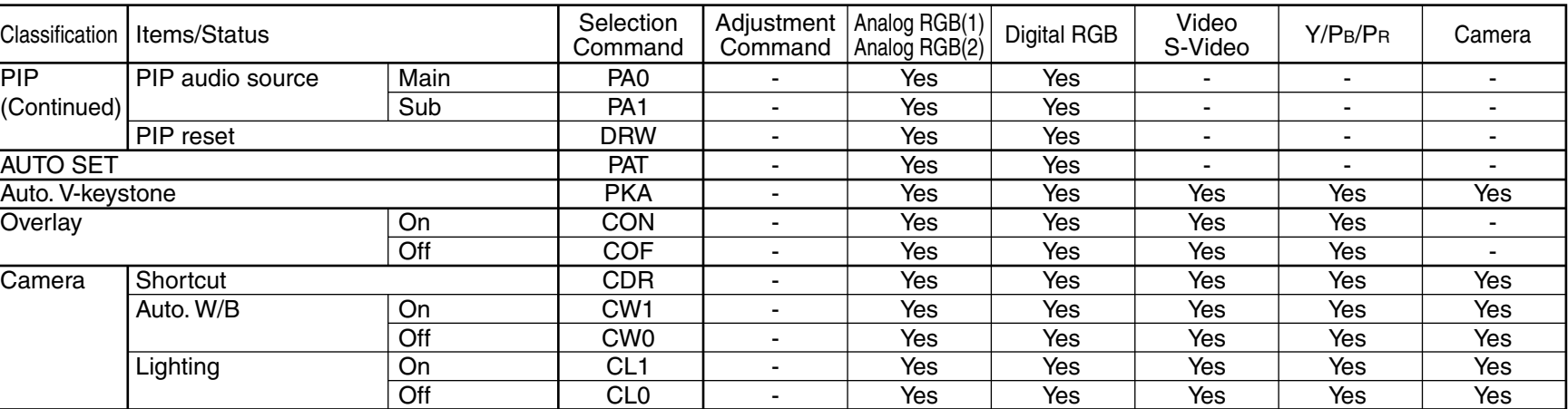

### **Specifications** [CONTENTS](#page-9-0) **CONTENTS**

#### **Main unit**

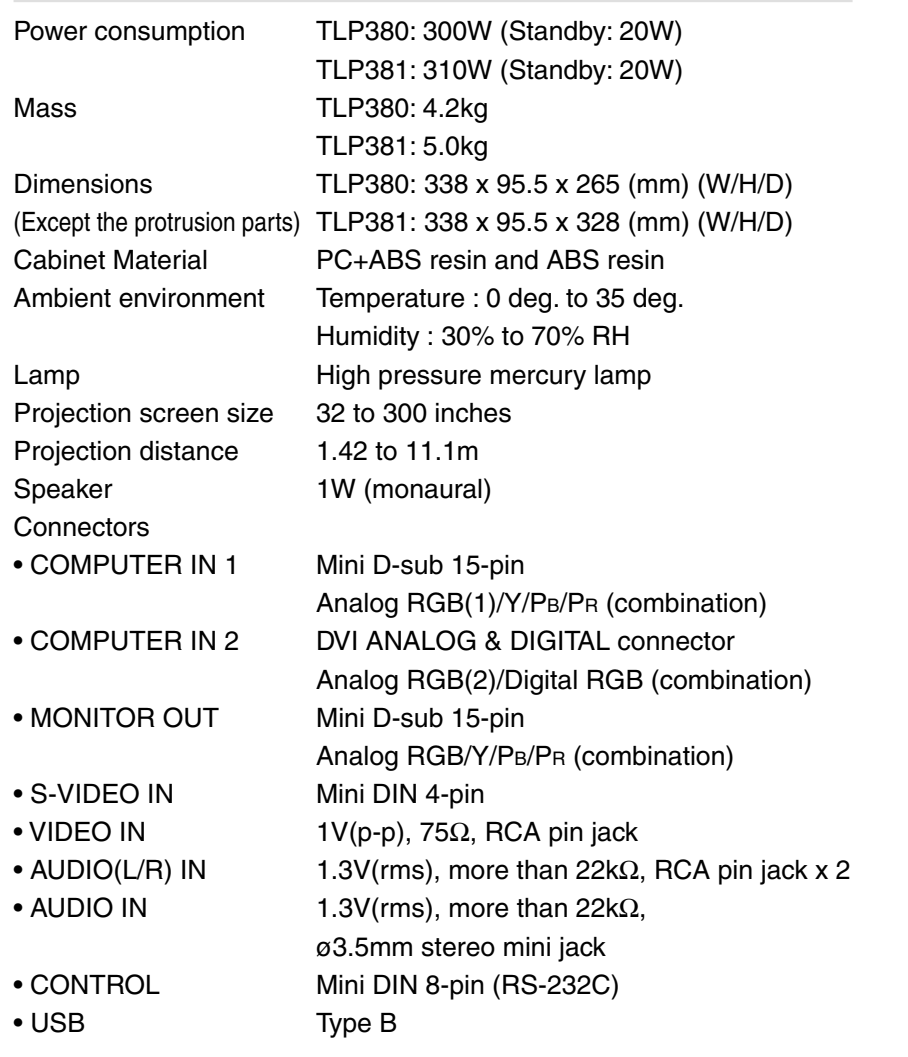

#### **Liquid crystal display**

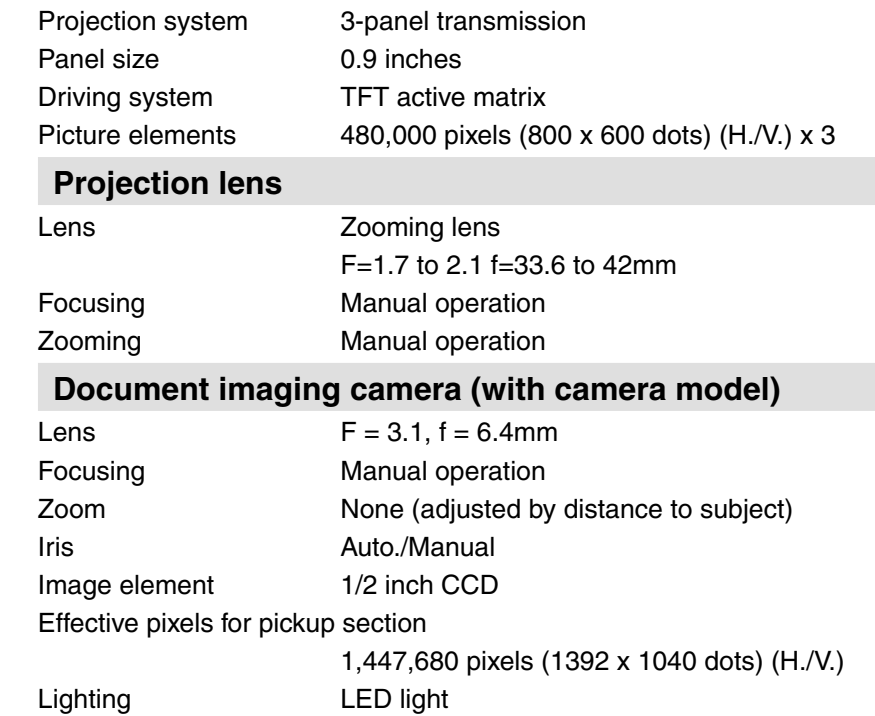

### **Specifications (continued)**

#### **Sold separately**

Replacement lamp TLPL78

• The design and specifications are subject to change without notice.

**Trademarks** 

NEC, PC-98 series are trademarks of NEC Corporation.

VGA, SVGA, XGA, SXGA, UXGA are trademarks or registered trademarks of International Business Machines Corporation.

Macintosh is a registered trademark of Apple Computer, Inc.

Windows is a registered trademark of Microsoft Corporation in the U.S. and other countries.

Display Data Channel is a trademark of Video Electronics Standard Association.

TOSHIBA CORPORATION